**User manual** 

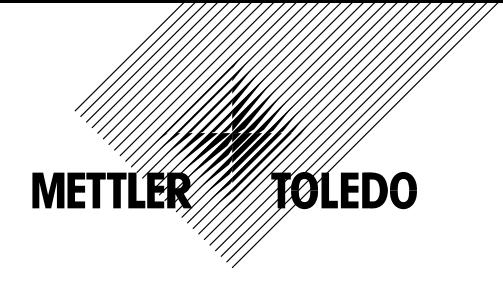

# **METTLER TOLEDO Compact scales BBA462 / BBK462**

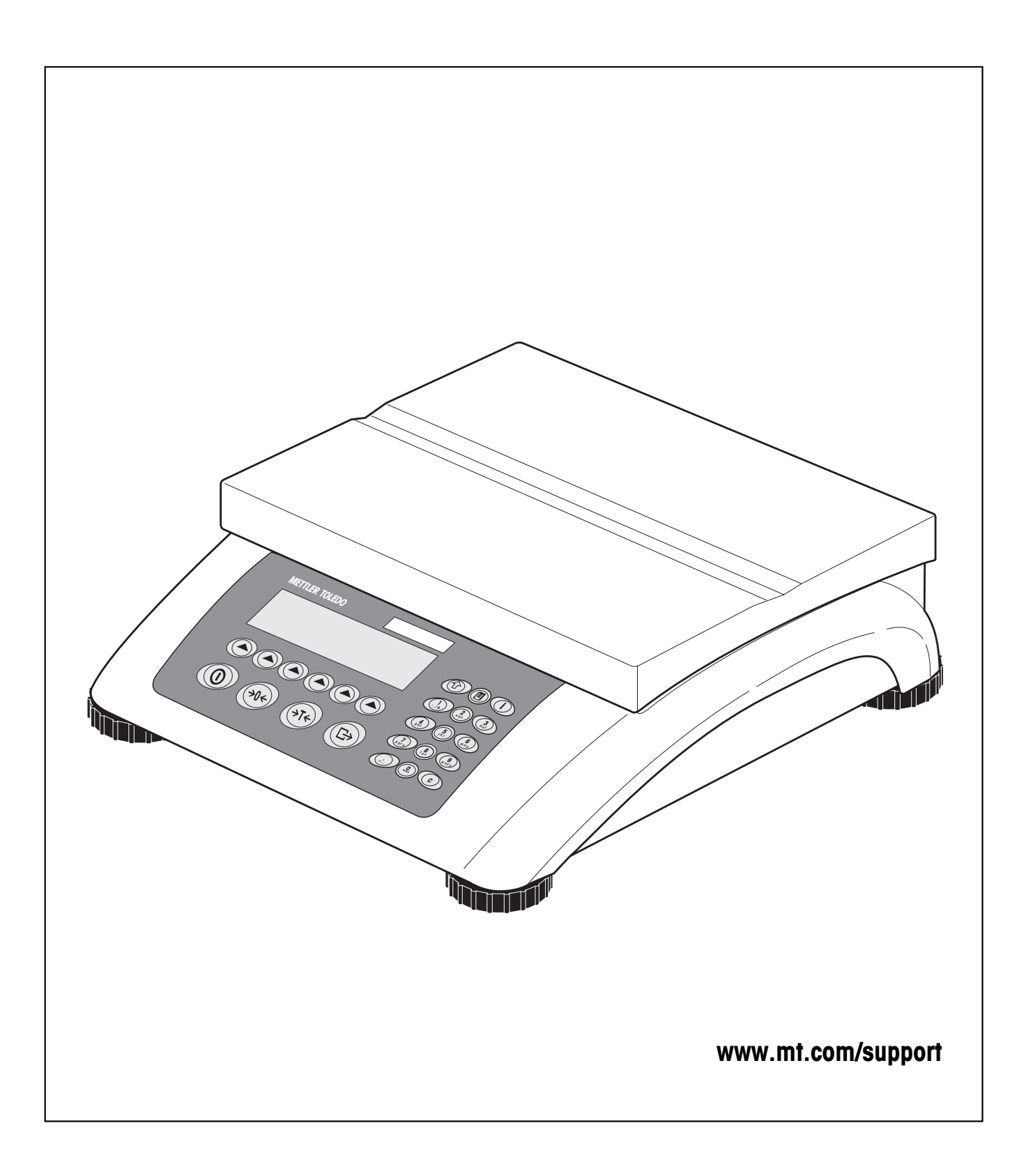

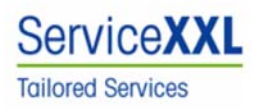

Congratulations on choosing the quality and precision of METTLER TOLEDO. Proper use according to this Operating Manual and regular calibration and maintenance by our factory-trained service team ensures dependable and accurate operation, protecting your investment. Contact us about a ServiceXXL agreement tailored to your needs and budget.

We invite you to register your product at www.mt.com/productregistration so we can contact you about enhancements, updates and important notifications concerning your product.

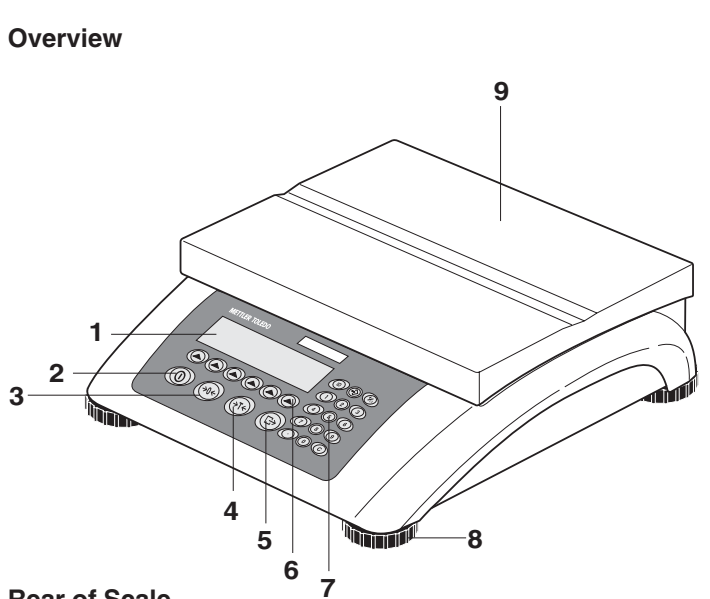

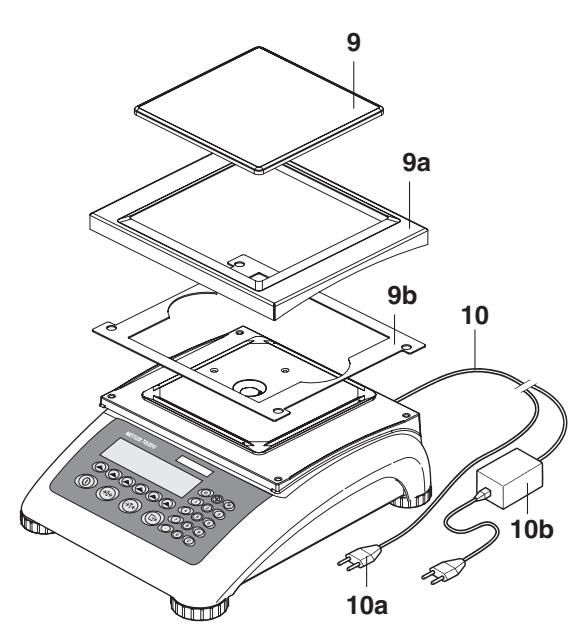

**Rear of Scale** 

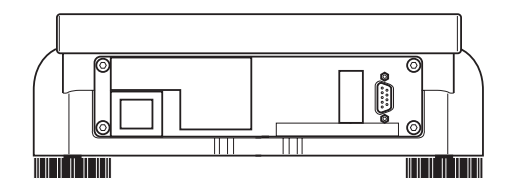

## **Scale specifications (example)**

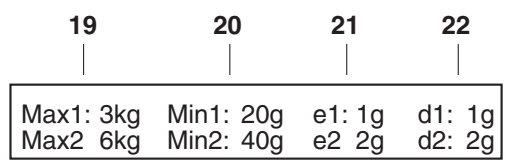

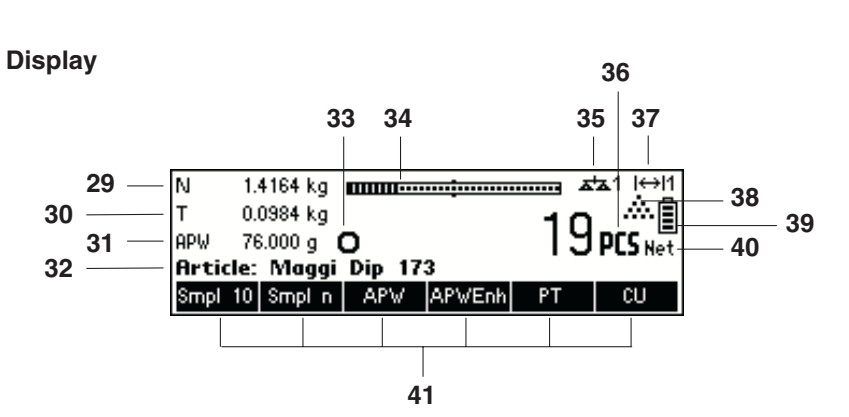

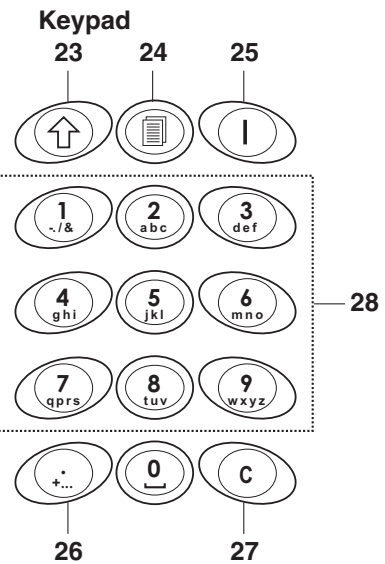

#### **Overview**

- Display
- On/Off key
- Tare key
- Zero key
- Enter key
- Command softkeys
- Keypad
- Adjustable feet
- Weighing pan
	- 9a: wind protector
	- 9b: shield
- Power supply:
	- 10a: power cord (scale w/o battery)
	- 10b: AC adapter (scale with battery)

#### **Rear of scale**

- Power supply
- Model plate
- 13 Hole for anti-theft device
- 14 Spirit level (only on certified scales and those with MonoBloc weighing cells)
- Standard Interfaces:
- PS2 connector for keyboard and/or BCR (Barcode reader)
- COM3 (RS232C interface)
- COM2 (RS232C interface)
- COM1 (RS232C interface)

#### Optional Interfaces:

- PS/2 connector for keyboard and/or BCR (Barcode reader)
- Depending on configuration: RS232C interface or Analog Base
- 17 Depending on configuration: Ethernet, USB, Digital I/O or RS232 interface
- Depending on configuration: RS232C or RS422/485 interface

#### **Scale specifications**

- Maximum loads (ranges 1/2)
- Minimum loads (ranges 1/2)
- Verification scale interval (certified scale) (ranges 1/2)
- Max. resolution (ranges 1/2)

#### **Keypad**

- Shift key
- Database key
- Info key
- Special characters key
- Clear key
- Numeric/alphanumeric keys

#### **Display**

- Info line 1
- Info line 2
- Info line 3
- Info line 4
- Stability detector
- Weighing range bar graph
- Active scale (in 2-scale systems)
- Unit
- no function
- Piece counting symbol
- Battery discharge status
- Net weight indicator
- Softkeys 1…6

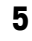

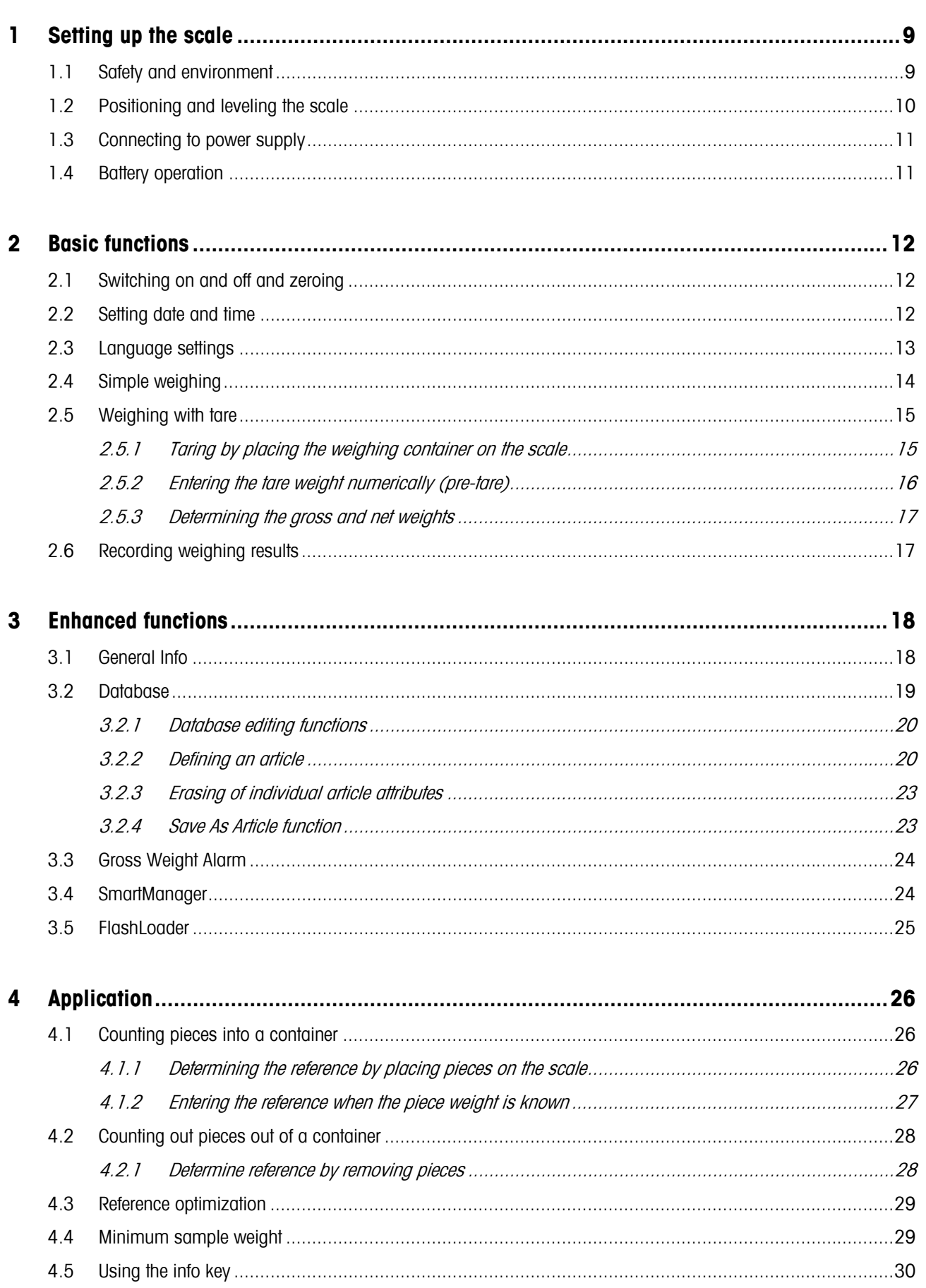

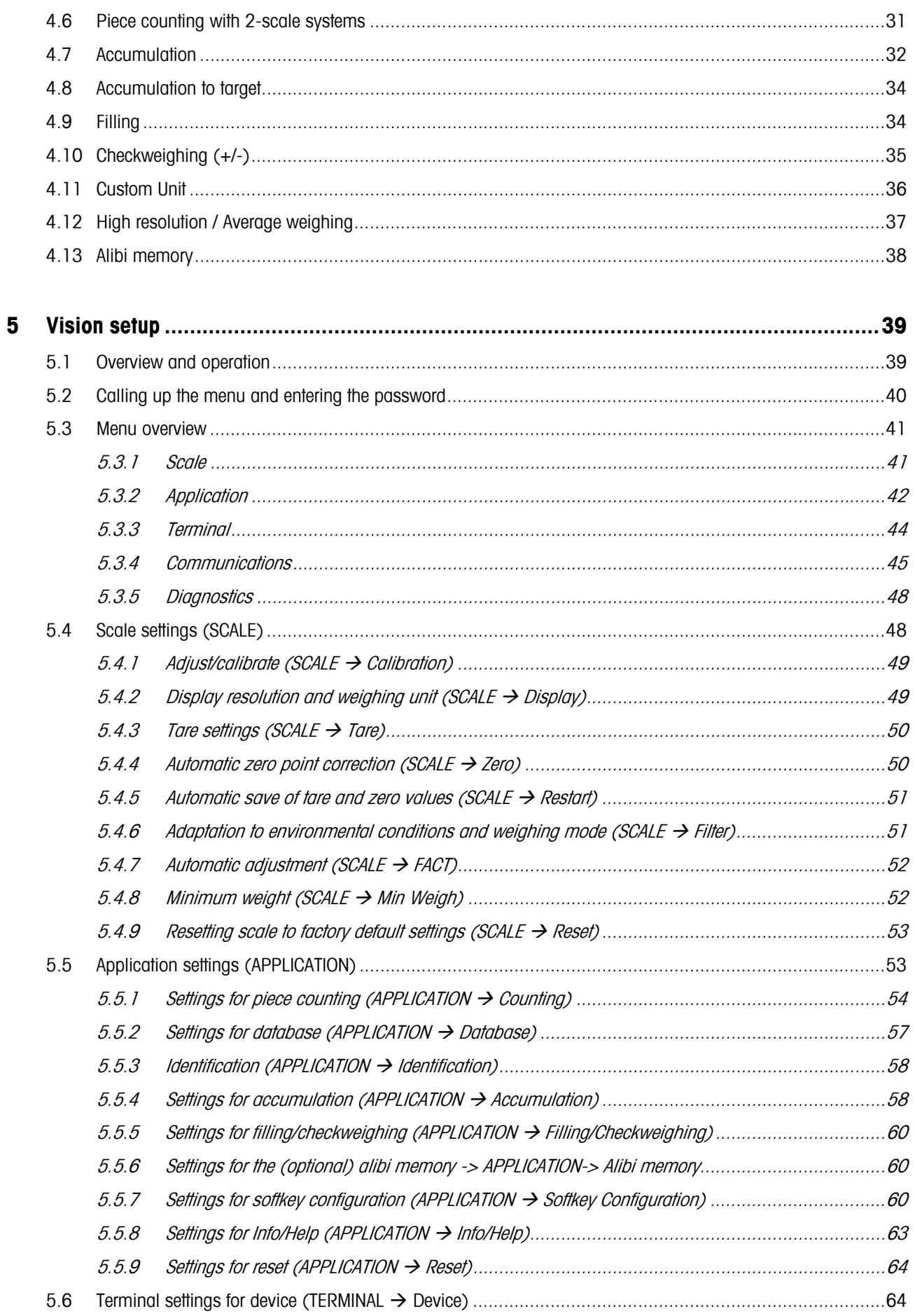

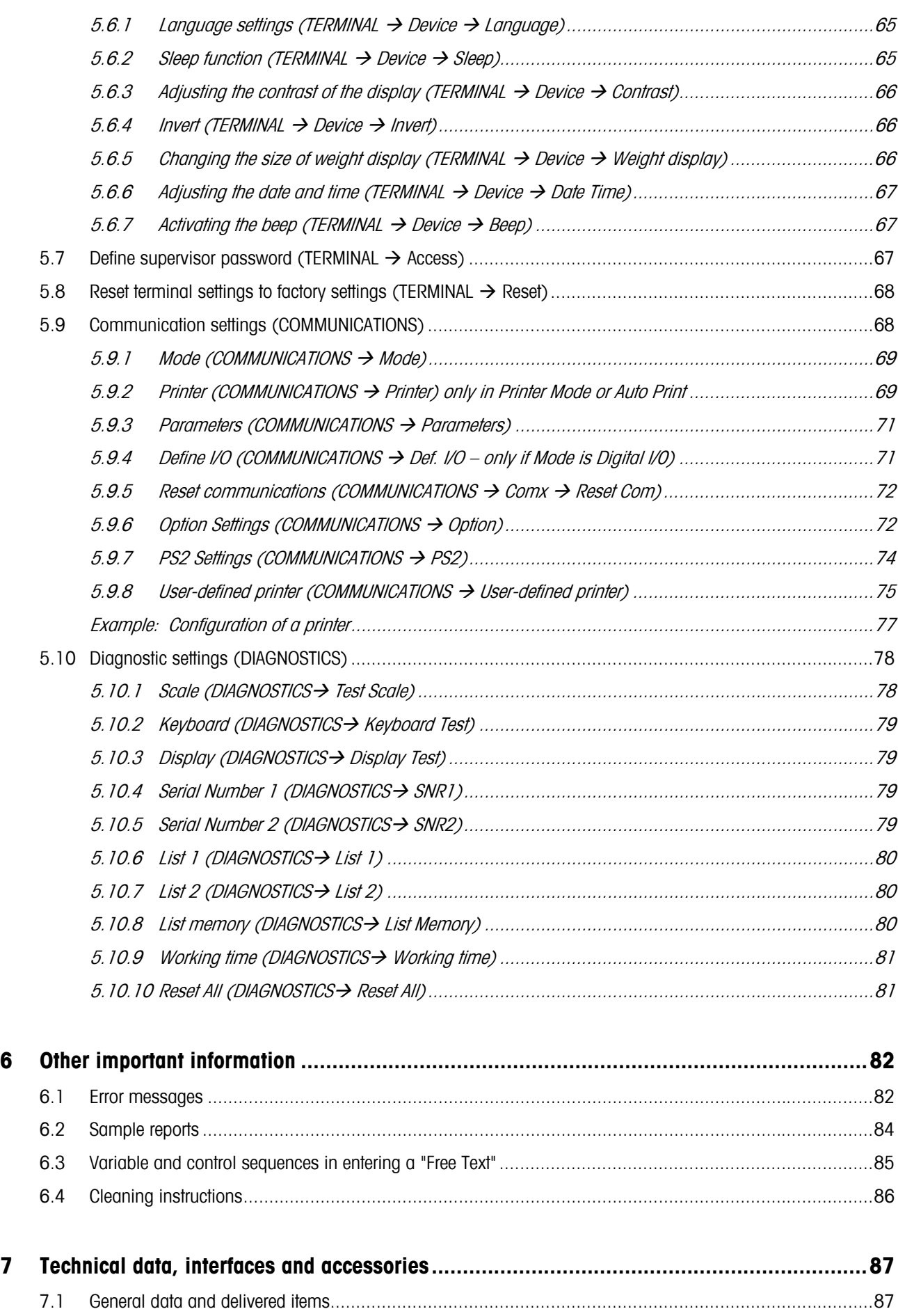

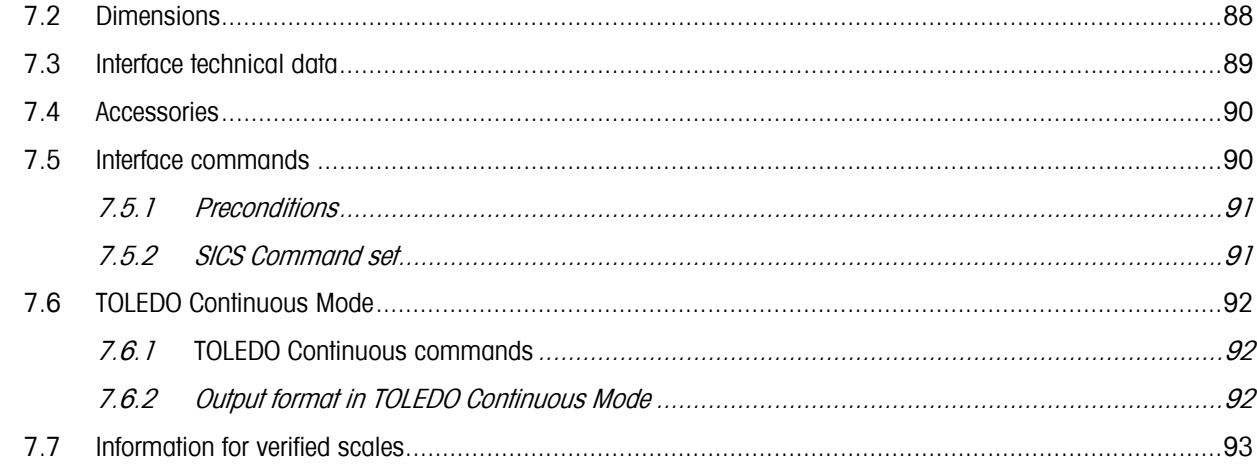

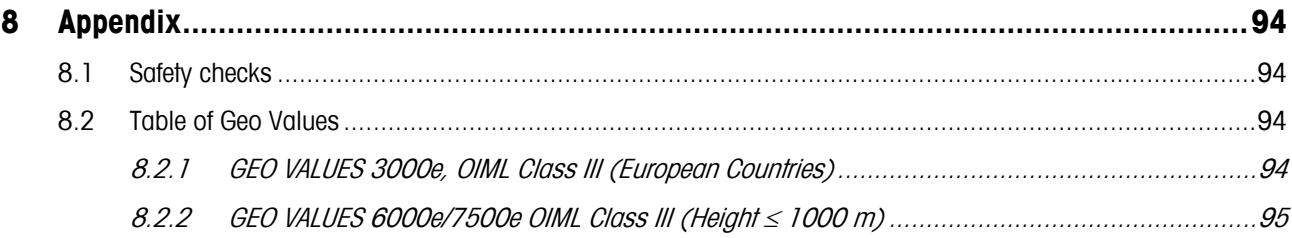

# **1 Setting up the scale**

Please read through these operating instructions carefully and adhere to them at all times. If you discover that materials are missing or that the wrong ones have been supplied, or if you have any other problems with your scale, please refer to the dealer and salesperson concerned, or if necessary to the METTLER TOLEDO representative responsible.

# **1.1 Safety and environment**

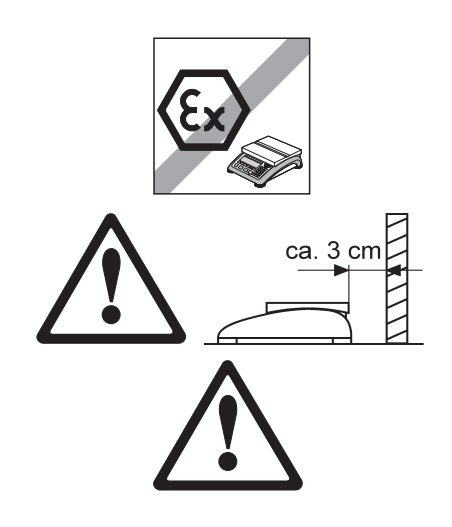

Do not use BBA462 / BBK462 in hazardous areas! Our product range includes special devices for hazardous areas.

If the **power cord** is damaged, the scale must no longer be operated. Therefore check the cable regularly and ensure that a free space of about 3 cm is left at the rear of the scale, so that the cable is not kinked too severely.

## **DANGER!**

Electric shock hazard!

Always pull out the mains plug before any work on the device.

## **DANGER!**

Electric shock hazard if the mains cable is damaged!

- Check the mains cable for damage regularly and replace it immediately if it is damaged.
- On the rear side of the device, maintain a clearance of at least 3 cm in order to prevent the mains cable bending too much.

## **CAUTION!**

On no account open the device!

The warranty is void if this stipulation is ignored. The device may only be opened by authorized persons.

**Call METTLER TOLEDO Service.** 

## **CAUTION!**

Handle the compact scale with care.

The scale is a precision instrument.

- When the weighing pan has been removed, never clean the area under the load plate holder with a solid object!
- Do not put excessive loads on the scale.
- Avoid banging the weighing pan.

Parts of the scale coming into contact with foodstuffs have smooth surfaces and are easy to clean. The materials used do not splinter and are free of harmful substances.

With foodstuffs, it is recommended to use the supplied protective cover.

- Clean the protective cover regularly and carefully.
- Replace damaged or very dirty protective cover immediately.

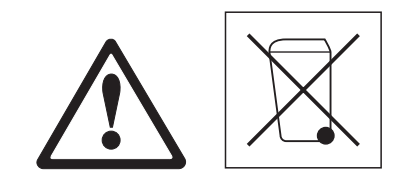

In conformance with the European Directive 2002/96 EC on Waste Electrical and Electronic Equipment (WEEE) this device may not be disposed of with domestic waste. This also applies to countries outside the EU, per their specific requirements.

→ Please dispose of this product in accordance with local regulations at the collecting point specified for electrical and electronic equipment.

If you have any questions, please contact the responsible authority or the distributor from which you purchased this device.

Should this device be passed on to other parties (for private or professional use), the content of this regulation must also be related.

Thank you for your contribution to environmental protection.

If the device is equipped with a storage battery: The nickel metal hydride (NiMH) storage battery does not contain any heavy metals. However, it may not be disposed of with the normal refuse.

→ Observe the local regulations on the disposal of materials that are hazardous to the environment.

# **1.2 Positioning and leveling the scale**

The correct location is a decisive factor in ensuring accurate weighing results.

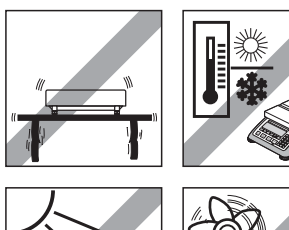

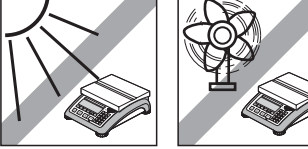

- Choose a stable and vibration-free location (particularly important for high-resolution scales using Mettler Toledo MonoBloc technology). Place the scale on a surface that is as horizontal as possible and strong enough to bear its weight when fully loaded.
- Check the ambient conditions.
- Avoid:
	- direct sunlight
	- strong drafts (e.g. from fans or air conditioning systems)
	- excessive temperature fluctuations.

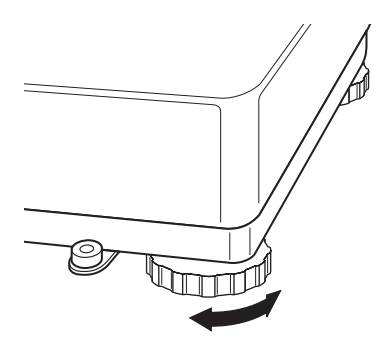

Turn the adjustable feet so that the scale is horizontal. If a spirit level is filled, the bubble must be located within the inner circle.

**Note:** The BBA462 / BBK462 has a special filter that accelerates certain procedures (zeroing, taring, determining the reference weight for piece counting) in a non-tranquil environment. This inevitably means that there is a slight loss of accuracy with the results. For high-precision results, care must be taken to ensure as tranquil and stable an environment as possible, so that the filter is not activated.

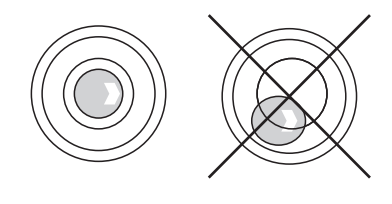

### **Major changes in geographical location:**

The manufacturer adjusts each scale to the local gravity conditions (GEO value). In the event of major geographical location changes, this setting must be adjusted by a service technician. Certified scales must also be recertified observing the national certification regulations. These steps are not necessary for scales with an internal calibration weight.

## **1.3 Connecting to power supply**

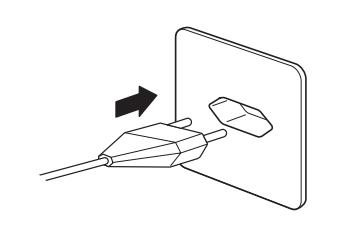

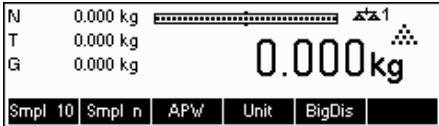

Before connecting the power supply plug or AC adapter (AccuPac version), verify that the voltage stated on the model plate is the same as the local power line voltage.

Connect the power cord plug or the AC adapter plug to the supply, then connect the AC adapter (AccuPac version) via the jack at the rear of the scale.

Powering up the scale initiates a display test in which all the segments and then the software version are briefly displayed. Once the decimal zero appears in the display, the scale is ready to operate.

For maximum possible precision, adjust/calibrate the scale after installing it (Chapter 5.4.1). **Note**: Certified scales must be adjusted by an authorized organization. Please consult your dealer.

## **1.4 Battery operation**

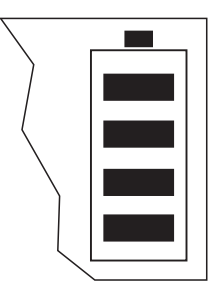

Scales with a built-in battery can work independently from the mains for approximately 30 hours in normal operation. A prerequisite for this is that the background lighting is switched off and that no peripheral devices are connected. The device automatically switches to battery operation as soon as the mains supply is interrupted. When the mains supply is restored, the device automatically switches back to mains operation.

The battery symbol indicates the present charging level of the battery. 1 segment corresponds to approx. 25 % capacity. When the symbol flashes the battery must be charged (min. 4 hours). The charging period is extended if work is continued during charging. The battery is protected against overcharging.

The charging time of the storage battery amounts to approx. 6 hours. If the device continues to be operated during the charging process, the charging time is extended. The storage battery has a service life of approx. 1,000 charging/discharging cycles.

The storage battery is also suitable for permanent mains operation.

→ In order to obtain the full nominal capacity we recommend that you discharge the storage battery at regular intervals (approx. every 4 weeks)

through normal operation.

# **2 Basic functions**

This Chapter describes how to switch the scale on and off, zero and tare it, weigh materials and record the results.

All displays are based on default settings "US English".

# **2.1 Switching on and off and zeroing**

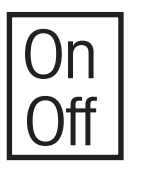

Briefly pressing «**On/Off**» key switches the scale on or off.

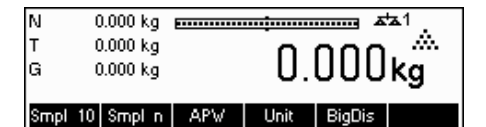

The scale carries out a display test (Chapter 1.3). Once the weight display appears, the scale is ready to operate and automatically zeroed.

**Note:** The screen display shown here may not necessarily be the same as the display appearing on your scale. Please refer to Chapter 5 on how to navigate within the 'Vision Setup'-menu and how to define softkeys for each function.

Note: If necessary, the scale can be zeroed at any time with the line « $\rightarrow$ 0 $\leftarrow$ » key.

# **2.2 Setting date and time**

Time can be set in 24 hours or 12 hours format, and the date in European or US format.

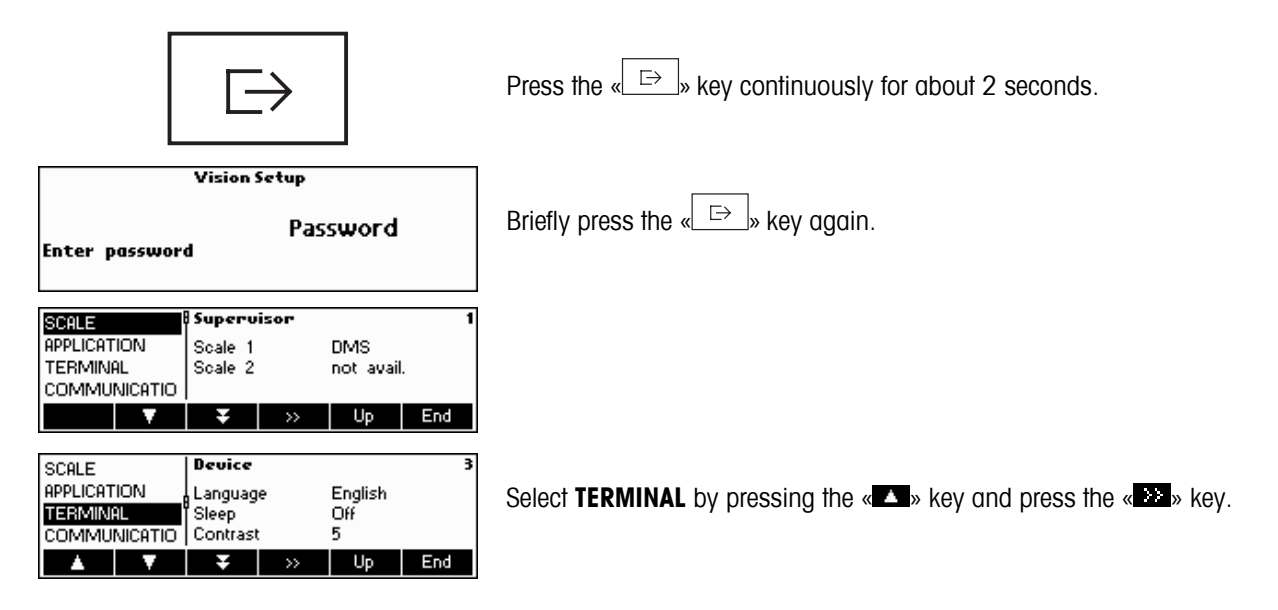

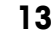

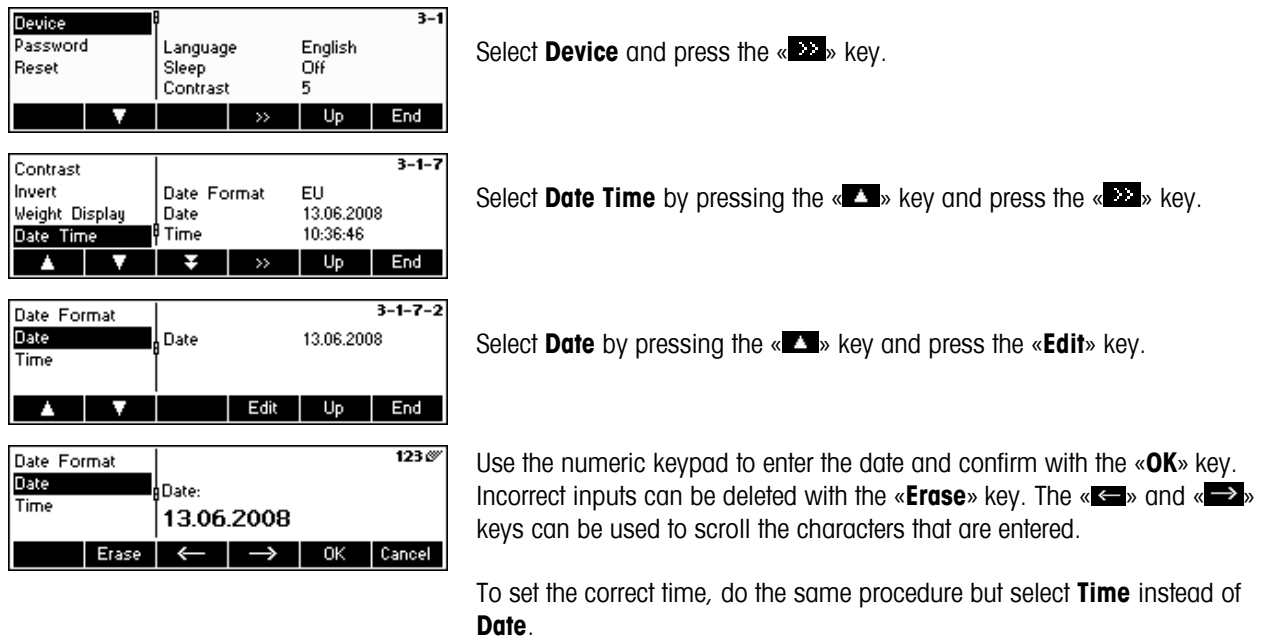

To leave Vision Setup, press the «**End**» key. Save changes and confirm by pressing the «**Yes**» key

# **2.3 Language settings**

Language can be set into US English, English, German, French, Spanish or Italian.

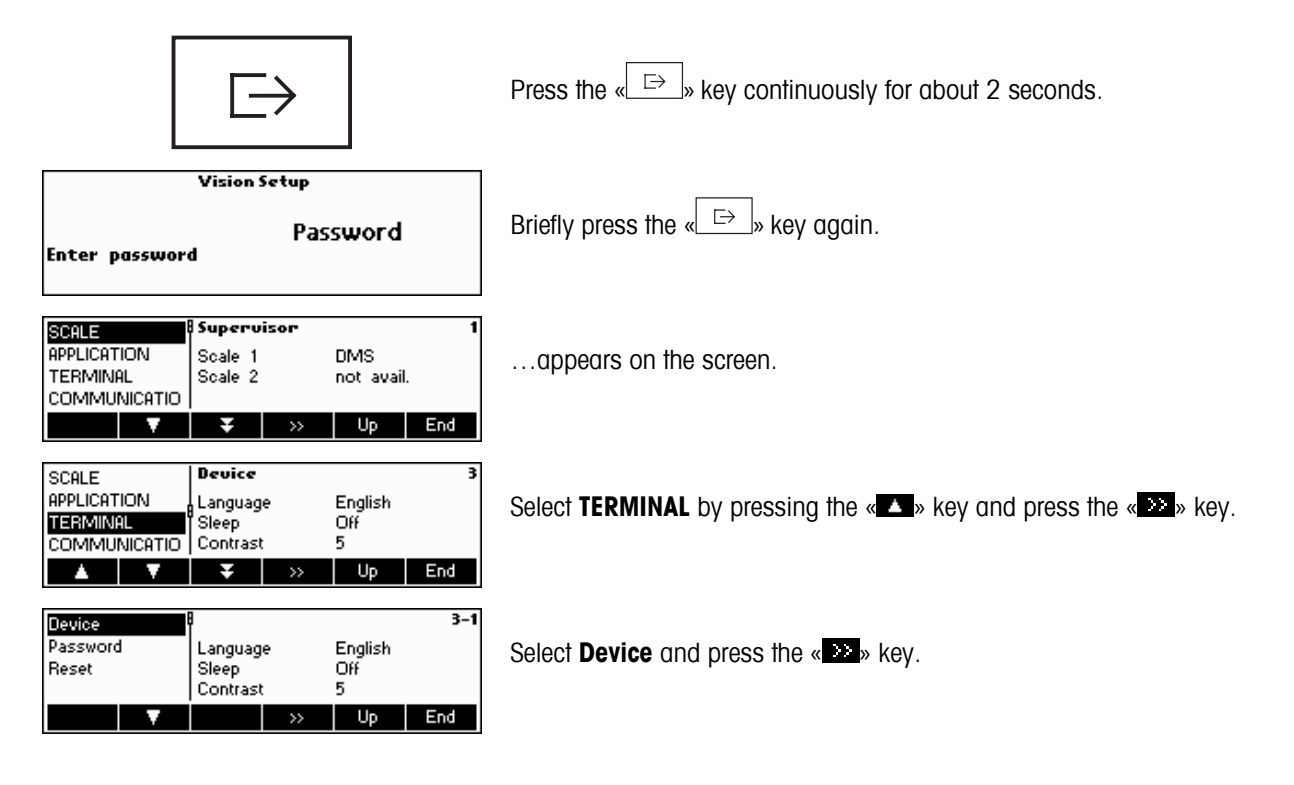

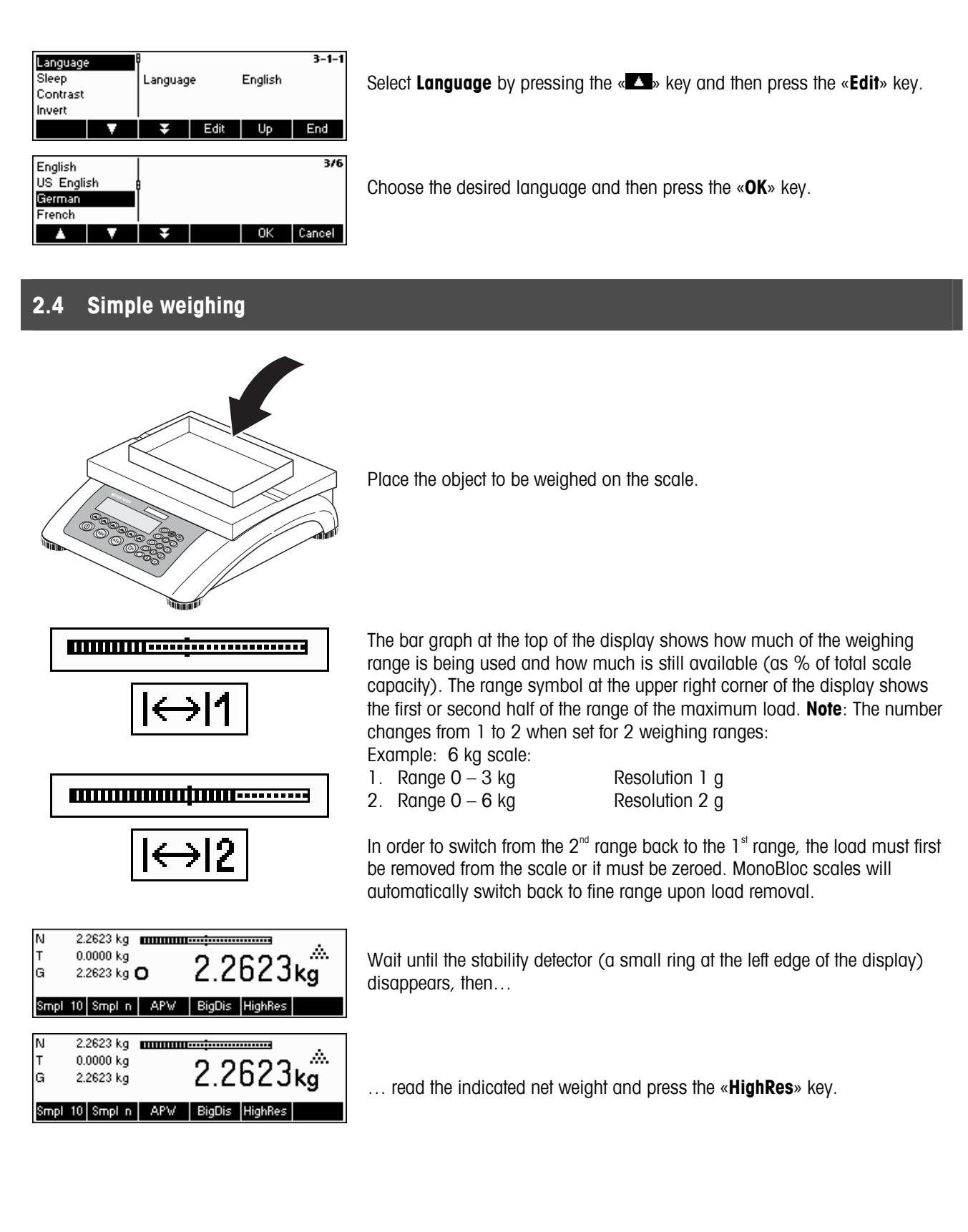

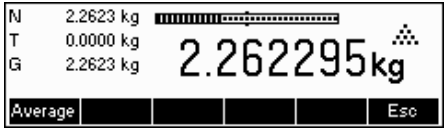

The «**HighRes**» key enables the weighing result to be displayed in control mode, i.e. with a higher resolution.

**Note:** Each of the highest possible resolutions will be displayed in DMS scales. In MonoBloc scales, the resolution will be ten times higher. Control mode is not available if the maximum resolution has already been selected in Vision setup (Chapter 5).

Press «**Average**» key to perform average weighing or press «**Cancel**» key to go back to the normal weighing mode. The averaged value corresponds with the average weight and the procedure takes about 20 seconds.

## **2.5 Weighing with tare**

The tare can be specified by placing the weighing container on the scale or by entering the tare weight numerically. The two possibilities are described below. Moreover, the gross and net weights can be determined separately.

## **2.5.1 Taring by placing the weighing container on the scale**

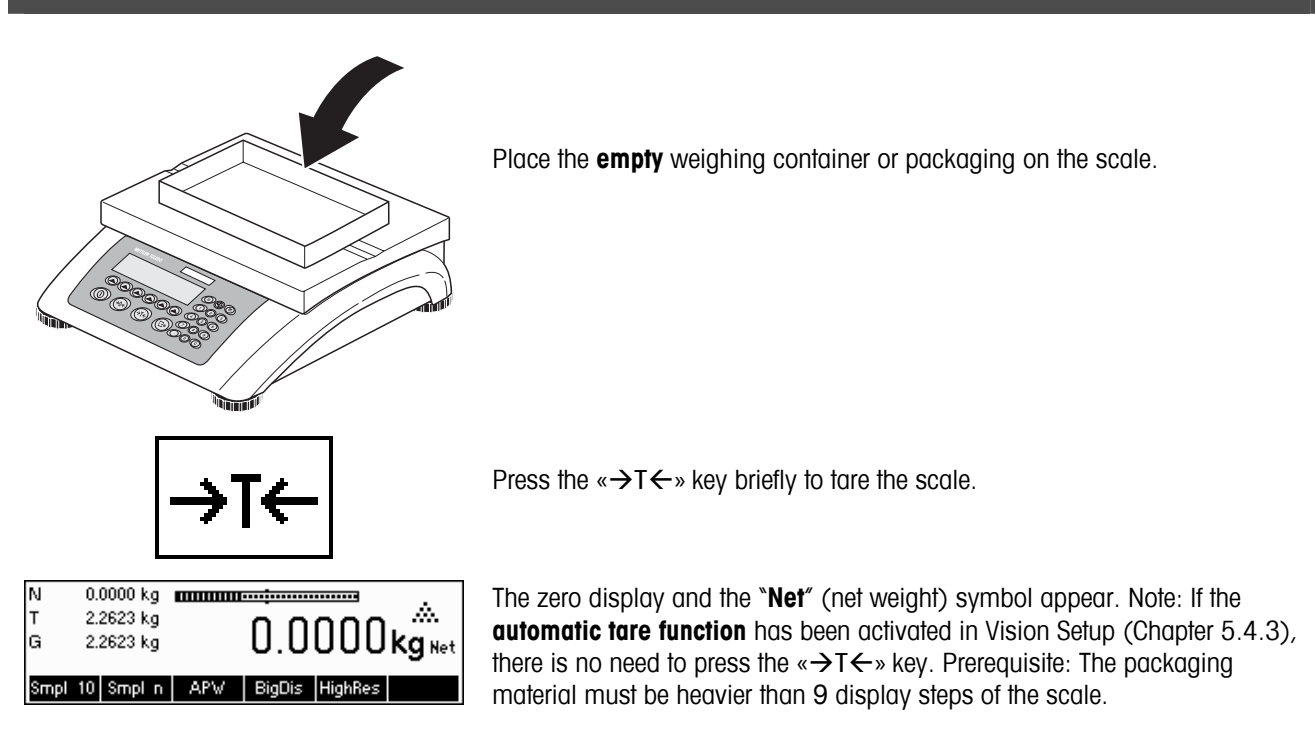

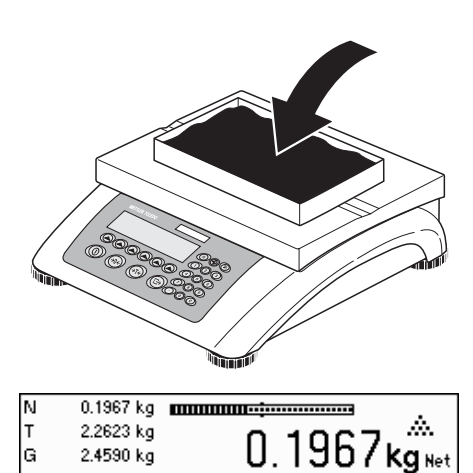

Smpl 10 Smpl n | APW | BigDis | HighRes

Place the material to be weighed in the container, then…

… read the result (net weight of the weighing sample).

**Note**: The tare weight is retained until either a new tare is determined, or the scale is set to zero or switched off. If the automatic taring function is active, the tare is automatically cleared when weighing is completed and the weighing pan emptied; the scale is then ready for the next taring and weighing.

# **2.5.2 Entering the tare weight numerically (pre-tare)**

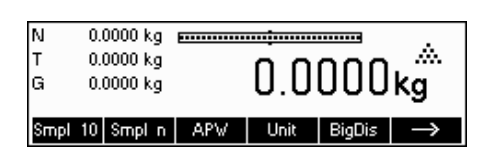

**Note:** The «**PT**» softkey is not given as a standard softkey, because pre-tare can also be inputted using the Short Input Mode (see Chapter 3.1). This function key must thus be defined separately in Vision Setup. To define function keys, see Chapter 5.5.7. You will find an overview of all function keys that can be defined in Chapter 5.3.2. Press « $\rightarrow$ » to show other available function keys and press « » to go back to the first page of the function keys.

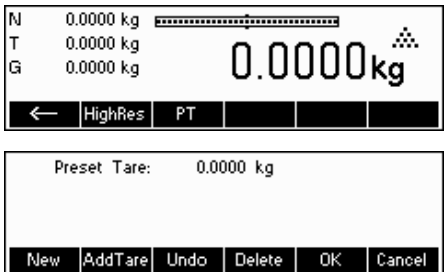

Press the «**PT**» softkey.

… appears on the screen.

Press the «**New**» softkey to enter the tare weight. If you want to work further with other tare weights, you can set and define the «**Add. Tare**» key. The additional tare weights will be added to the actual tare weights. The «**Undo**» softkey deletes the last defined "Add. Tare Weight". The «Delete» softkey deletes the whole tare weight.

**Fress the «New»** softkey now and using the numeric keypad, enter the **known**<br> **Form weight** in the current weighing unit and confirm with «**OK**» **tare weight** in the current weighing unit and confirm with «**OK**».

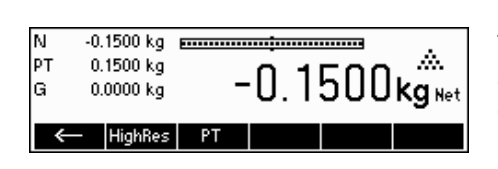

-

The tare values entered appear in the display with a negative sign and the symbol "**Net**" (net weight). As soon as the weighing container with the corresponding weight is placed on the scale, the zero display appears.

## **2.5.3 Determining the gross and net weights**

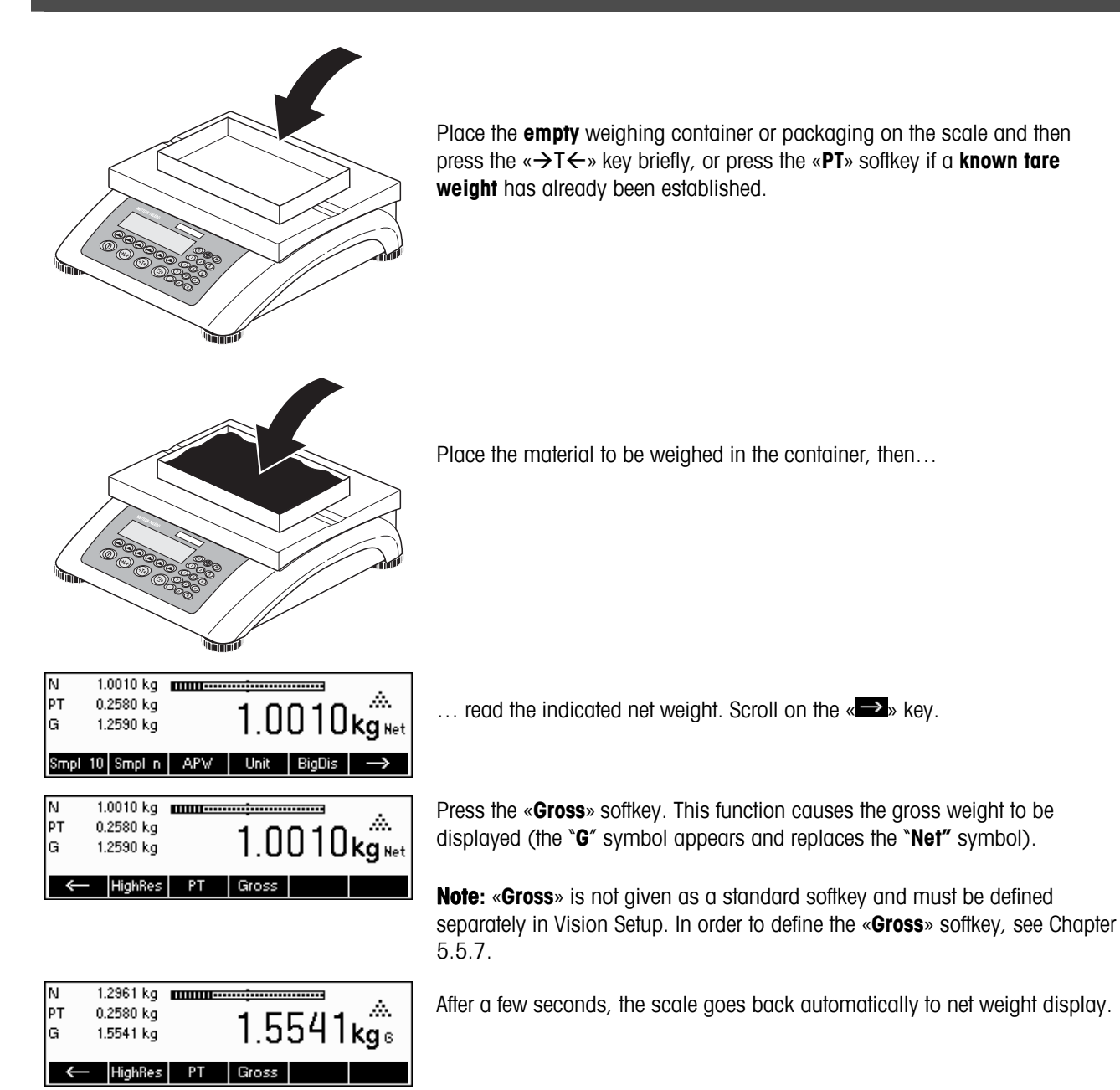

## **2.6 Recording weighing results**

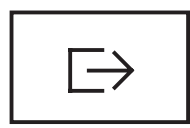

Press the  $\sqrt{\frac{1}{2}}$  key to send the current weighing result to the peripheral device (printer, computer) via the interface.

Note: A multiple print out can be generated by entering a number with the numeric keypad followed by pressing the  $\kappa \rightarrow \kappa$  key. (only for TLP/LP2844, TLP/LP2824, MT8863)

Please refer to Chapter 5.3.4 for instructions on configuring the interface(s).

# **3 Enhanced functions**

This Chapter describes the BBA462 / BBK462 features that simplify working with the application.

# **3.1 General Info**

BBA462 / BBK462 provides several features which make working with the application easier.

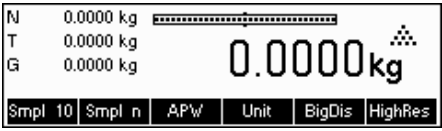

#### **Short Input Mode**

For some BBA462 / BBK462 functions, it is possible to use a short-cut method of user input.

As in the example for entering the pre-tare weight in Chapter 2.5.2, the normal procedure for initiating user input is to press the function softkey first before entering the data. However, it is also possible to key in the data first prior to selecting the function the data is intended for.

 $\overline{5}$  This example shows how to enter the pre-tare weight using short-input mode.

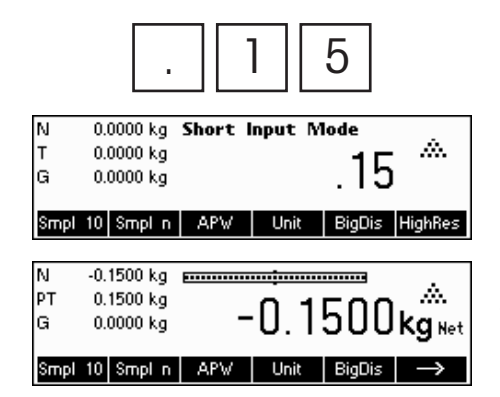

While in standby mode, use the numeric keypad to enter the **known tare weight** in the current weighing unit.

Then press the «**PT**» softkey or the « $\rightarrow$ T $\leftarrow$ » key to set this value as the pretare weight.

The result is the same as in Chapter 2.5.2.

Short-input mode works with the following function softkeys:

- «**Smpl X**» The value keyed in replaces the value of X (Chapter 5.5.1) and performs a reference weight determination using the value as reference number of pieces (Chapter 4.1.1). Default value for X is 10.
- «**Smpl n**» The value keyed in will be used as the reference number of pieces for the reference weight determination.
- «**APW**» The value keyed in will be used as the average piece weight.
- «→T←» The value keyed in will be used as the pre-tare weight.
- «**PT**» The value keyed in will be used as the pre-tare weight.
	- $\overline{\mathbb{P}}$   $\overline{\mathbb{P}}$  The value keyed in defines the number of printouts (only for label printer).
- «→0←» The value keyed in defines the threshold for the Gross Weight Alarm.

N  $0.0000 kg$ Warning!  $0.0000$  kg Key not allowed in lG  $0.0000 kq$ short input mode! Smpl 10 Smpl n | APW | Unit | BigDis | HighRes

BBA462 / BBK462 recognizes if the function softkey pressed is not compatible with short-input mode and will display a warning indicating so.

## **3.2 Database**

The following describes the operations for working with the article database.

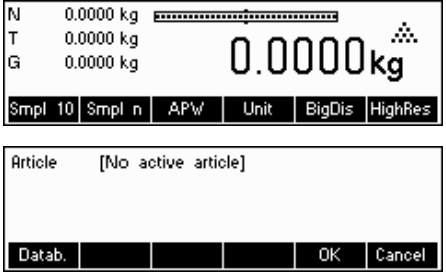

Briefly press the « $\text{m/s}$  key.

If in the "Vision Setup->APPLICATION->Database" the ID overview is set "On", you will enter a submenu into the database in which you can define additional information/identification. (Please view chapter 5.5.2 for the use of the IDs).

To enter the article database menu, press the «**Datab.**» softkey.

**Note**: If 'Vision Setup  $\rightarrow$  APPLICATION  $\rightarrow$  Database  $\rightarrow$  ID Overview' is not active, this screen will be skipped and you will be brought directly to the article database menu.

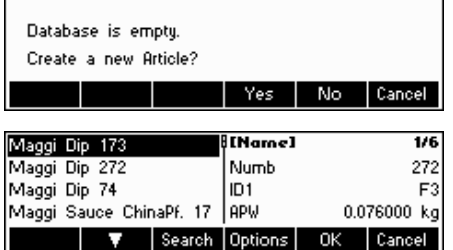

The first time the article database is accessed, the database will be empty and BBA462 / BBK462 will prompt you to create a new article.

If articles have been previously defined, you will be presented with several options for working with the article database:

Press the « $\blacktriangle$ » key to select the previous article in the list.

Press the « $\Delta$ » key to select the next article in the list.

Press the «**Search**» key to find an article in the list.

Press the «**Options**» key to perform other operations on the currently selected article (Chapter 3.2.1).

Press the «**OK**» key to make the currently selected article the active one for use with the various BBA462 / BBK462 applications and leave the article database menu.

Press the «**Cancel**» key to leave the article database menu. The article that was active before entering the article database menu will be retained except if that article was deleted. Other changes made to the database with the «**Options**» key will not be undone.

## **3.2.1 Database editing functions**

The following describes various operations that could be performed on articles.

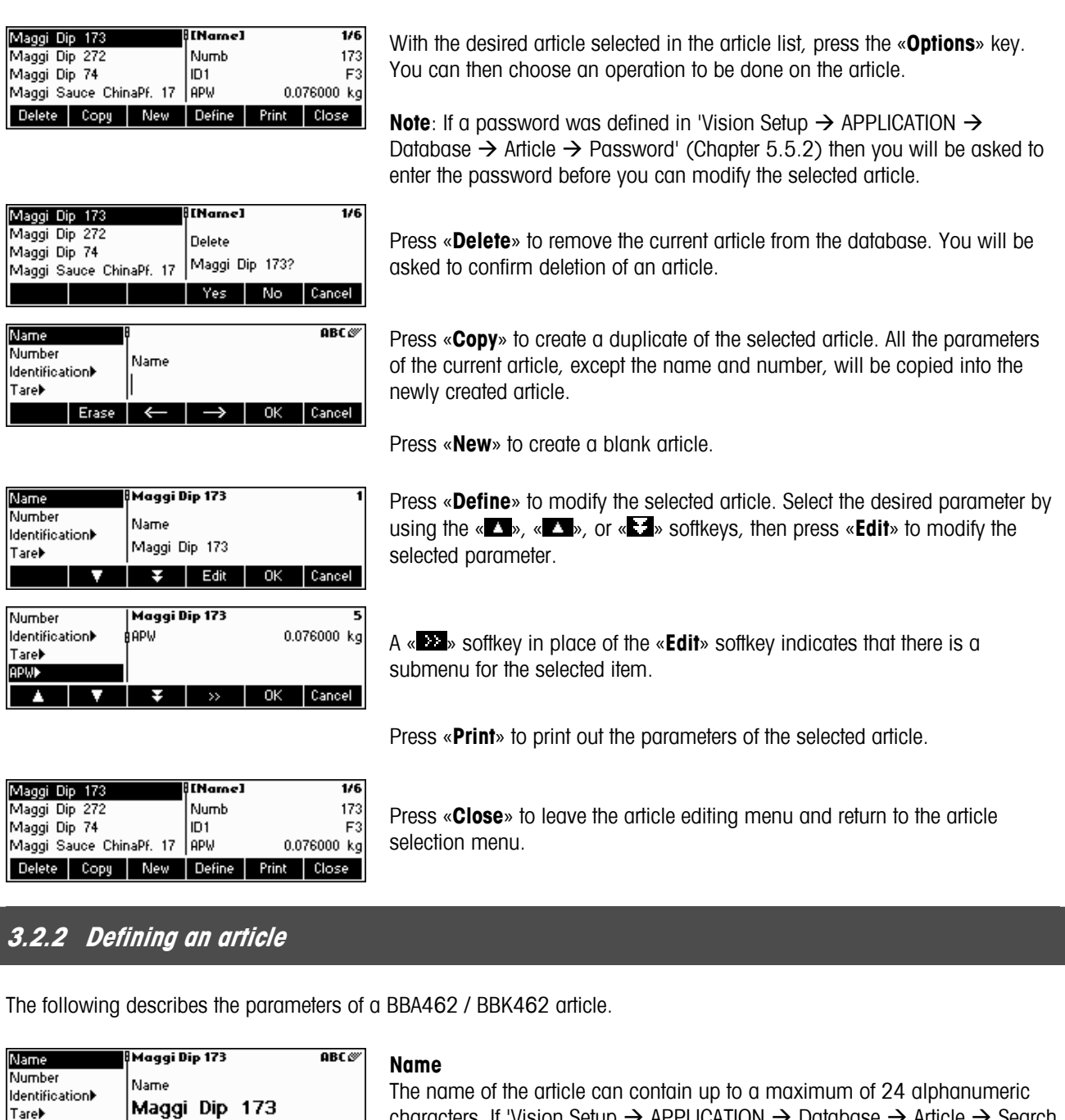

criterion' is set to "By name", this parameter is used for searching in the article database.

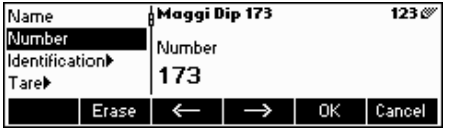

Tare

Erase

≺

characters. If 'Vision Setup  $\rightarrow$  APPLICATION  $\rightarrow$  Database  $\rightarrow$  Article  $\rightarrow$  Search

## **Number**

The number of the article can contain up to a maximum of 24 alphanumeric characters. If 'Vision Setup  $\rightarrow$  APPLICATION  $\rightarrow$  Database  $\rightarrow$  Article  $\rightarrow$  Search criterion' is set to "By number", this parameter is used for searching in the article database.

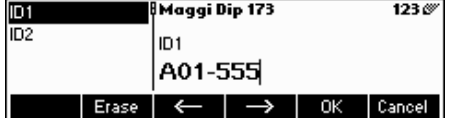

#### **Identification / ID1 and ID2**

Additional identification parameters for the article that can contain up to a maximum of 24 alphanumeric characters. These parameters could be used to provide additional information about the article in the report printouts.

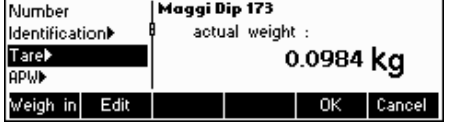

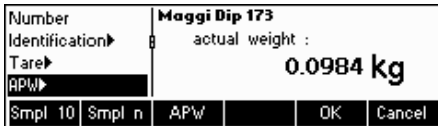

### **Tare**

Pre-defined tare weight for the article. The pre-defined tare weight can both be weighed-in or entered manually. Enter the weight value manually, in case the tare weight is already known.

#### **APW**

Define the average piece weight of the article. It is possible to set the average piece weight for the article by performing a reference weight determination (Chapter 4.1.1) or by manually entering a known piece weight (Chapter 4.1.2).

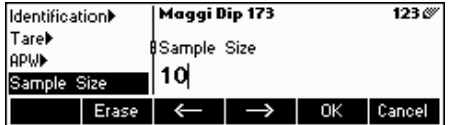

#### Maggi Dip 173 123 G Tareb lap⊍≽ **PU** Ontimization Sample Size ί80 %λ PW Optimization Cancel I

#### **Sample size**

Define the reference number of pieces. This value will override the one set in 'Vision Setup  $\rightarrow$  APPLICATION  $\rightarrow$  Counting  $\rightarrow$  Sample X' (Chapter 5.5.1) while the article is active.

### **PW optimization**

The correction factor for optimizing the piece weight. The new value of the APW will be adjusted by this factor in relation to the previous APW. **Note**: This works only if PW Tol+ and PW Tol- are set and the APW is within the tolerances, and also if a reference quantity (reference number of pieces) is defined.

See also below Example.

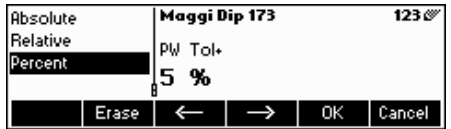

### **PW Tol+**

The upper limit for a new average piece weight. If the new piece weight is above this value, a warning will be displayed prompting the operator whether or not he wants to accept the new piece weight. **Note**: APW must already be defined before setting the PW Tol+, otherwise the PW Tol+ entry will be cleared.

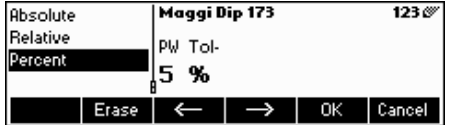

### **PW Tol-**

The lower limit for a new average piece weight. If the new piece weight is below this value, a warning will be displayed prompting the operator whether or not he wants to accept the new piece weight. **Note**: APW must already be defined before setting the PW Tol+, otherwise the PW Tol+ entry will be cleared.

**Example:** In order to have the wearing down of the filling machine reflected, the already existing value should be rated higher with 20% whereas the new piece weight is rated with 80%.

To ensure that only 'good' pieces are used to build a new reference, they are only allowed to derive max. 5% from the currently saved average piece weight.

Currently saved average piece weight  $= 0,1000kg$ 

PW Optimization = 80%

PW Tol  $+ = 5\%$ 

PW Tol  $- = 5\%$ 

10

0.000000 kg

Cancel

New piece weight =  $0.0970$ kg ( = within the tolerance  $+/-5\%$  of  $0.1000$ kg)  $\Rightarrow$  new piece weight in the database  $= 0.0976$ kg  $(0.1000$ kg x  $20\%$  + 0,0970kg x 80%)

## **Filling/checkweighing nominal**

The nominal value is used for the filling (Chapter 4.9) and checkweighing (Chapter 4.10) applications. It can be determined both by direct entry and by weighing in. It is possible to define the nominal value in pieces or as weight value. This parameter must be filled in first before defining Tol+ and Tol-. Note: If a target weight is defined this value will be used for the "accumulation to target" function (see chapter 4.8).

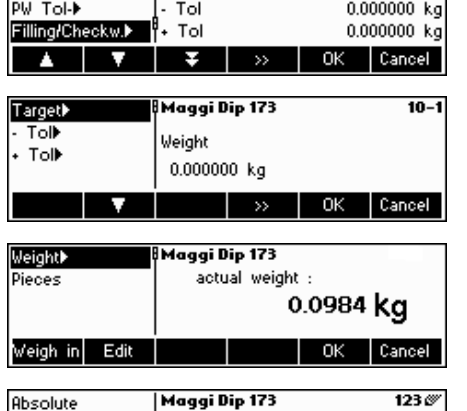

Maggi Dip 173

Weight

PW Optimization

PW Tol+

**Absolute Relative** 

Percent

#### **Filling/checkweighing Tol+**

The upper limit for filling (Chapter 4.9) and checkweighing (Chapter 4.10) applications. It is possible to define this parameter as an absolute value, relative to the Nominal, or as a percentage of Filling / Nominal.

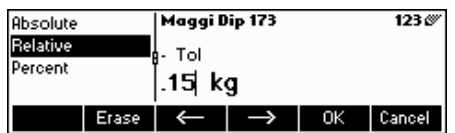

**Tol** 

50 %

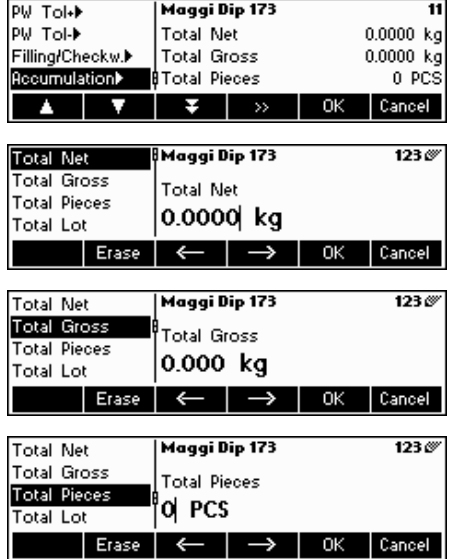

### **Filling/checkweighing Tol-**

The lower limit for the filling (Chapter 4.9) and checkweighing (Chapter 4.10) applications. It is possible to define this parameter as an absolute value, relative to the nominal, or as a percentage of nominal.

#### **Accumulation**

#### **- Accumulation total net**

The total net weight for the Accumulation application (Chapter 4.7)

### **- Accumulation total gross**

The total gross weight for the Accumulation application (Chapter 4.7)

### **- Accumulation total pcs.**

The total number of pieces for the Accumulation application (Chapter 4.7)

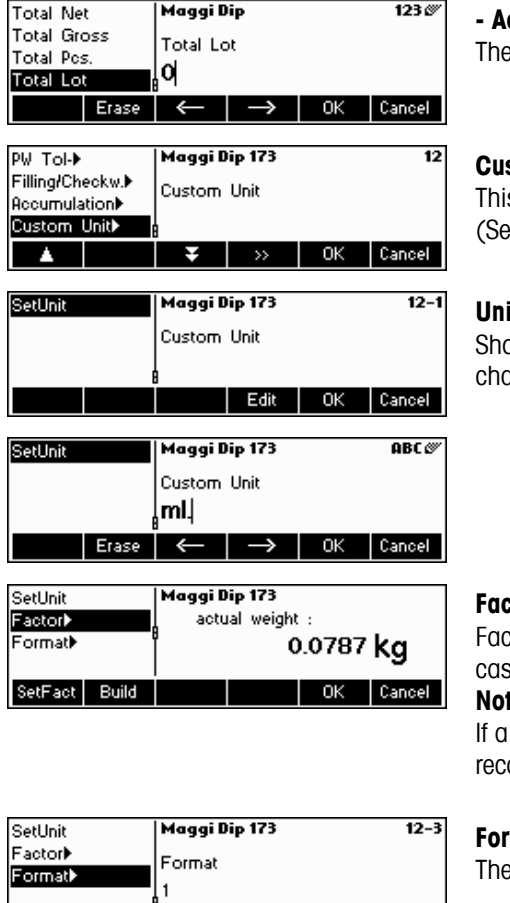

#### **- Accumulation total lot**

total number of lots for the Accumulation application (Chapter 4.7)

#### **Custom Unit**

s application enables the user to define any unit (mass) for each article. e also Chapter 4.11).

#### **Unit**

ort-cut for the custom unit. This name can contain a maximum of seven practers.

#### **Factor**

tor of the custom unit. This can be determined or manually keyed in, in se it is already known. This menu appears only if "Unit" is chosen.

#### **Note**

piece weight was entered for an article, the number of pieces is used for alling and defining the free unit.

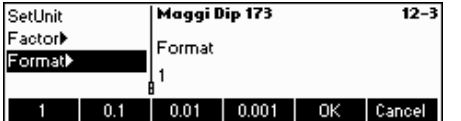

#### **Format**

type of format in which "Custom Unit" should be displayed.

## **3.2.3 Erasing of individual article attributes**

In order to ease working with the data base, BBA462 / BBK462 provides a possibility for erasing of individual article attributes.

Please proceed like this: Choose the attribute to be erased (e.g. Free Unit). Press the 'C'-key now to erase it.

Note: Erasing of the article name is only possible if the search criterion is 'By number' (see chapter 5.3.2). Similar, article number can only be erased if the search criterion is 'By name'

# **3.2.4 Save As Article function**

In the course of working with BBA462 / BBK462, you may wish to save the current state into an article. The Save As Article function makes this possible.

Define a softkey for "Save As Article" in the softkey configuration (See Chapter 5.5.7). A new softkey «**SaveAs**» will be created.

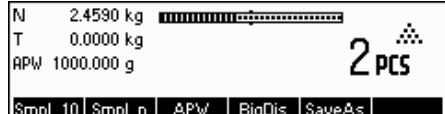

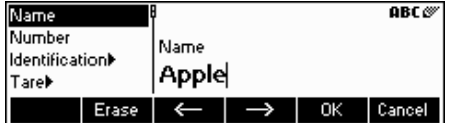

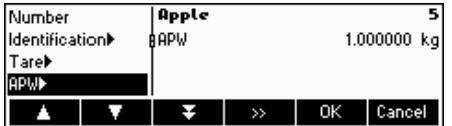

In this example, a reference weight determination has already been performed (Chapters 4.1.1 and 4.1.2).

Press the « $\blacktriangleright$ » softkey, if necessary, to scroll to the next set of softkeys unitl the «**SaveAs**» key is visible. Press the «**SaveAs**» softkey…

…BBA462 / BBK462 asks for the Name you wish to use for this article.

**Note:** If 'Vision Setup  $\rightarrow$  APPLICATION  $\rightarrow$  Database  $\rightarrow$  Article  $\rightarrow$  Search criterion' is set to "By number", BBA462 / BBK462 will ask you for the Number. Please note that Article Name cannot be used also as a Number.

From this point on, the procedure is the same as defining a normal article (Chapter 3.2.2).

Note however, that the parameter APW is already defined and its value is set to the APW that was active before «**SaveAs**» was pressed.

Aside from the APW, the article parameters that will also be saved are Tare, Sample Size, the Filling/Checkweighing parameters, and the Accumulation parameters.

# **3.3 Gross Weight Alarm**

Using the Short-input mode (see chapter 3.1) it is possible to define a Gross Weight Alarm. In case it is defined, there will be an uninterrupted alarm beep as soon as the gross weight reaches the defined threshold. The beep sound will stop as soon as the weight is either below the threshold or any key is pressed.

Note: After switching off the alarm using a key press, it will only become active again if the gross weight felt under the threshold for a while before reaching it again. The Gross Weight Alarm can be deactivated by the 'C' key or by setting the threshold parameter to 0.

# **3.4 SmartManager**

To make working with the article database even easier, as well as to save the settings of the scale and its configuration, the BBA462 / BBK462 comes with its own (optional) computer program (SmartManager). SmartManager requires MS Windows XP or 2000. This program offers you the possibility to administer and manage your article data and also gives you the ability to import and export files using MS Excel. For Configuration and operation please read the operator manual of the SmartManager software.

BBA462 / BBK462 is able to get direct and immediate access to archived database using SmartManager. BBA462 / BBK462 functions in this case, as "Client". Hence it directly gets hold of data on an external database. In this mode, its own internal Database will not be used and will stay unchanged. Please make the necessary settings of "Access" on "External" in Vision Setup  $\rightarrow$  APPLICATION  $\rightarrow$  Database.

This functionality is also possible to connect a scale that has access to its own database, with several scales. If the internal database of BBA462 / BBK462 is being used, SmartManager can create a backup copy of the database and this will be played back again on the scale.

# **3.5 FlashLoader**

The BBA462 / BBK462 software is stored in flash memory and the FlashLoader program enables you to upgrade the software of your scale when updates are available.

**Note:** This should only be operated by authorized personnel. You should always make a back-up copy of your data prior to performing this procedure.

To be able to update your software using the FlashLoader, you will need the following:

- PC with Microsoft Windows ® operating system (version 2000, or XP)
- Computer-to-scale connection cable (RS232 cable, 9-pin sub-D plug m/f, order number 00410024)
- FlashLoader program

The FlashLoader program will guide you through the updating process.

# **4 Application**

Your scale has a number of powerful application functions that can be activated in the menu (see Chapter 5.5.1). This chapter describes the some of the functions that have been activated at the factory.

# **4.1 Counting pieces into a container**

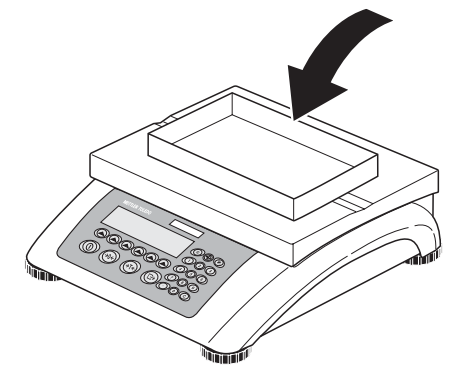

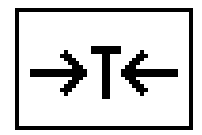

Place **empty** container on the scale and tare with the  $\alpha \rightarrow T \leftarrow \infty$  key.

**Note**: If the **automatic taring** function is active (Chapter 5.4.3), you need not press the  $\kappa \rightarrow T \leftarrow \kappa$  key, because the scale registers the tare weight automatically as soon as the container is placed on the weighing pan.

Before your scale can be used for counting parts, it must know the average piece weight (the so-called **reference**). The reference is then used to do the counting. The reference can be determined by placing a number of pieces on the scale. If the piece weight is known, it can be manually entered and used as the reference.

# **4.1.1 Determining the reference by placing pieces on the scale**

The softkeys "Smpl X" and "Smpl n" are already given as standard function keys. In case they are not visible on the display, define a softkey for "Smpl X" and "Smpl n" in the softkey configuration (See Chapter 5.5.7). After the softkeys have been defined, do the following steps:

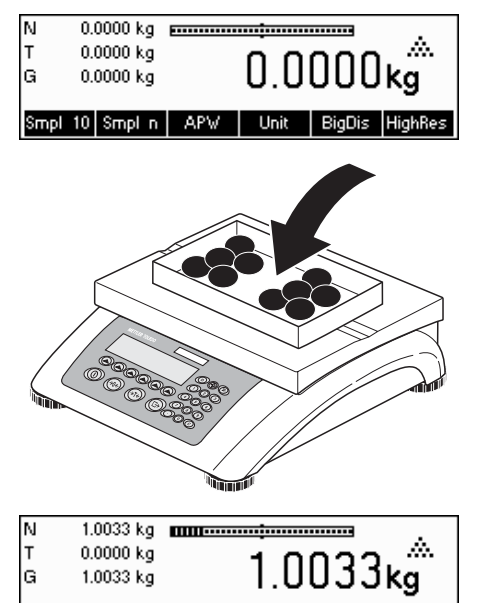

Smpl 10 Smpl n | APW | Unit

...appears on the screen (standard setting for Smpl  $X = 10$ )

**Note:** The standard value for "X" in Smpl X can be defined in Setup (see Chapter 5.5.1)

…place 10 pieces of materials to be weighed to determine the reference weight.

Press the «**Smpl 10**» key.

**Note:** If a **different number of pieces** has been placed on the scale, please use the Short Input Mode (see Chapter 3.1). The value that you have entered for "X" is still saved, and will not change until after you overwrite it with a new value.

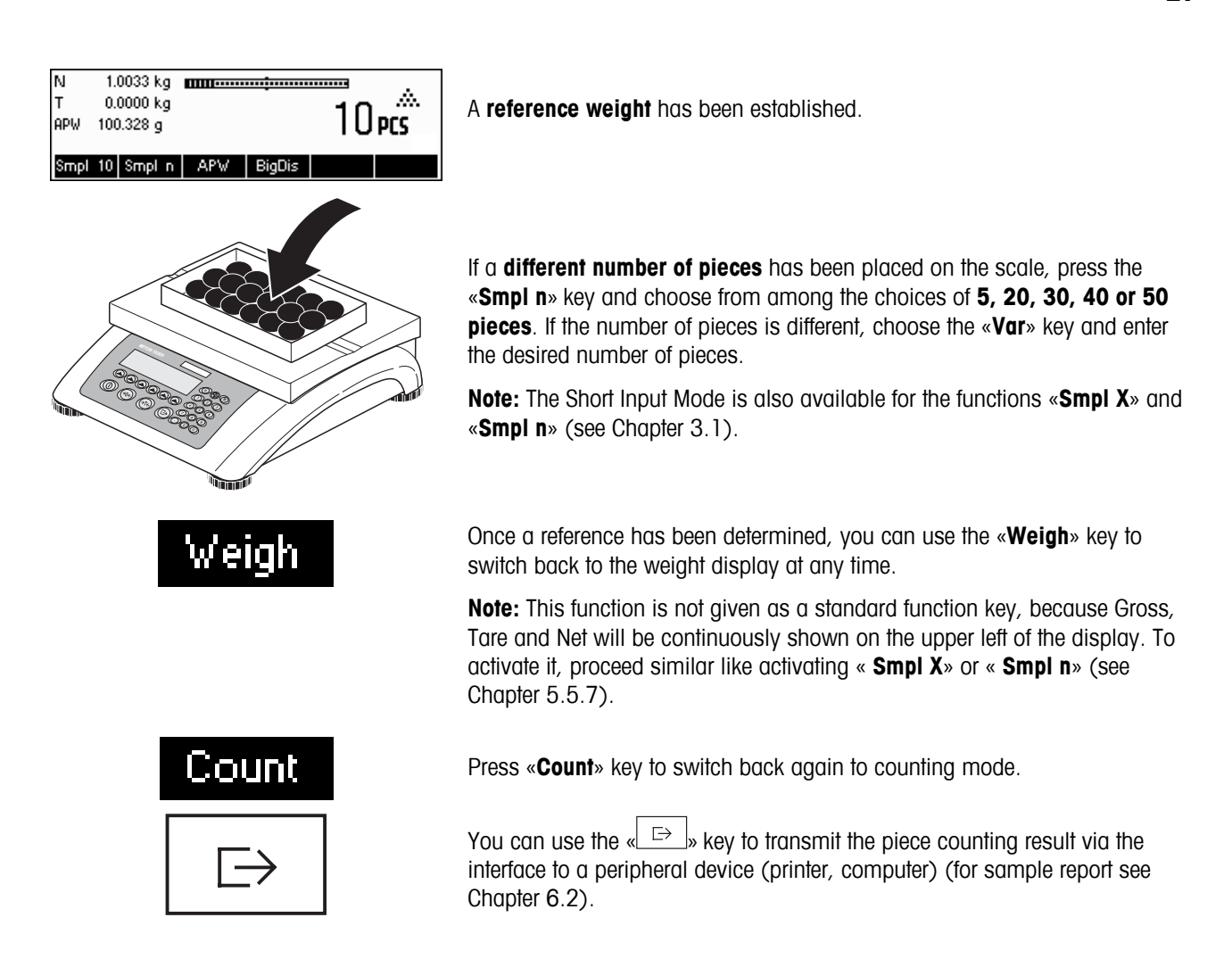

## **4.1.2 Entering the reference when the piece weight is known**

The softkey "APW" is already given as a standard function key. In case it is not visible on the display, define a softkey for "APW" in the softkey configuration (See Chapter 5.5.7). After the APW softkey has been defined, do the following steps:

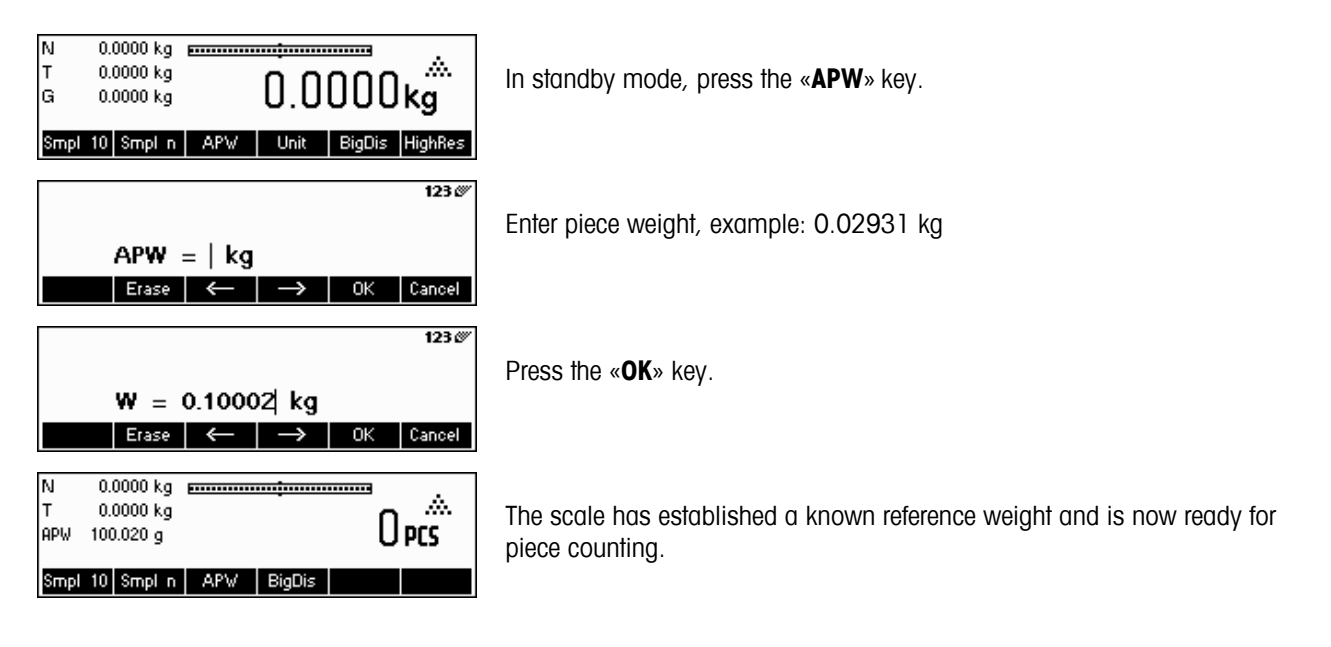

## **4.2 Counting out pieces out of a container**

Counting out pieces from a weighing container differs in a few essentials from counting them in (Chapter 4.1).

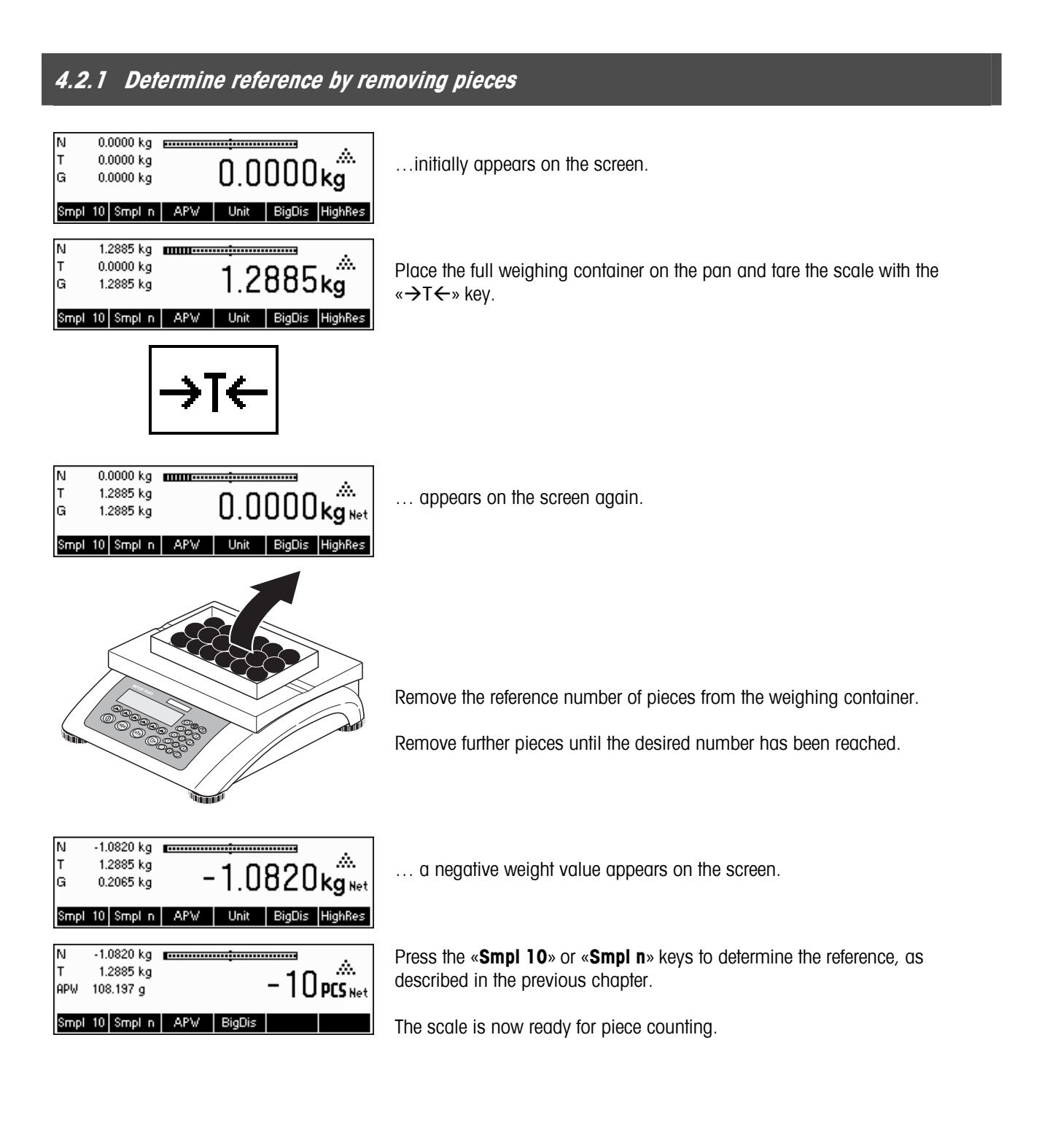

## **4.3 Reference optimization**

Reference optimization serves to enhance the accuracy of the average piece weight by re-calculating it using a greater number of reference pieces. Reference optimization can be performed either manually or automatically.

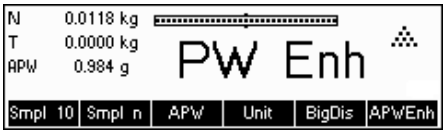

#### **Manual Reference Optimization**

Define a softkey for Reference Optimization in the softkey configuration (See Chapter 5.5.7). The Reference Optimization softkey is displayed as «**PW Enh**» and it will only be active while in piece counting mode. If the scale is in weighing mode, this softkey will not appear even if it is part of the softkey configuration.

To perform a reference optimization at any time, press the «**PW Enh**» softkey. The average piece weight will be re-calculated using the current weight and the current number of pieces on the scale. At each optimization, the message "**PW Enh**" appears briefly and the new total number of pieces is then displayed.

#### **Automatic Reference Optimization**

No action is required during operation for automatic reference optimization and it functions both in "Counting in" (Chapter 4.1) and "Counting out" (Chapter 4.2). The "**Auto OPT**" symbol (located near the lower right corner of the screen) appears in the display indicates that automatic reference optimization is switched on.

Each time you place additional parts on the scale, it optimizes automatically. You do not have to press a key to perform optimization. At each optimization, the message "**PW Enh**" appears briefly and the new total number of pieces is then displayed.

**Note**: Automatic optimization only functions if the number of additional pieces placed on the scale is not greater than the number already on the weighing pan. If t the differences between the parts are too big, the reference optimization will not be executed.

## **4.4 Minimum sample weight**

To ensure that a more accurate average piece weight is attained during reference weight determination, it is possible to set desired minimum percentage accuracy as determined by the reference weight placed on the scale. To enable minimum sample weight checking, set 'Vision Setup  $\rightarrow$  APPLICATION  $\rightarrow$  Counting  $\rightarrow$  Min. Sample WT' (See Chapter 5.5.1) to the desired percentage accuracy.

To be able to view the percentage accuracy for a reference weight determination, set 'Vision Setup  $\rightarrow$  APPLICATION  $\rightarrow$ Counting  $\rightarrow$  Accuracy Disp.' (See Chapter 5.5.1) to 'On'.

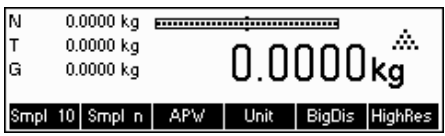

In this example, the minimum reference weight was set to 99.5% and accuracy display is active.

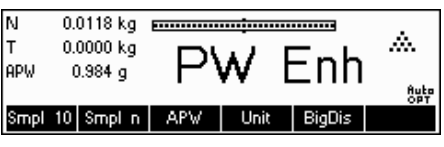

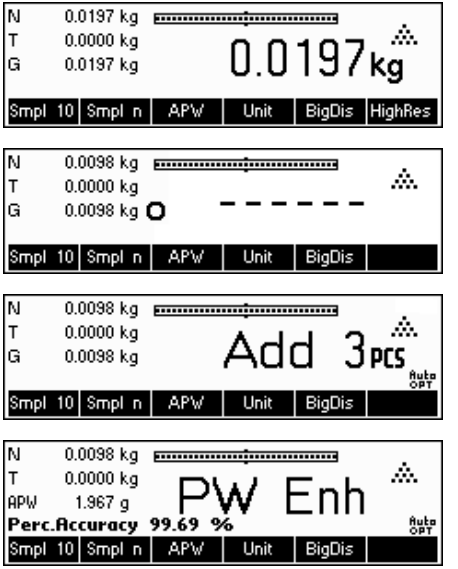

10 samples were placed on the scale and «**Smpl 10**» was pressed.

BBA462 / BBK462 calculates the average piece weight as discussed in Chapter 4.1.1 but it has determined that the percentage accuracy for the reference weight is below the value set as Minimum Sample Weight.

It will calculate the number of pieces that you have to place on the pan to reach the desired percentage accuracy.

After placing the specified number of pieces on the scale, the average piece weight will be optimized (Chapter 4.3) and, since accuracy display is active, the percentage accuracy will be displayed for approximately 4 seconds.

Note that in this example, the percentage accuracy is at 99.54% which is above the desired minimum sample weight of 99.5%.

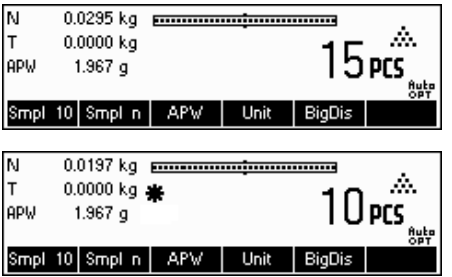

BBA462 / BBK462 is now ready to perform piece counting using the optimized average piece weight.

It is possible to override the minimum sample weight checking by pressing the «**C**» key when you are prompted to add pieces on the scale. This will enable you to use the calculated piece weight, but note that a "\*" appears on the display to indicate that the sample weight is below the desired percentage accuracy.

Adding mode works both with "Counting in" (Chapter 4.1) and with "Counting out" (Chapter 4.2).

# **4.5 Using the info key**

Use the «**i**» key to call up additional information as defined in the **Info/Help** menu under **Application** (Chapter 5.5.8).

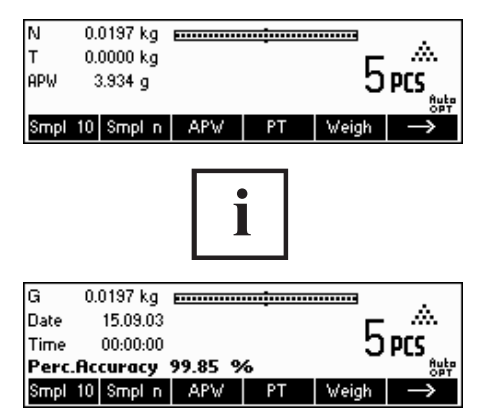

In this example, Info lines 1 to 4 were configured to show the gross weight, date, time, and percentage accuracy respectively.

Pressing the «**i**» key will toggle between a screen that shows the default content of the Info lines and another window that shows the additional information configured such as the Gross Weight, Date, Time and Percentage Accuracy.

For a list of the additional information that can be displayed on the Info lines, please refer to Chapter 5.5.8.

## **4.6 Piece counting with 2-scale systems**

You can hook up your BBA462 / BBK462 scale to a second scale, e.g. a floor scale for counting a large number of pieces that would exceed the capacity of the BBA462 / BBK462.

> Select "Communications"  $\rightarrow$  "Com1/Com2/Com3"  $\rightarrow$  "Mode" in the Vision Setup menu or "Communications"  $\rightarrow$  "Option"  $\rightarrow$  "Analog" if an optional analog second scale interface is installed.

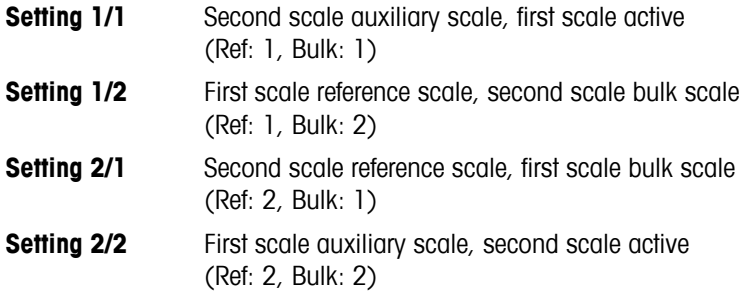

In settings 1/1 and 2/2 the display automatically switches to the scale selected (for  $1/1$  to the intern scale, for  $2/2$  to the external scale).

Press and hold  $\Delta$  key for switching from reference scale to bulk scale and for entering the modes.

There are three modes that can be assigned to the second scale:

- **Reference** The second scale is to be used for reference weight determination only. The APW will be calculated using the weight placed on the second scale regardless of the active scale. This is used if the second scale has a finer resolution than the BBA462 / BBK462 scale to achieve a more precise piece weight.
- **Bulk** The second scale is to be used as bulk weight only. The APW will be calculated using the weight placed on the first scale (BBA462 / BBK462 scale), regardless of the active scale, then the weight on the second scale will be used for counting. This is used if the sample to be weighed is heavier than the maximum load of the BBA462 / BBK462 scale.
- **Auxiliary** The second scale can be used as either reference or bulk scale. The reference can be determined and also counted on both scales. The active scale will not be automatically switched after the reference weight determination.

**Note**: The interface of the second scale must be set as follows:

- **For BBA/BBK4.. scales:** "Mode": "Dialog" (9600 bd, 8b no parity, Xon/Xoff) - **For PB-S scales**:

"Mode": "Host" (9600 bd, 8b no parity, Xon/Xoff)

- **For other METTLER TOLEDO products:** MT-SICS-compatible interface (9600 bd, 8b no parity, Xon/Xoff)

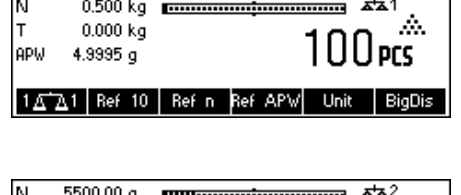

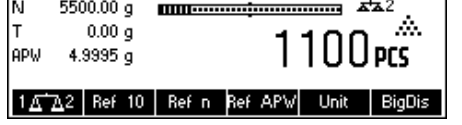

**Note:** You can specify in Vision Setup "APPLICATION  $\rightarrow$  Counting  $\rightarrow$ Total Pieces", whether…

- only the counting result of the bulk scale
- or the counting result of the bulk scale and that of the reference scale (both scales together) will be displayed.

When an interface is set to one of the three modes above, the scale switch key will be added to the softkeys. In case it is not visible on the display, define this softkey in the softkey configuration (See Chapter 5.5.7).You can toggle between the two scales with the « $\blacksquare$ » softkey.

To determine reference weight while in Reference or Bulk modes, the scale will automatically switch from reference scale to bulk scale. You can override this automatic switching by keeping the «**WEM**» softkey pressed for 1 second. Info line 4 will indicate which scale will be used for reference weight determination.

The scale symbol on the top right in the display indicates the active scale:  $"$  $\overline{AB}$ ]" = BBA462 / BBK462 scale,  $"\overline{AB}2"$  = second scale.

When the second scale is active, you can zero and tare it with the BBA462 / BBK462 «**→0**←» and «→T←» keys, respectively.

# **4.7 Accumulation**

If the scale is in piece counting mode, you can do several piece counts and then determine the total number of pieces weighed and their total weight. If the scale is in weighing mode, several weighings can also be accumulated to determine their total.

There are several report printouts that are available in the Accumulation application. To select the desired settings and to connect and configure a printer, see Chapter 5.5.4 and Chapter 5.9.3 respectively.

Define a softkey for Accumulation in the softkey configuration (See Chapter 5.5.7). After an Accumulation softkey has been defined, do the following steps:

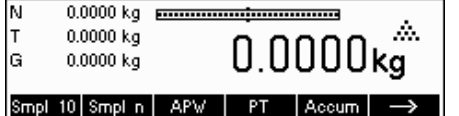

If a weighing container is used, it must be tared.

**Determine the reference** (see Chapter 4.1)

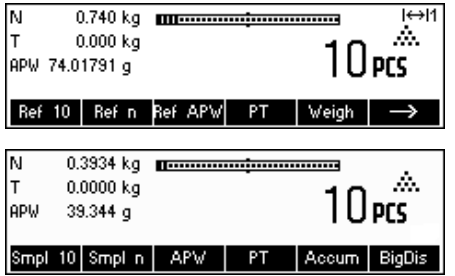

Press the « $\rightarrow$ » softkey to go to the next menu.

Press the «**Accum**» softkey to start the accumulation function.

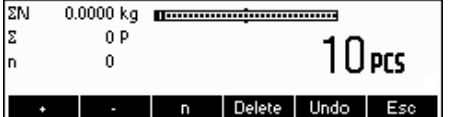

Press the «**+**» softkey to add the current number of pieces to the total, or the «**-**» softkey to deduct the current number of pieces from the total.

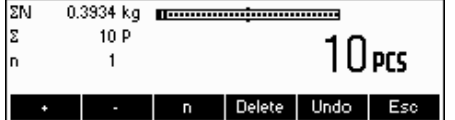

**ZN** 

İΣ

5 P

 $\overline{2}$ 

The quantity of the first lot has been saved in the memory. If Lot printing is active (Chapter 5.5.4) the lot number, net weight and number of pieces will be printed out automatically.

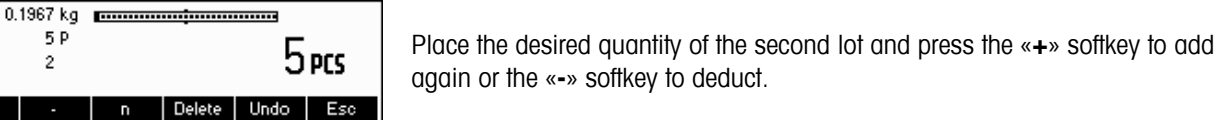

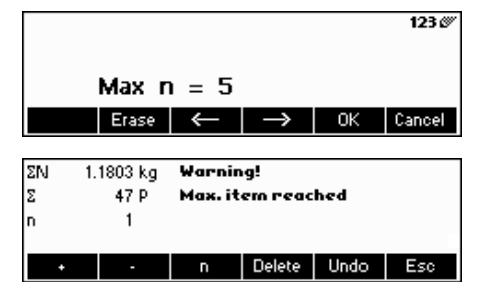

Press the «**n**» softkey to limit the number of lots to accumulate.

If **Max n** is defined, it will only be possible to accumulate as many lots as the value set. Once the number of lots accumulated reaches the value of Max n, a warning will be displayed indicating that maximum items have been reached.

Press the «**Delete**» softkey to clear all the lots from the memory. A summary report with the total number of lots, total weight, and total number of pieces will be printed out.

Press the «**Undo**» key to discard the last lot added.

To close the Accumulation application at any time, press the «**Cancel**» key. This will return the scale to standby mode but the lots accumulated will be retained in memory.

To close the Accumulation application and clear all the lots from memory, press the «**C**» key. This will also generate a summary report.

**Note**: If an article was active when the Accumulation application was started, the Accumulation parameters (Chapter 3.2.2) of the article will be updated by the transactions done with the application. That means the total net or gross weight, the total pieces, and the number of lots will be added to the values already stored in the database for the active article.

## **4.8 Accumulation to target**

The <sub>"</sub>accumulation to target" function allows accumulation up to a predefined weight value. To enable this function, a target value for an article has to be defined in the article database (comp. chapter 3.2.2). If the scale is setup to "accumulate to target," this value will be used as the target value.

Example: A truck has a max. loading capacity of 1000 kg. This maximum loading capacity must not be exceeded while loading the truck.

Proceed as follows:

1. Define an article with a corresponding target weight

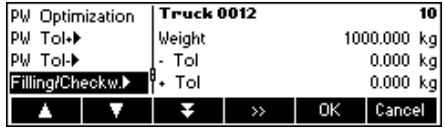

- 2. In the vision menu under Application -> Totalsiation -> set Target Wt. to "On" (comp. chapter 5.5.4) 3. Define the softkey "Totalising" in the softkey-configuration (see chapter 5.5.7). In the scale display the
	- key «**Total**» is now shown.

50<sub>kg</sub>

Undo Esc

Esc

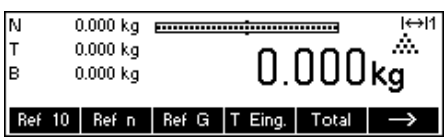

If a container is used it has to be tared.

4. Load the desired article (in this case "the truck") out of the article database and press the key «**Total**»

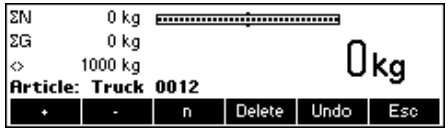

50 kg manus manusipun manus manus

**Totalisation Orticle: Truck 0012** 

 $\overline{a}$ 

 $\sqrt{2}$ 

Warning!

Delete

Delete

Value out of range

Delete Undo

Now, the loading procedure can start.

The current weight and the available remaining capacity until reaching the target weight are now displayed.

Pressing the Info key gives further information. In this case: article name: "Truck 0012", Number of accumulated lots "1" and target weight "1000.00 kg"

If the target weight is exceeded while accumulating an additional lot, a warning message will be displayed. Additional accumulations will no longer be possible.

# **4.9 Filling**

ΣN

zG

À

ΣN

ΣG

Ò

50 kg

950 kg

<u> Article: Truck 0012</u>

 $\overline{1}$ Target Wt.: 1000.000 kg

595 kg

595 kg

 $405 kg$ 

The filling application simplifies weighing of small parts (e.g. liquid or powder) until a target amount or weight is reached. It provides the user a visual indication of the amount currently on the scale in relation to the target amount. If activated in the Vision Setup, the scale will also beep if the amount is already within the tolerance limits defined.

Define a softkey for Filling in the softkey configuration (See Chapter 5.5.7). After a Filling softkey has been defined, do the following steps:

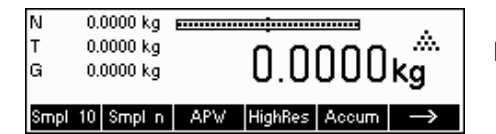

0.0000 kg processes and the processes of the contract of the contract of the contract of the contract of the contract of the contract of the contract of the contract of the contract of the contract of the contract of the c

 $5.00 \times T$  :

Target: 2.000kg<br>| Target | - Tol | + Tol | To Zero | Accum | Esc

 $0.0000$ kg

 $x\overline{51}$ 

mmm

Filling

5.00%

м

T

|G

 $0.0000 \;{\rm kg}$ 

 $0.0000 \; \text{kg}$ 

 $0.000$  kg

BigDis Gross

T<sub>+:</sub>

In standby mode, press the  $\ll$   $\gg$  softkey to scroll to the next menu.

Press the «**Filling**» softkey. ŵ.

> In this example, **Target** (target weight), **+ Tol** (positive tolerance) and **– Tol** (negative tolerance) have been defined. The first bar graph that appears is the coarse range indicator. The fine range, as shown by the gray area in the bar graph, depends on the tolerance limits set. As the tolerance limits are increased or decreased, the size of the fine range will also be adjusted accordingly.

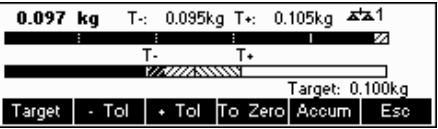

Place sample to be weighed on the scale.

As soon as the weighed amount reaches the start of the fine range, a second bar graph appears that shows the fine range. For very small tolerance limits, there will be a third-stage indicator that will appear to show the fine range.

In addition, it is possible to directly switch from Filling to Accumulation. Therefore, simply press «**Accum**» and continue as described in Chapter 4.7 Accumulation.

Please refer to the Notes in Chapter 4.10 for additional information.

# **4.10 Checkweighing (+/-)**

The checkweighing application simplifies verification of sample weights or amounts. It provides the user with visual indicators to show whether or not weight of the sample is within tolerance limits of a specified target weight or amount.

Define a softkey for Checkweighing in the softkey configuration (See Chapter 5.5.7). After a checkweighing (+/-) softkey has been defined, do the following steps:

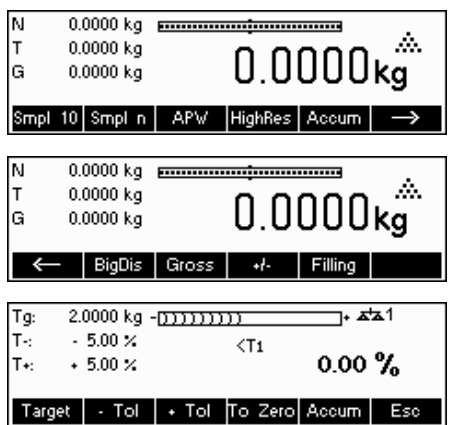

In standby mode, press the  $\ll \gg$  softkey to scroll to the next menu.

Press the «**+/-**» softkey.

In this example, **Target** (target weight), **+ Tol** (positive tolerance) and **– Tol** (negative tolerance) have been defined.

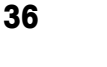

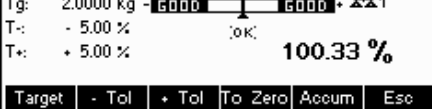

Place sample to be weighed on the scale.

The indicators help the user easily verify the weight if the sample is within the targets defined.

In addition, it is possible to directly switch from Checkweighing to Accumulation. Therefore, simply press «**Accum**» and continue as described in Chapter 4.7 Accumulation.

#### **Notes:**

The Filling and CheckWeighing applications use the filling parameters stored in the article database (Chapter 3.2.2) if they are defined and if they are in the same mode (weighing or piece counting). For example, if Filling/Checkweighing Nominal is defined as weight and the scale is currently in weighing mode, it will not be possible to define Target, Tol+, and Tol- while the Filling or Checkweighing applications are active. The values for these parameters will be taken from those defined in the current article. If however, Filling/Nominal is defined as weight and the scale is in counting mode, the Filling parameters of the article will not be used and the Target, Tol+ and Tol- parameters of the Filling or Checkweighing applications will have to be defined inside the application.

Clearing the currently selected article by pressing the «**C**» softkey while in standby mode will not clear the values defined for Target, Tol+, and Tol-. To clear these parameters, the «**C**» has to be pressed while inside the Filling or Checkweighing applications.

# **4.11 Custom Unit**

The Custom Unit weighing function allows weighing using a unit that can be customized (a unit specified by the customer). You may choose to use this function through a function key or Database menu.

Define a softkey for Custom Unit in the softkey configuration (See Chapter 5.5.7). After a Custom Unit softkey has been defined, do the following steps:

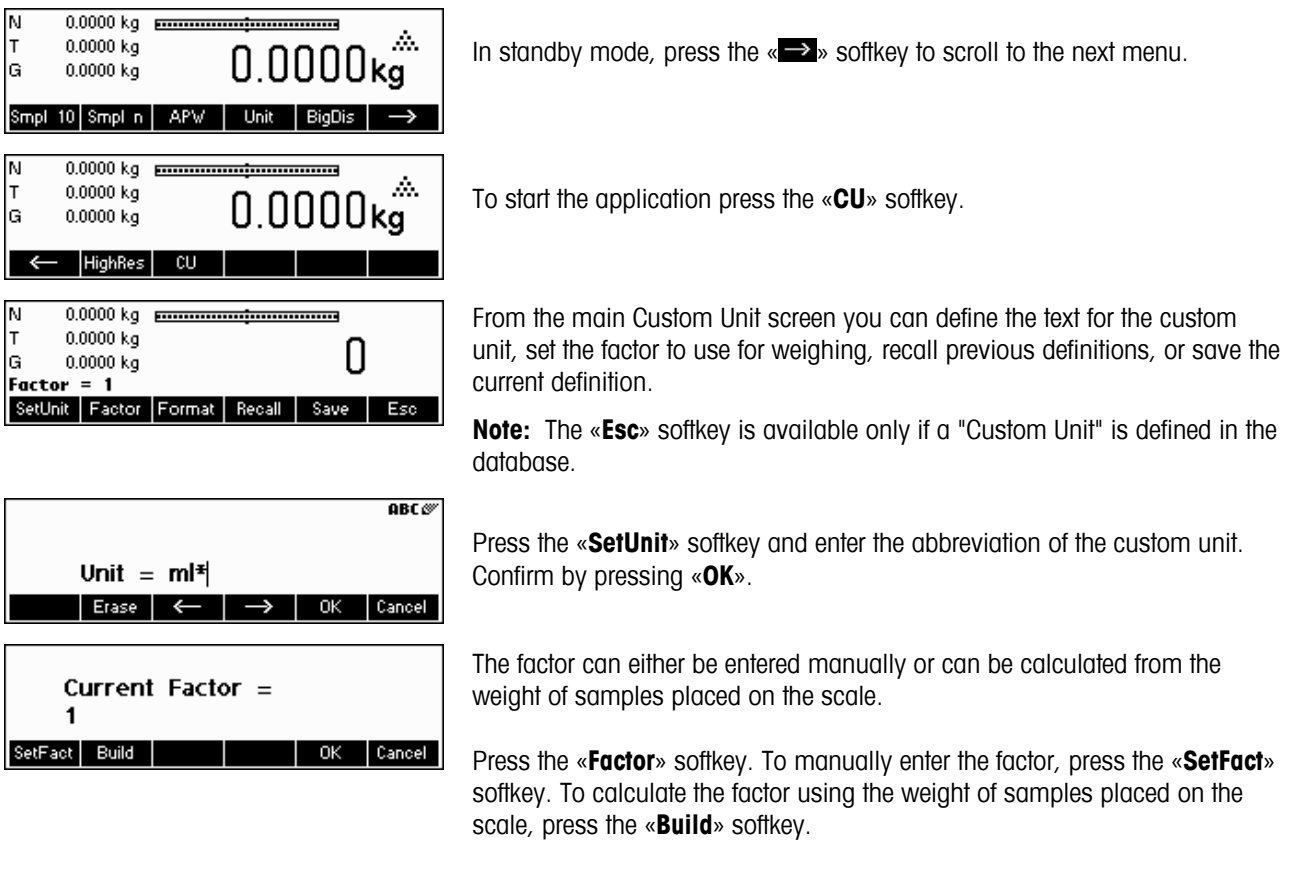
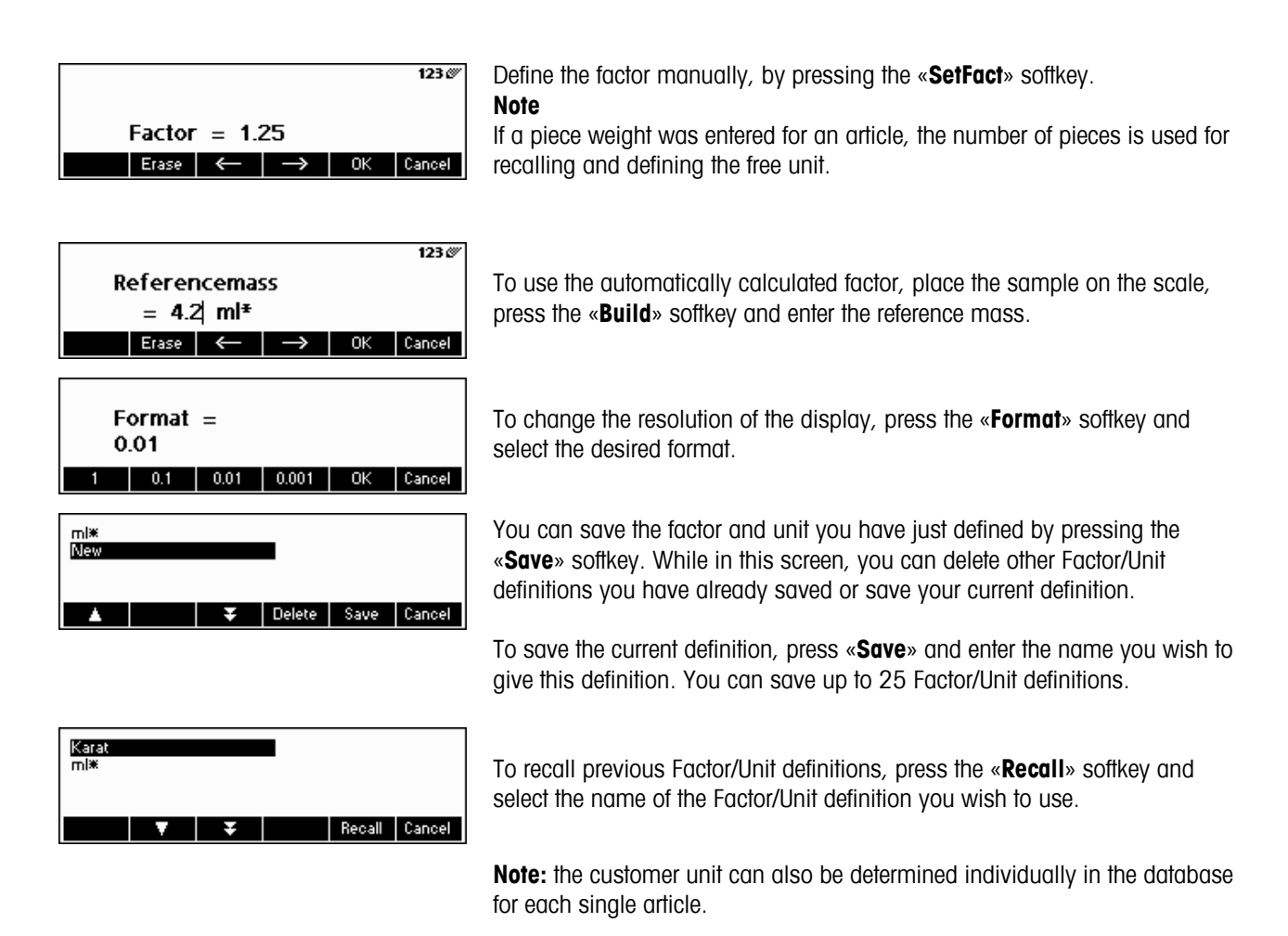

## **4.12 High resolution / Average weighing**

The "High resolution" function displays the net weight at a higher resolution.

This function allows weighing of unstable goods (e.g. animals) with a higher precision. It takes around 20 seconds to calculate the average weight of the load. This function also works in piece counting mode.

Define a softkey for "High resolution" in the softkey configuration (See Chapter 5.5.7). This softkey is already defined as a standard softkey. After this softkey has been defined, do the following steps:

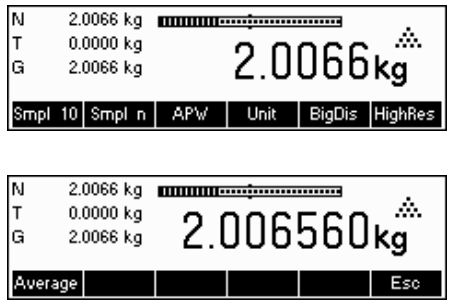

Press the «**HighRes**» softkey in order to display the net weight at a higher resolution.

**Note:** When using strain gauge scales, the highest possible resolution will be shown. For MonoBloc scales the resolution will become 10 times higher.

Place the load on the scale and press the «**Average**» softkey. BBA462 / BBK462 will then take weight readings for 10 seconds and average these weight values.

The "Average" function can also be placed as a function key outside the "High resolution".

#### 2.0066 kg **mmmm**---------N I٢  $0.0000 \text{ kg}$ 2.006560kg G 2.0066 kg Average  $E_{SC}$

After some more seconds, BBA462 / BBK462 will display the average weight of the load.

While in this mode, the weight displayed is frozen and small variations in the actual weight due to the unstable load will not be reflected on the display.

If the load changes more than 10% then the weight display will be released and Average weighing is no longer active.

You can leave this function by pressing the «**Esc**» softkey.

**Note:** Certified scales will automatically leave the "High resolution" function after 3 seconds.

## **4.13 Alibi memory**

The alibi memory is an optional fitting, depending on the individual specification of the BBA462 / BBK462.

The alibi memory serves to store weighing data of the past, in order to have them accessible at a later time in case of necessity. As soon as a 'stable value' is generated by the scale, it will be stored in the alibi memory. Such stable values can be generated by either pressing the  $\rightarrow$  key, after responding to certain SICS commands (S, SU, SR, SRU, P101, P102, PRN etc.), the 'Toledo Continuous' command P or the Auto Print mode.

Define the "Alibi memory" softkey in "Vision Setup  $\rightarrow$  APPLICATION  $\rightarrow$  Function keys", as discussed in Chapter 5.5.7. This softkey is already defined as a standard softkey.

To be able to save in the alibi memory, "Vision Setup  $\rightarrow$  APPLICATION  $\rightarrow$  Alibi memory  $\rightarrow$  On/Off" should be turned "On".

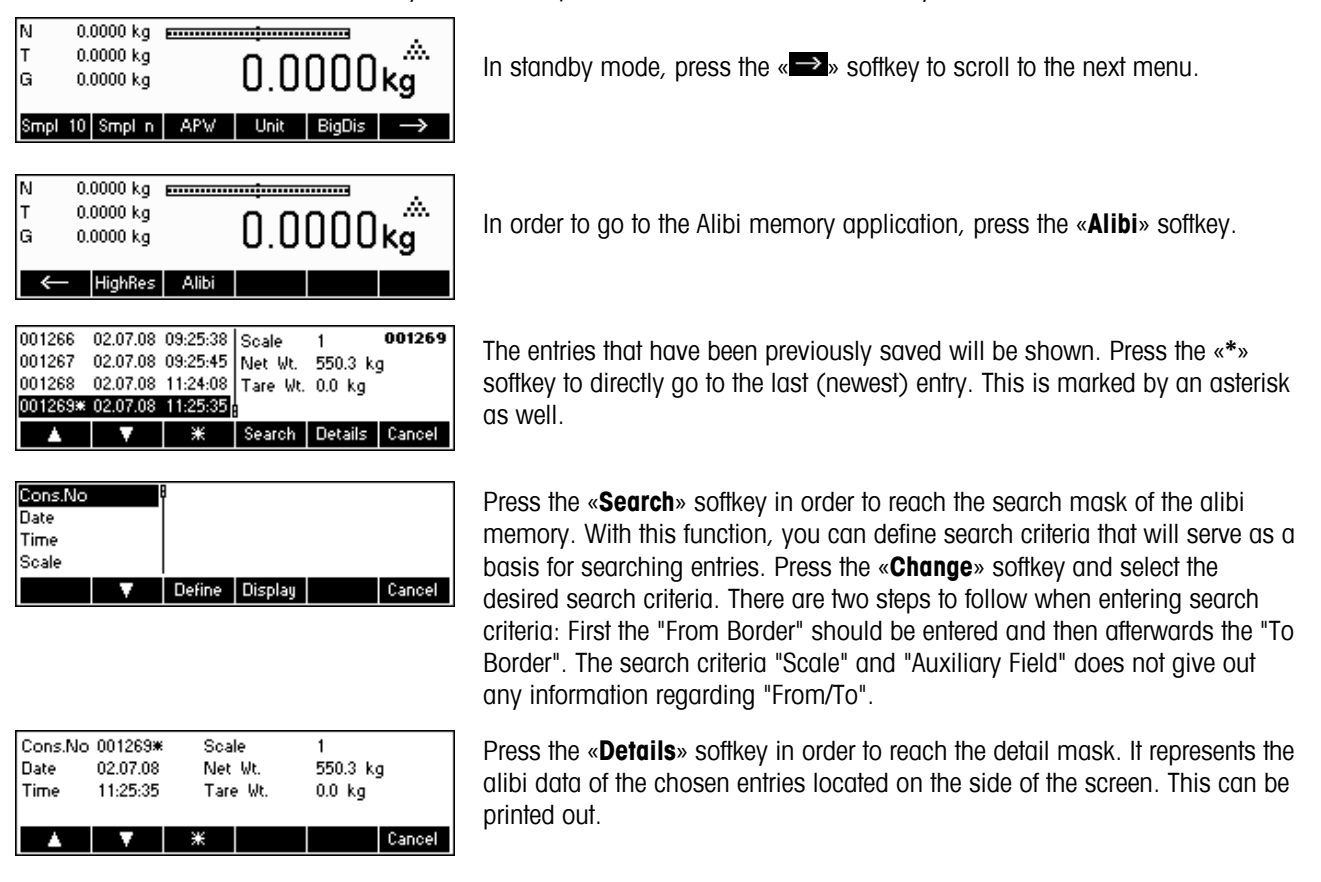

# **5 Vision setup**

Vision Setup can be used to change the settings of the scale and to activate functions, thereby allowing the scale to be adapted to individual weighing needs.

**Important:** To avoid incorrect operation of the scale in normal use, Vision Setup can be protected with a password. The scale differentiates between a user and a supervisor. When the scale leaves the factory, the entire menu can be accessed by both user and supervisor. **We therefore recommend you to define your own supervisor password as soon as you set up the scale (Chapter 5.7)**. This limits access by the user to a smaller number of menu items (calibration, and settings for energy-saving mode, as well as date and time).

## **5.1 Overview and operation**

After switching on...

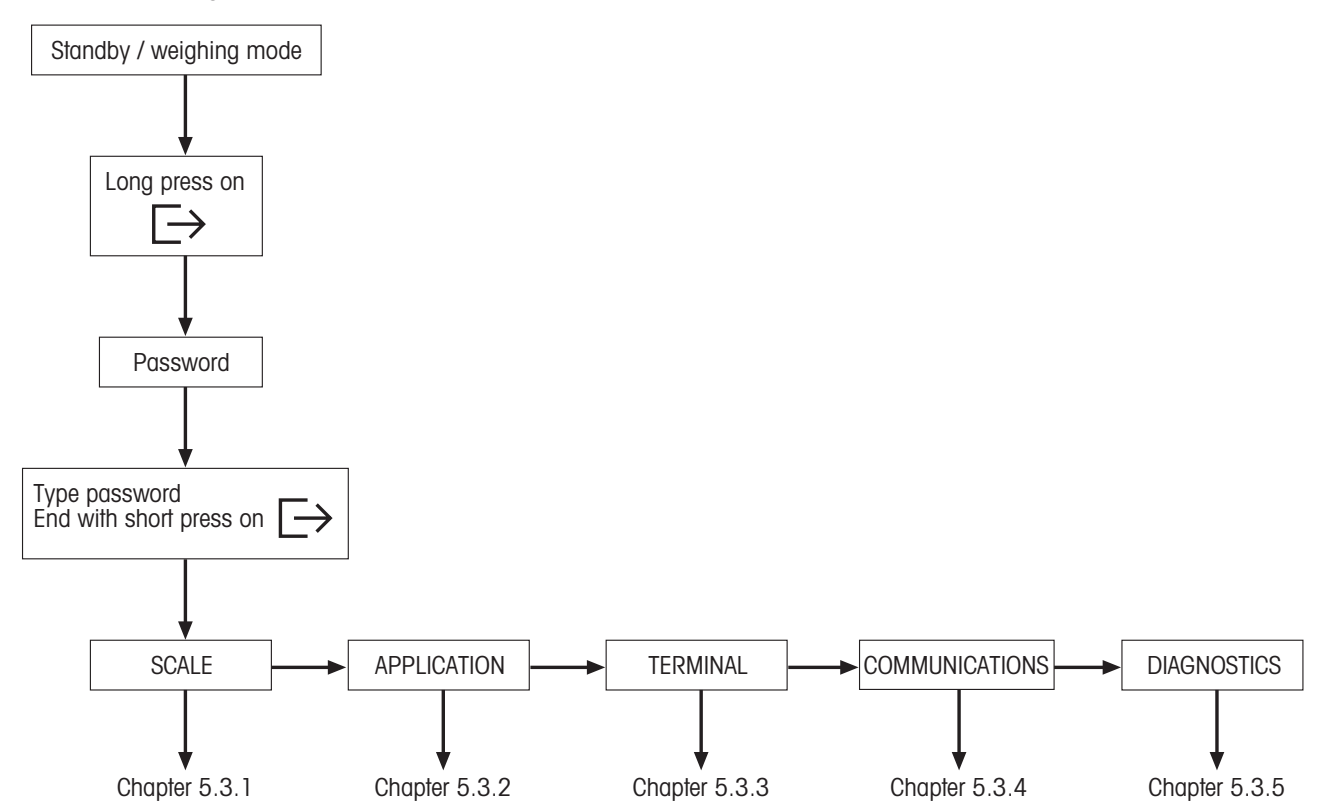

 Navigating through the Vision Menu is done through the six softkeys found at the bottom of the display. The softkeys change depending on the currently selected menu item to allow the user to perform the appropriate action for the selected item.

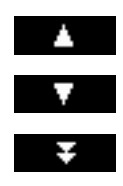

This key selects the previous item listed on the current menu.

This key selects the next item listed on the current menu.

This key selects the first item on the next "page" of the menu. If all the items for the current menu are visible (i.e. there are four or less items for the current menu), this key is not visible.

This key enters the submenu of the currently selected item. If the currently selected item does not have a submenu, this key is not visible.

This key leaves the current submenu and goes one level up. If the Vision Menu is already at the top level, pressing this key is similar to pressing «**End**» (see below).

This key allows the user to edit the value or setting of the currently selected item. If the currently

Some menu items perform specific actions rather than editing. Pressing this key directs the Vision

Edit

 $\!\!>$ 

Up

Yes

End

This key can be pressed at any time to leave the Vision Menu. The Vision Menu will then prompt the user to save or discard the changes the user has made. The user may also press «**Cancel**» at this time to go back to the Vision Menu.

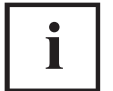

This key allows the user to get an overview of the current location within the Vision Menu structure.

## **5.2 Calling up the menu and entering the password**

selected item contains a submenu, this key is not visible.

Menu to perform the action specified by the currently selected menu item.

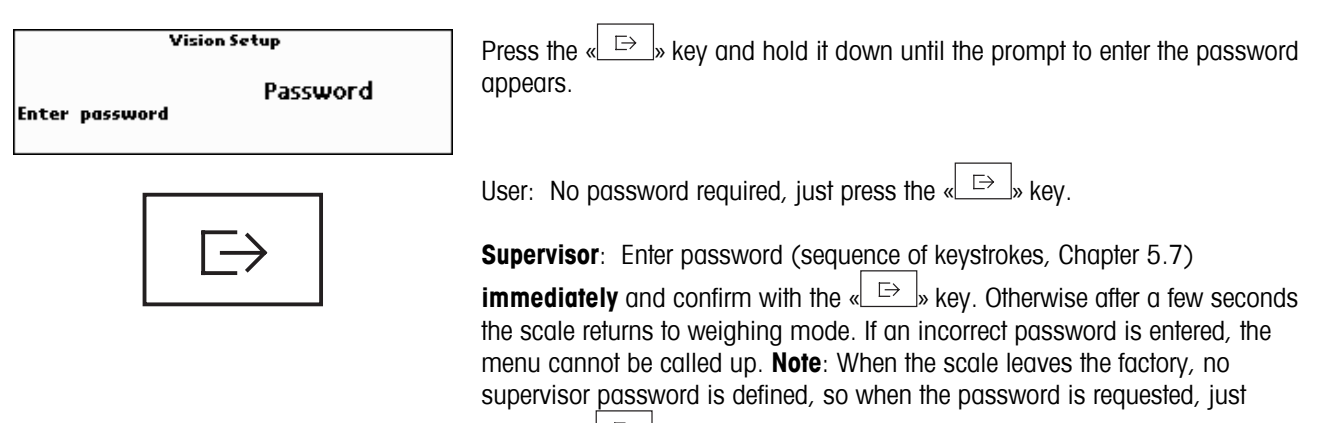

press the  $\leftarrow \rightarrow \leftarrow \rightarrow \text{key}$ .

#### $5.3$ **Menu overview**

5.3.1 Scale

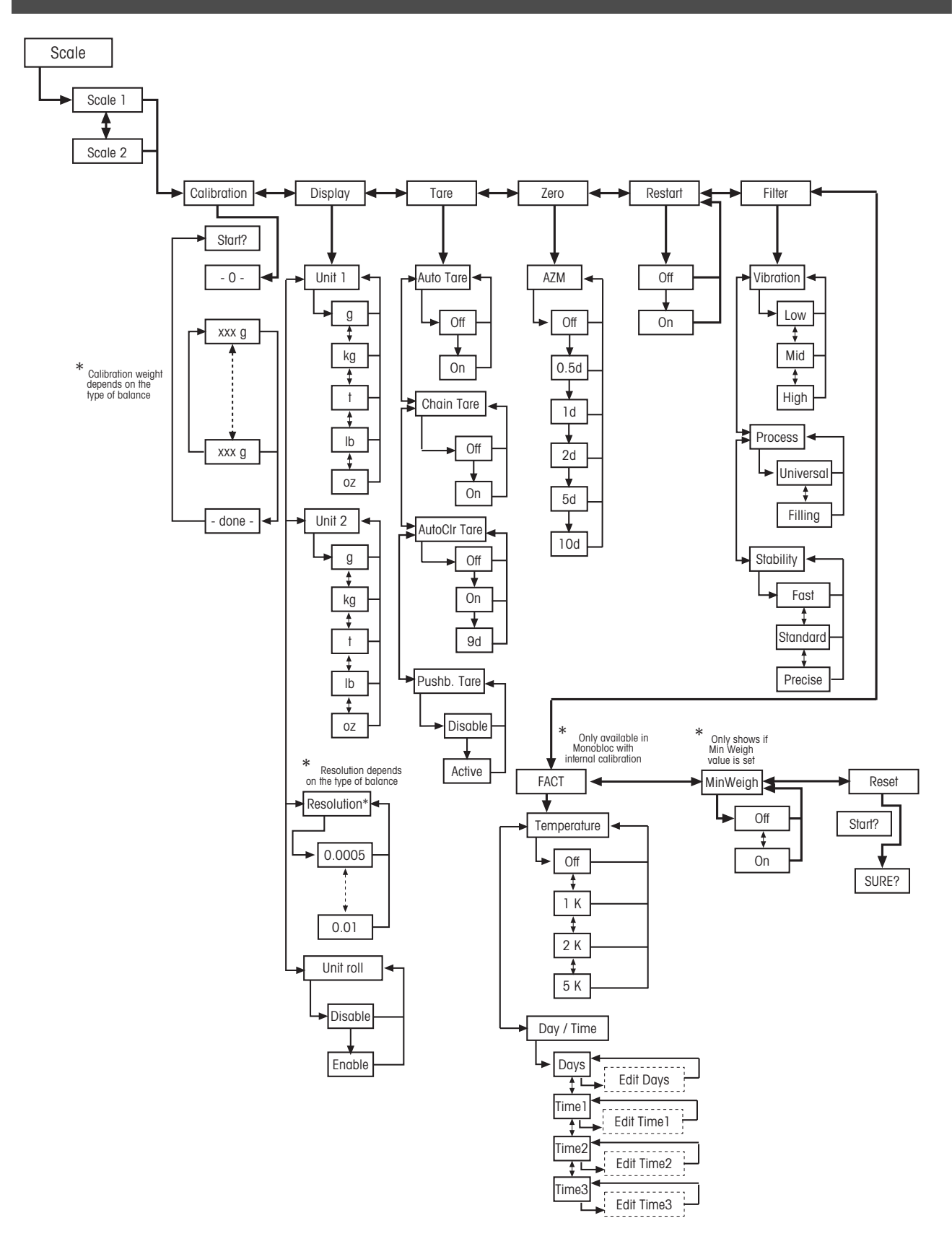

## 5.3.2 Application

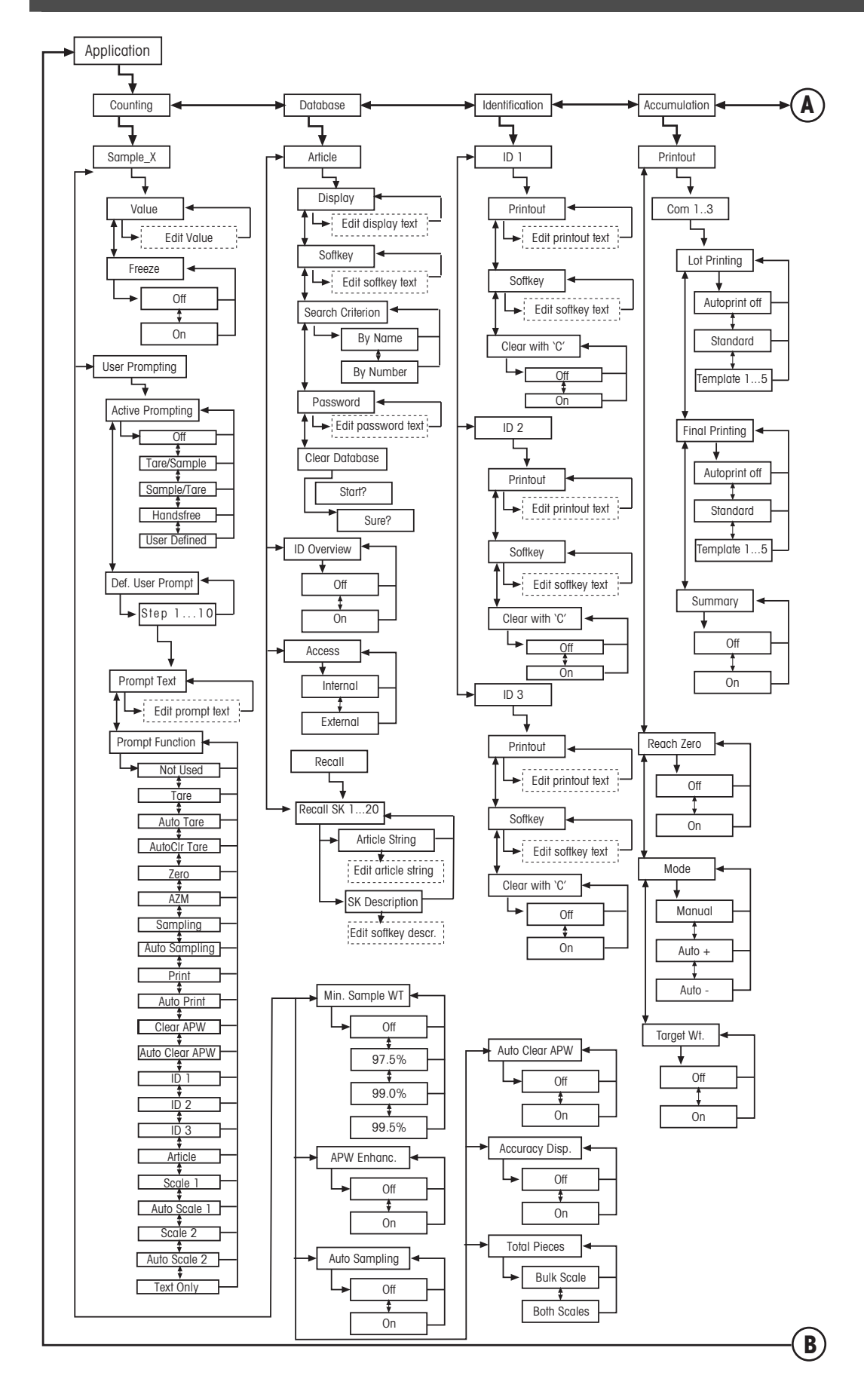

## **Applications continued....**

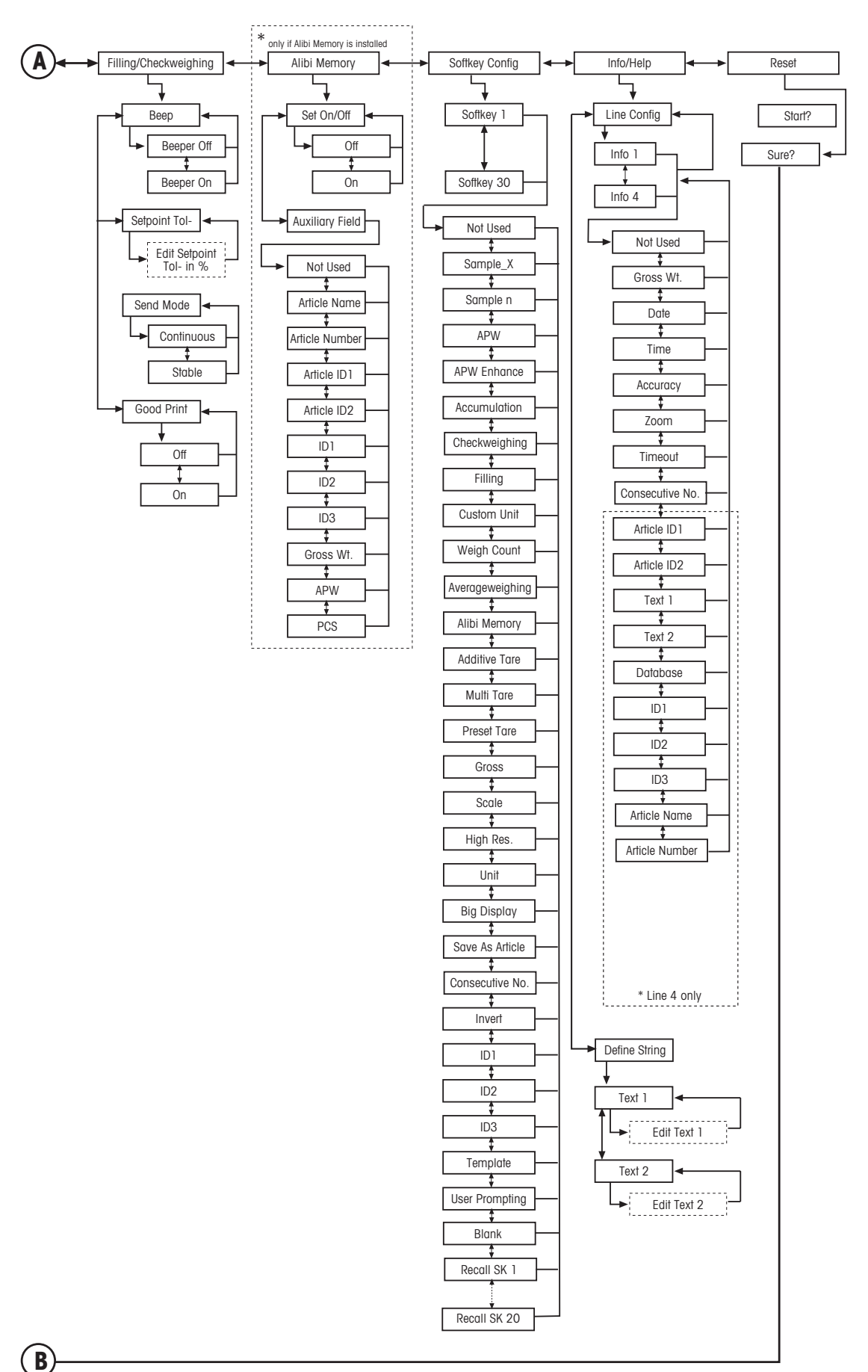

## **5.3.3 Terminal**

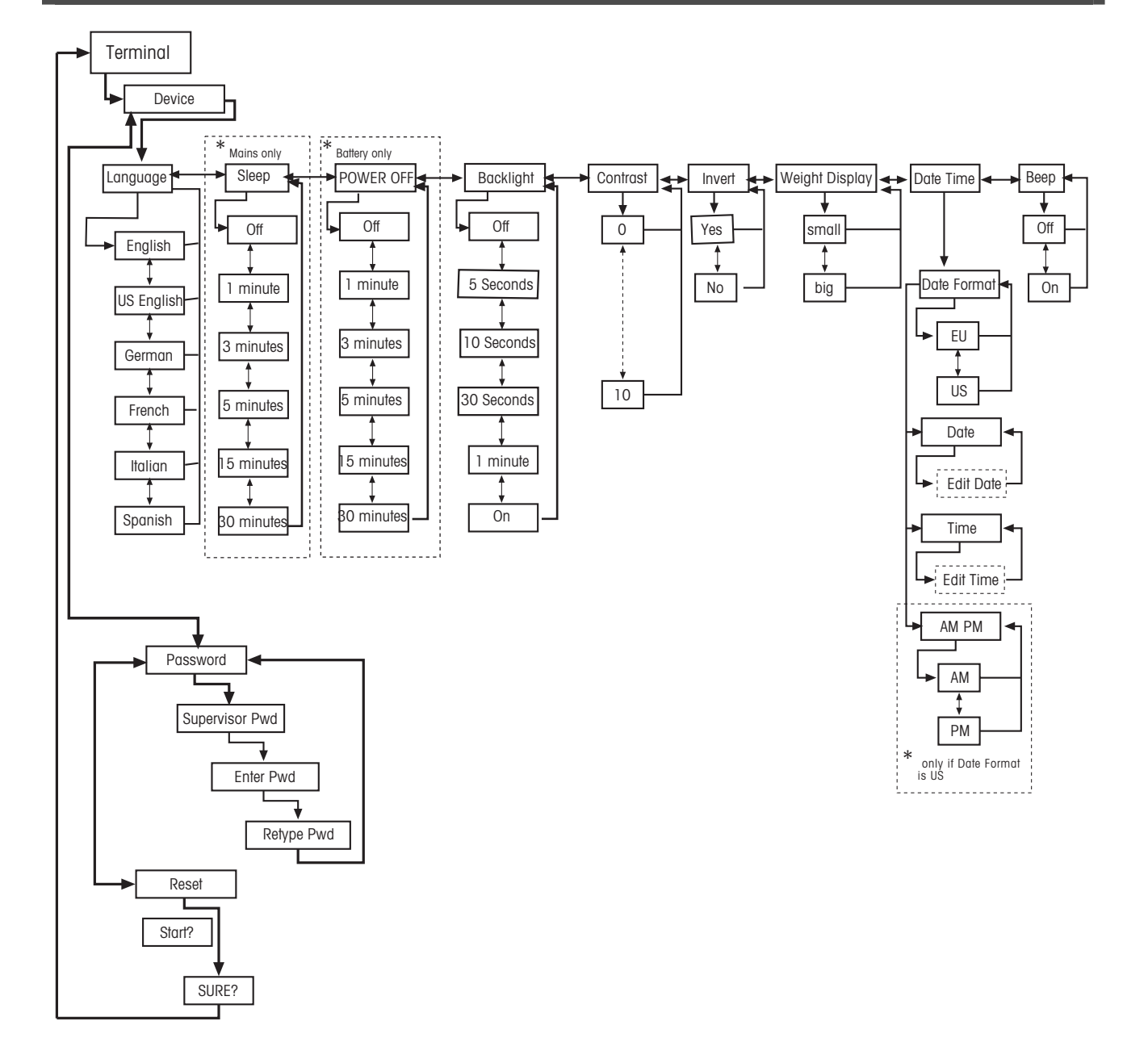

## 5.3.4 Communications

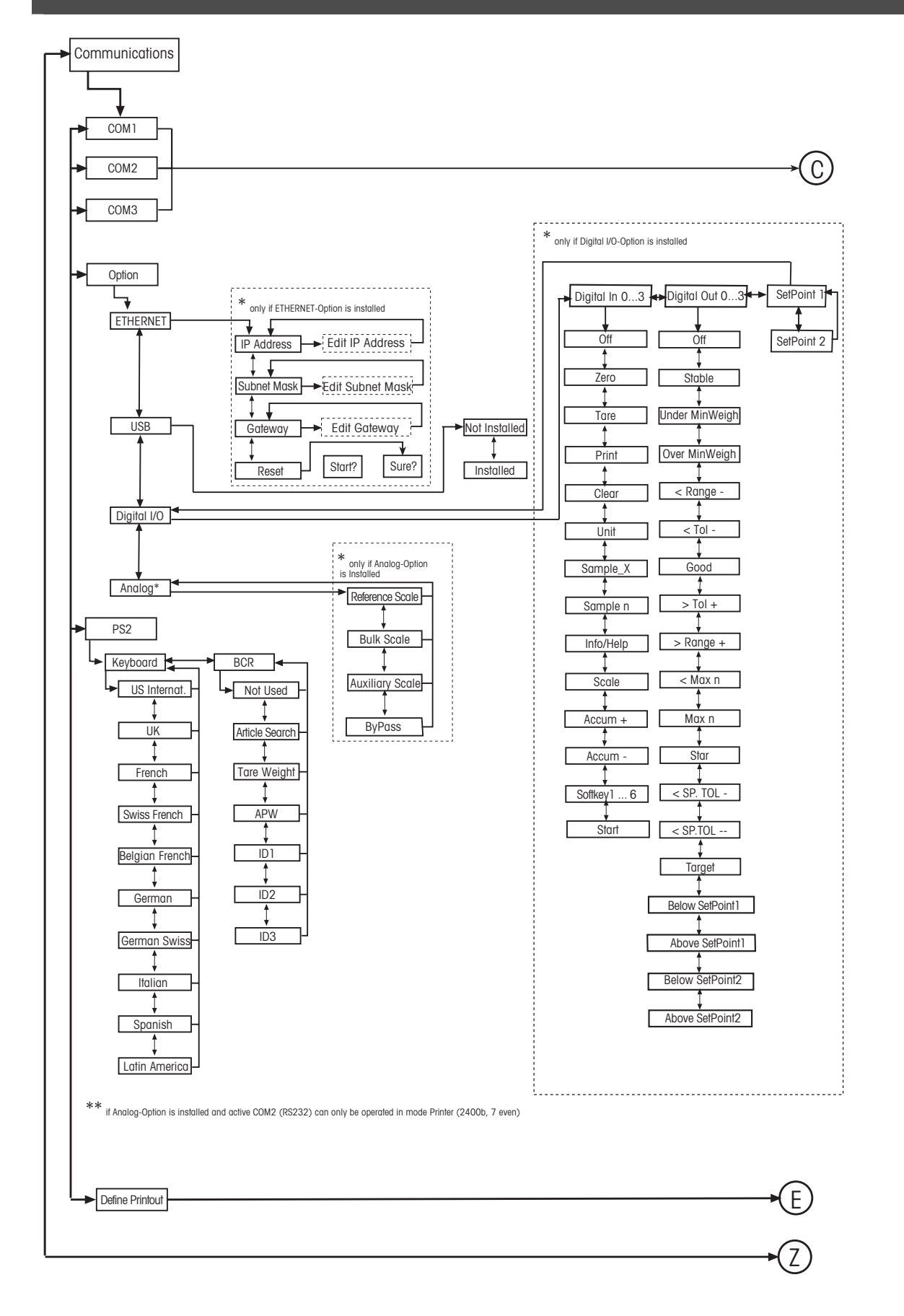

## **Communications continued...**

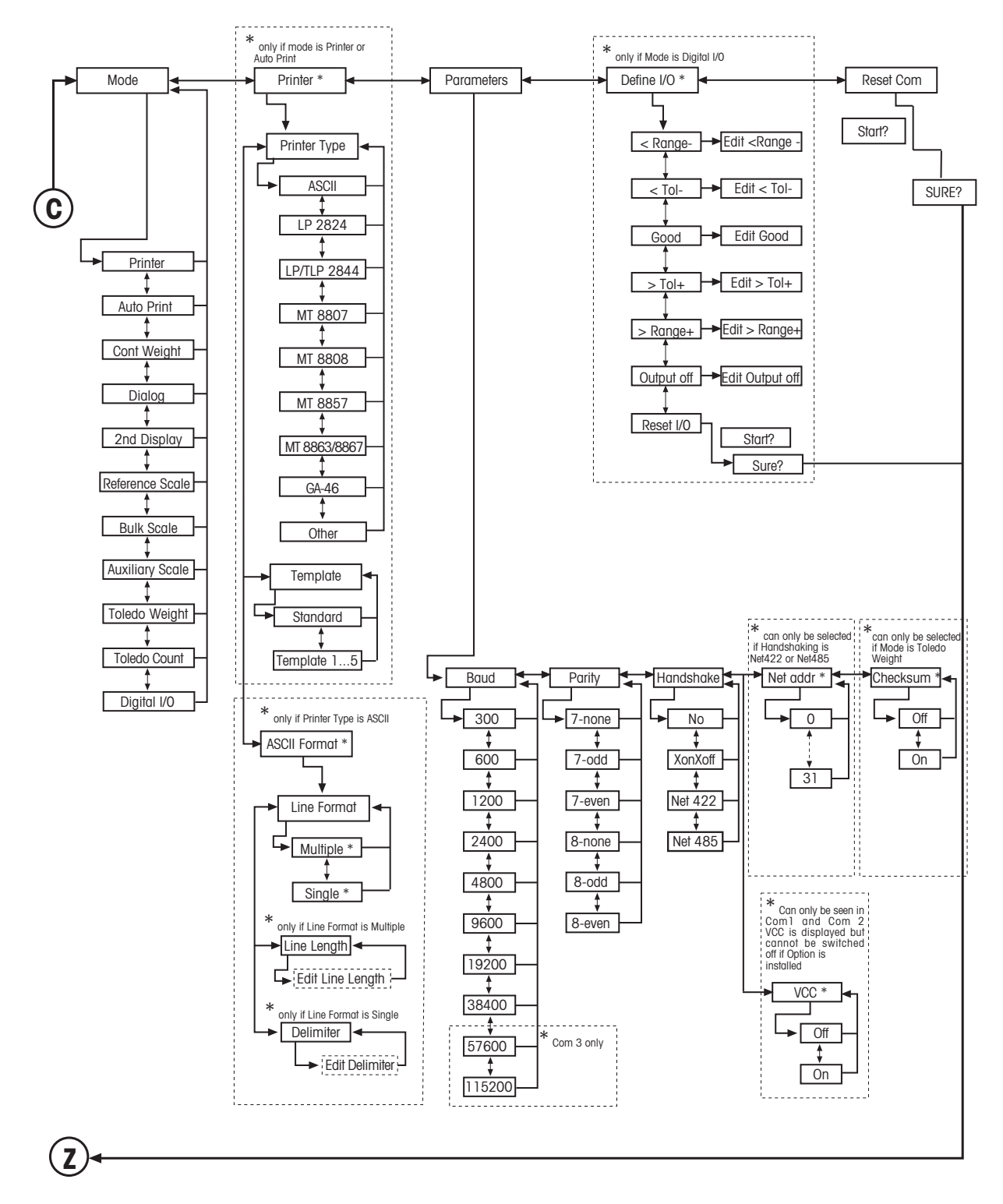

## **Communications continued...**

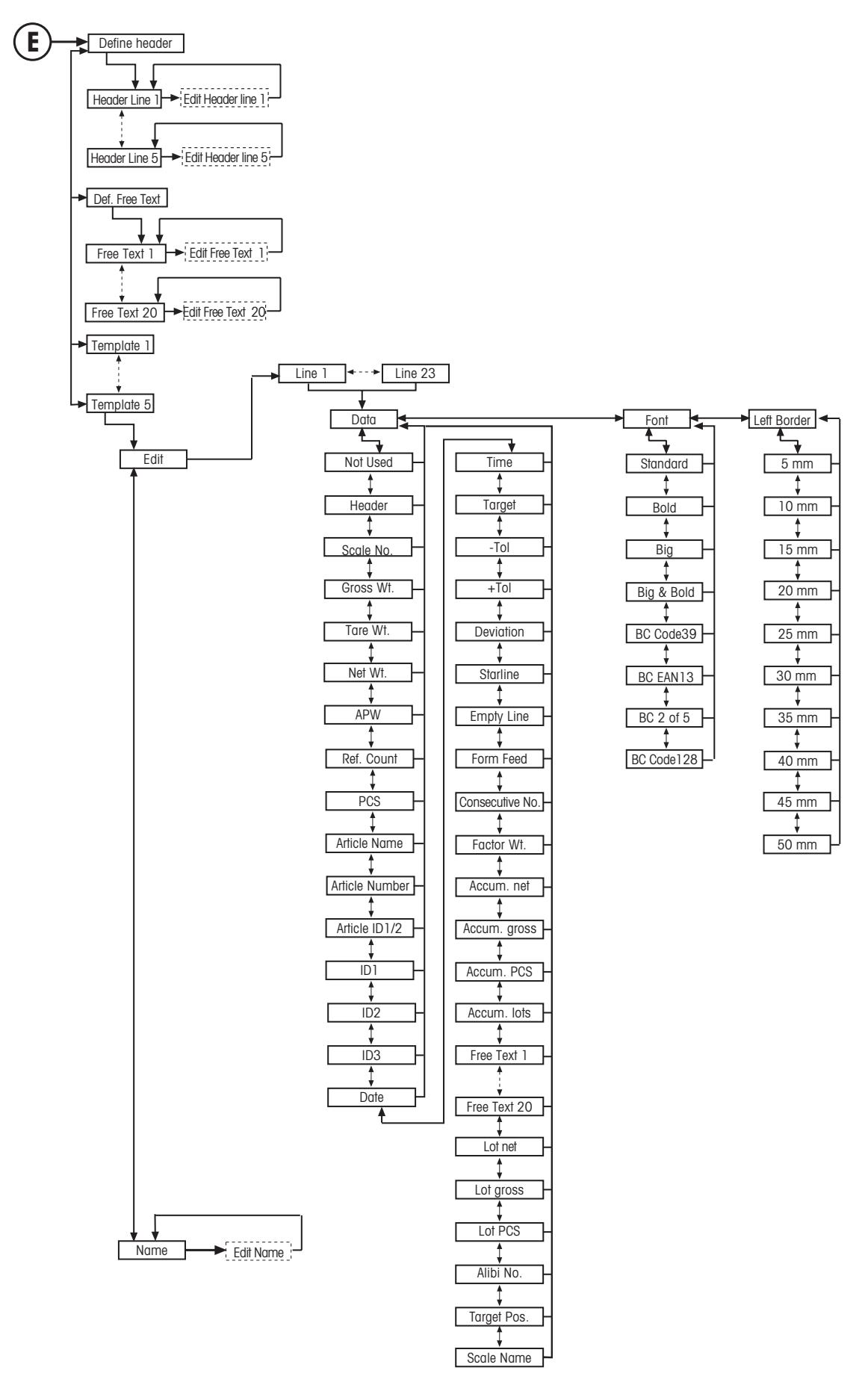

## **5.3.5 Diagnostics**

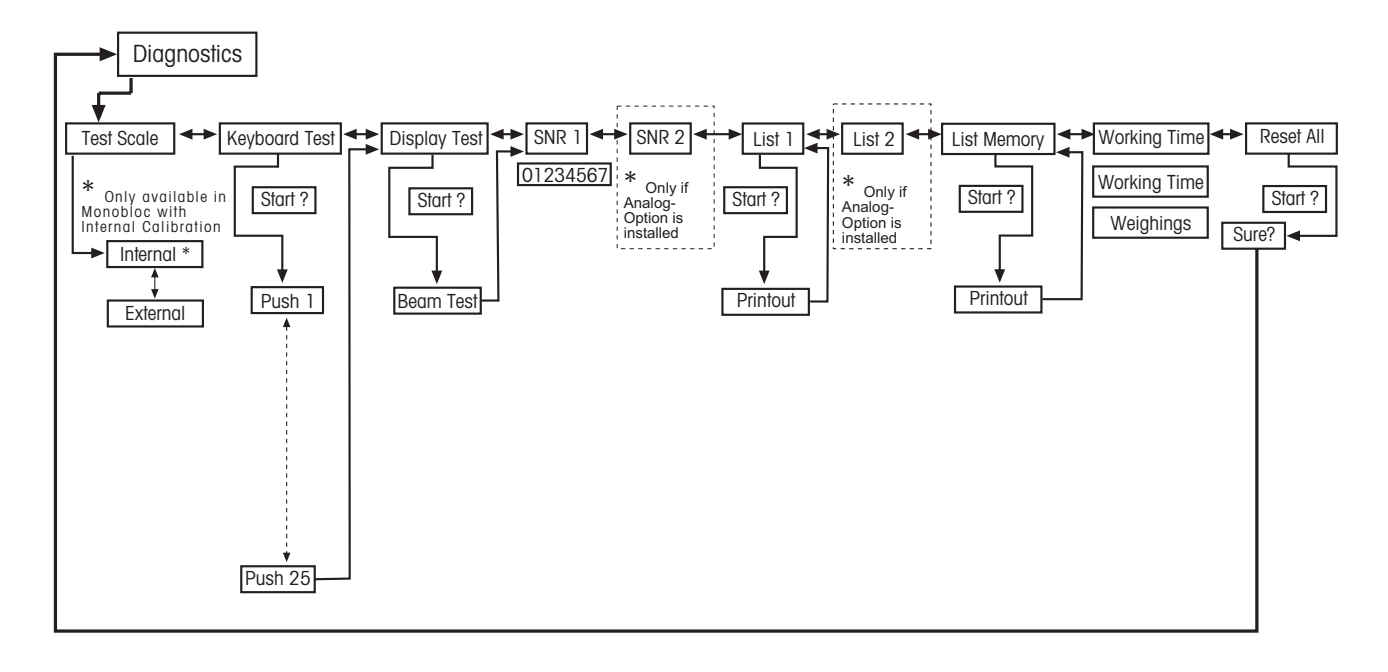

## **5.4 Scale settings (SCALE)**

This function block allows the user to change general scale functionality.

Please refer to Chapter 5.3.1. on how to reach the menu position 'Vision Setup  $\rightarrow$  SCALE' and how to navigate within the 'Vision Setup'-menu.

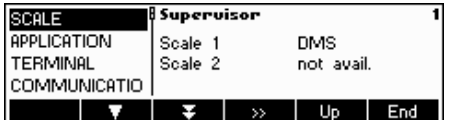

The screen shows the most important scale settings as a preview.

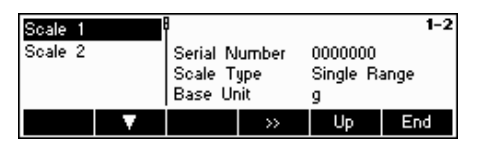

The screen shows a preview of the most important settings of the active item, e.g. those of scale 1 if 'Scale 1' is active (i.e. highlighted).

Enter the SCALE menu ( $\langle$   $\rangle$ , select the appropriate scale (Scale 1 or 2; note that this submenu appears only if a second scale is installed with the analog option) and choose one of the functions listed below.

#### **Available functions and settings:**

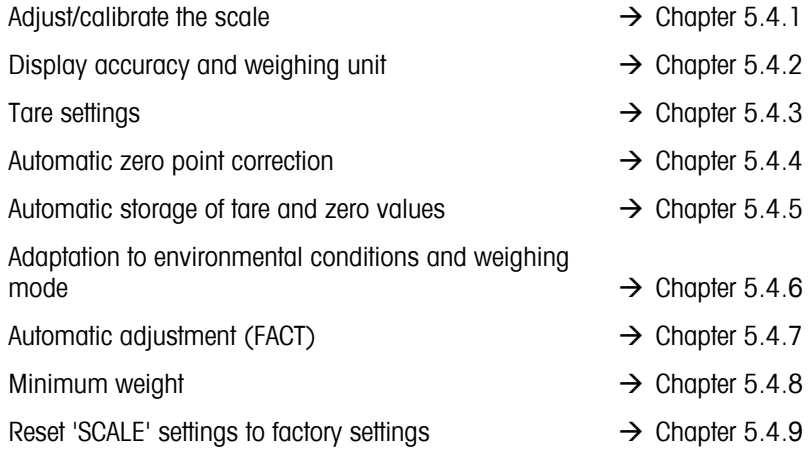

## $5.4.1$  *Adjust/calibrate (SCALE*  $\rightarrow$  *Calibration)*

This function enables the scale to be adjusted/calibrated (weighing pan must be empty). **Not available on certified scales without internal calibration weight.**

Please refer to Chapter 5.3.1 on how to reach the menu position 'Vision Setup  $\rightarrow$  SCALE  $\rightarrow$  Calibration' and how to navigate within the 'Vision Setup'-menu.

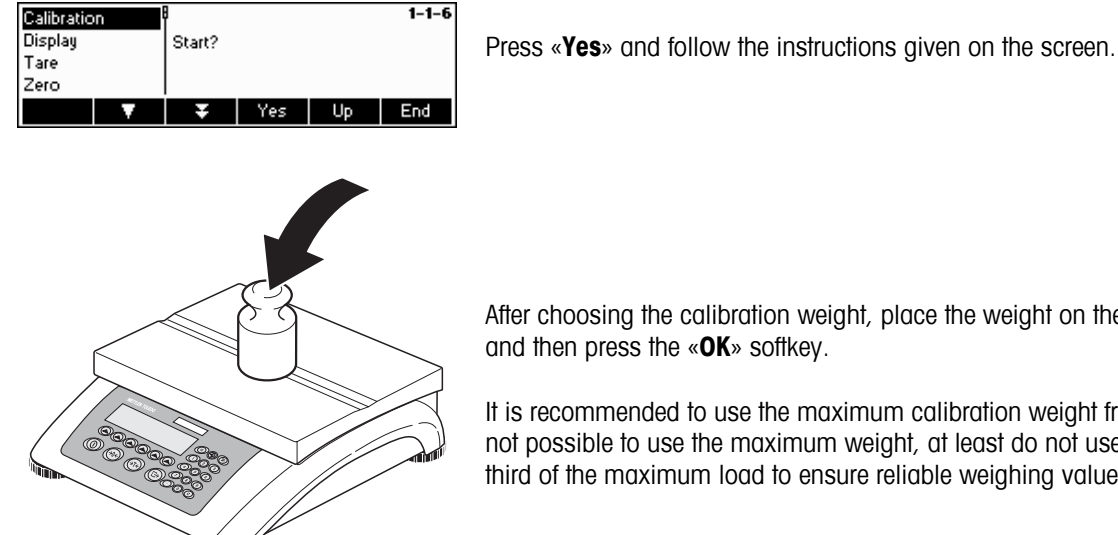

After choosing the calibration weight, place the weight on the weighing pan and then press the «**OK**» softkey.

It is recommended to use the maximum calibration weight from the list. If it is not possible to use the maximum weight, at least do not use less than onethird of the maximum load to ensure reliable weighing values.

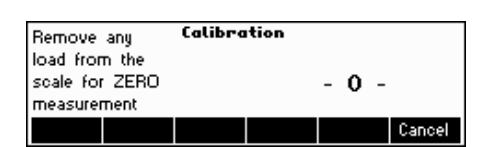

Calibration is done. Continue with other functions or press «**End**» and confirm with the «**Yes**» softkey to save the changes.

**Note:** Abort calibration at any given time by pressing the «**Cancel**» softkey.

**Note:** Scales with an internal calibration weight are automatically calibrated.

## 5.4.2 Display resolution and weighing unit (SCALE  $\rightarrow$  Display)

This function allows the user to change the weighing unit, to add a second unit (to switch between Unit 1 and Unit 2, a softkey 'Unit' has to be configured in 'Vision Setup  $\rightarrow$  APPLICATION  $\rightarrow$  Softkey Config.') and to set the resolution of the weight (always Unit 1).

Please refer to Chapter 5.3.1 on how to reach the menu position 'Vision Setup  $\rightarrow$  SCALE  $\rightarrow$  Display' and how to navigate within the 'Vision Setup'-menu.

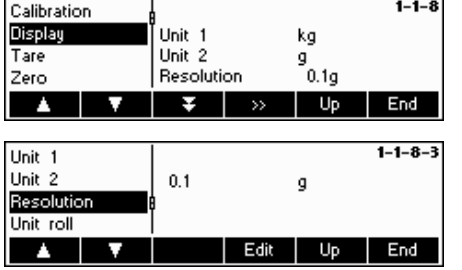

Press « » and select e.g. "**Unit 1**", then «**Edit**» to change the unit.

In order to change the settings of the resolution of the scale, select "**Resolution**" **(this function is not available on all models)**.

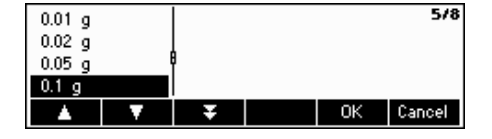

Use the « $\Delta$ » and « $\Delta$ » softkeys to select the desired resolution and press the «**OK**» softkey.

# $5.4.3$  Tare settinas (SCALE  $\rightarrow$  Tare)

This function allows the user to configure all the available tare function of the scale.

Please refer to Chapter 5.3.1 on how to reach the menu position 'Vision Setup  $\rightarrow$  SCALE  $\rightarrow$  Tare' and how to navigate within the 'Vision Setup'-menu.

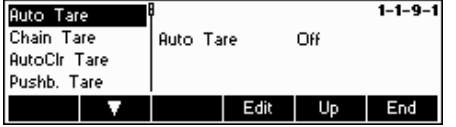

Switch the available functions **Auto Tare, Chain Tare, AutoClr Tare or Pushb. Tare** either On or Off.

**Automatic tare** automatically tares the scale once a load ( $>=$ 9d) is placed on the weighing pan. If this is active, the icon AT flashes on the lower right side of the display.

**Chain tare** allows several tare actions without clearing the tare memory. If this is not active, the tare memory has to be cleared by pressing the «**C**» softkey. The tare memory has to be cleared before a new tare can be performed.

**Automatic clear tare** automatically clears the tare memory once the load is removed from the weighing pan. Possible Settings: On, Off and 9d

**Push button tare** enables/disables the use of the  $\alpha \rightarrow T \leftarrow \infty$  key to perform manual taring.

## **5.4.4** Automatic zero point correction (SCALE  $\rightarrow$  Zero)

With Auto Zero, small deviations in the weight (in the range of 50% of 1d) are automatically zeroed. On certified scales this menu item does not appear.

Please refer to Chapter 5.3.1 on how to reach the menu position 'Vision Setup  $\rightarrow$  SCALE  $\rightarrow$  Zero' and how to navigate within the 'Vision Setup'-menu.

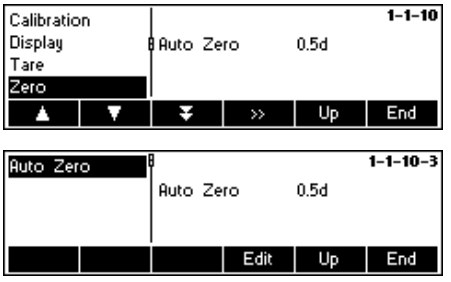

Press «  $\bullet\bullet\bullet$  to go to the Auto Zero settings.

Press «**Edit**» to assign the zero setting range or to switch the function off.

You can select the following ranges: 0.5 d, 1 d, 2 d, 5 d, 10 d.

## 5.4.5 Automatic save of tare and zero values (SCALE  $\rightarrow$  Restart)

This function allows the user to set the scale so that it is able to automatically save the tare and zero values after switching off or when a power outage occurs. **Not available on certified scales. Automatic save switched off is the factory setting.** 

Block can only be accessed by a supervisor**.** 

Please refer to Chapter 5.2 on how to reach the menu position 'Vision Setup  $\rightarrow$  SCALE  $\rightarrow$  Restart' and how to navigate within the 'Vision Setup'-menu.

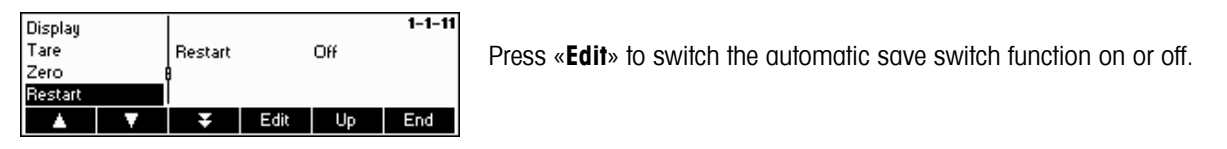

## 5.4.6 Adaptation to environmental conditions and weighing mode (SCALE  $\rightarrow$  Filter)

Vibration function allows the user to set the scale so that it is able to adapt itself to the existing environmental conditions.

Process function allows the user to set the weighing mode of the scale (weighing process adapter).

Stability function allows the user to adjust the weighing speed.

Edit | Up | End

Please refer to Chapter 5.3.1 on how to reach the menu position 'Vision Setup  $\rightarrow$  SCALE  $\rightarrow$  Filter' and how to navigate within the 'Vision Setup'-menu.

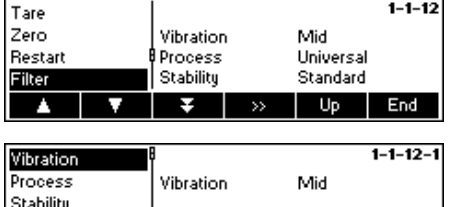

Press «  $\bullet\bullet\bullet$  to go to the vibration and process settings menu.

#### **Vibration:**

**Low**: For very stable and stable environment. Scale operates very quickly but is more sensitive to external influences.

**Mild**: For normal environment conditions. Scale operates at medium speed (**factory setting**).

**High**: For unstable environment. Scale operates more slowly but is less sensitive to external influences.

#### **Process:**

**Universal:** Setting for all weighing types and normal weighing goods (**factory setting**).

**Filling**: Setting for dispensing liquids or powdery substances.

#### **Stability:**

**Fast**: The scale operates very fast.

**Standard:** The scale operates of medium speed.

**Precise**: The scale operates with the greatest possible reproducibility.

The slower the scale works, the greater the reproducibility.

## $5.4.7$  Automatic adjustment (SCALE  $\rightarrow$  FACT)

FACT function allows the user temperature or time dependent adjustment. This menu item only appears on scales with an internal adjustment weight.

Please refer to Chapter 5.3.1 on how to reach the menu position 'Vision Setup  $\rightarrow$  SCALE  $\rightarrow$  FACT' and how to navigate within the 'Vision Setup'-menu.

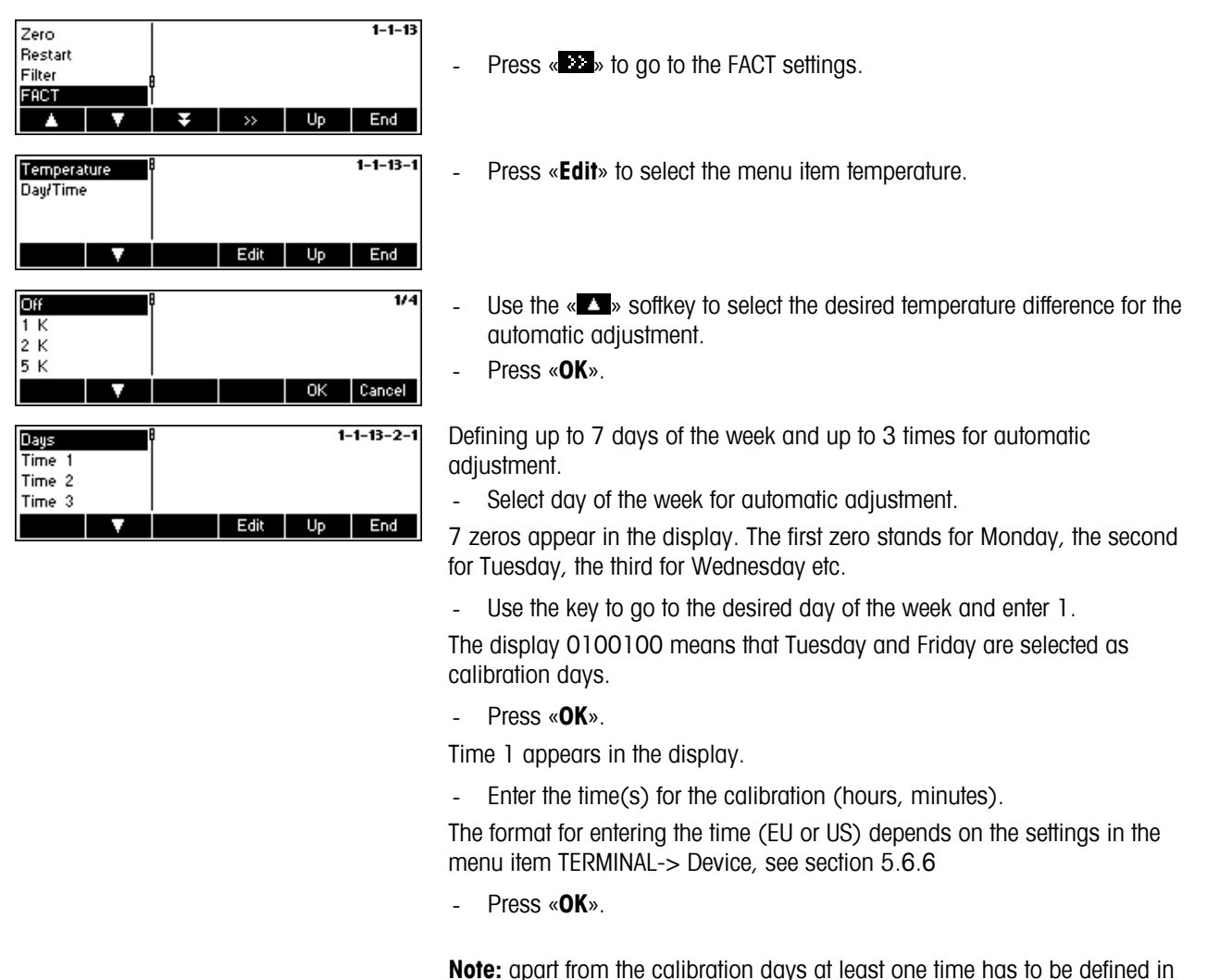

order to activate the time controlled calibration!

## 5.4.8 Minimum weight (SCALE  $\rightarrow$  Min Weigh)

Min Weigh function allows the user to switch the minimum weight on and off. If the weight on the scale falls below the stored minimum value, an \* appears on the display in front of the weight indicator. This menu item only appears if the service technician has saved a minimum weight.

Please refer to Chapter 5.3.1 on how to reach the menu position 'Vision Setup  $\rightarrow$  SCALE  $\rightarrow$  Min Weigh' and how to navigate within the 'Vision Setup'-menu.

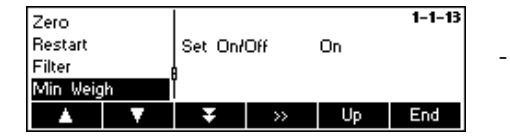

- Press «  $\bullet\bullet\bullet$  to go to the Min Weigh settings.

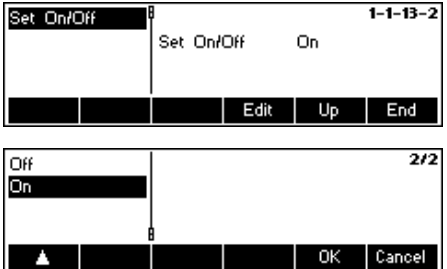

Press «**Edit**» to switch the minimum weight monitoring on/off.

## **5.4.9** Resetting scale to factory default settings (SCALE  $\rightarrow$  Reset)

This function resets the 'SCALE' block to its original factory settings.

Please refer to Chapter 5.3.1 on how to reach the menu position 'Vision Setup  $\rightarrow$  SCALE  $\rightarrow$  Reset' and how to navigate within the 'Vision Setup'-menu.

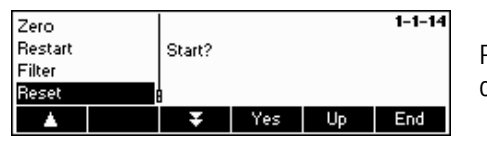

Press «**Yes**» to reset the scale settings. 'SURE?' will appear, press «**Yes**» to confirm. The scale settings are now reset to its original factory settings.

#### **5.5 Application settings (APPLICATION)**

This function block allows the user to change the count application specific settings of the scale.

Please refer to Chapter 5.3.2 on how to reach the menu position 'Vision Setup  $\rightarrow$  APPLICATION' and how to navigate within the 'Vision Setup'-menu.

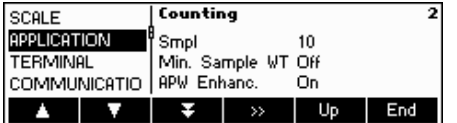

The screen shows the most important application settings as a preview.

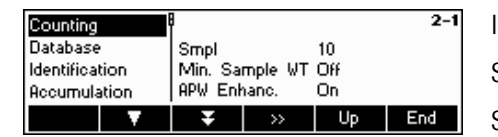

The screen shows a preview of the most important settings of the active item, e.g. those of counting if 'Counting' is active (i.e. highlighted).

Enter the APPLICATION menu («**EX**») and choose one of the functions listed below.

#### **Available functions and settings:**

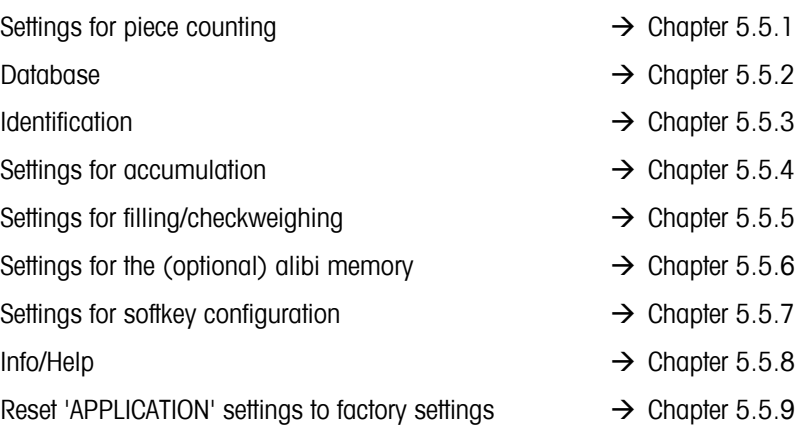

## 5.5.1 Settings for piece counting (APPLICATION  $\rightarrow$  Counting)

The Sample\_X parameter determines the amount of pieces used to get the average piece weight.

Please refer to Chapter 5.3.2 on how to reach the menu position 'Vision Setup  $\rightarrow$  APPLICATION  $\rightarrow$  Counting' and how to navigate within the 'Vision Setup'-menu.

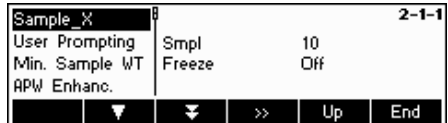

Press «  $\bullet$  » to change the settings into the desired number of pieces or to freeze the actual setting of the Smpl X value.

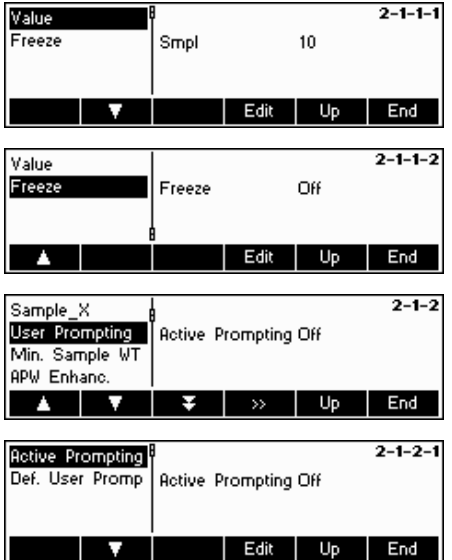

Choose "Value" and press «**Edit**» to change the settings of the actual value of Smpl X. After the Smpl X has been changed, the number of references in the main menu changes accordingly (e.g. 'Smpl 10').

Choose "Freeze" and press «**Edit**». If this function is set to "On", it is no longer possible to change the value of Smpl X in Short Input Mode.

#### **User Prompting**

This function defines whether a user will be guided actively and step-by-step through his operating procedure or not. The choice is either to use one of the predefined user prompting procedures or to define an own one. During predefined procedures, the bar graph toggles with the user prompts.

By default, 'Active Prompting' is switched off, thus the operator is free to define his own tasks.

The choice of predefined user prompting procedures:

- Tare/Sample With this setting, BBA462 / BBK462 will guide the user through the counting procedure using the Tare -> Sample method.
- Sample/Tare With this setting, BBA462 / BBK462 will guide the user through the counting procedure using the Sample -> Tare method.
- Handsfree With this setting, BBA462 / BBK462 will quide the user through the counting procedure and will automatically tare the scale so that the user does not have to press the «**→T←**» key.
- User defined This function allows the user to choose his own defined user prompting. The prompts need to be defined with 'Def. User Prompt'.

**Note**: User prompting should **not** be used in 2-scale counting.

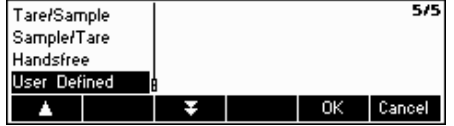

## **User-defined User Prompting:** (Def. User Prompt)

The defined user prompting allows the supervisor to define a specific flow process. The user, with the aid of the defined working steps, can work through a complete flow process.

"Def. User Prompt" function allows the user to define a step-by-step flow process. Afterwards, choose "Step 1". A text can now be entered for the user (working instructions) and the corresponding function can be defined.

#### **Example:**

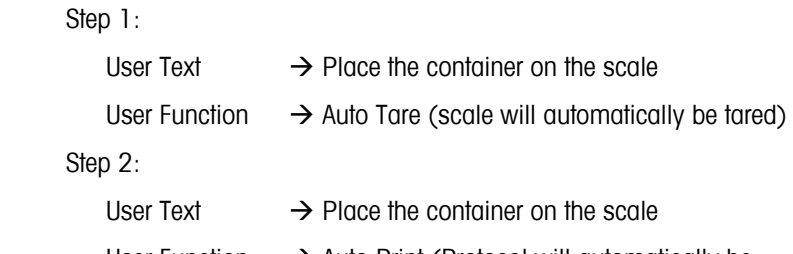

User Function  $\rightarrow$  Auto Print (Protocol will automatically be printed)

#### **Functions:**

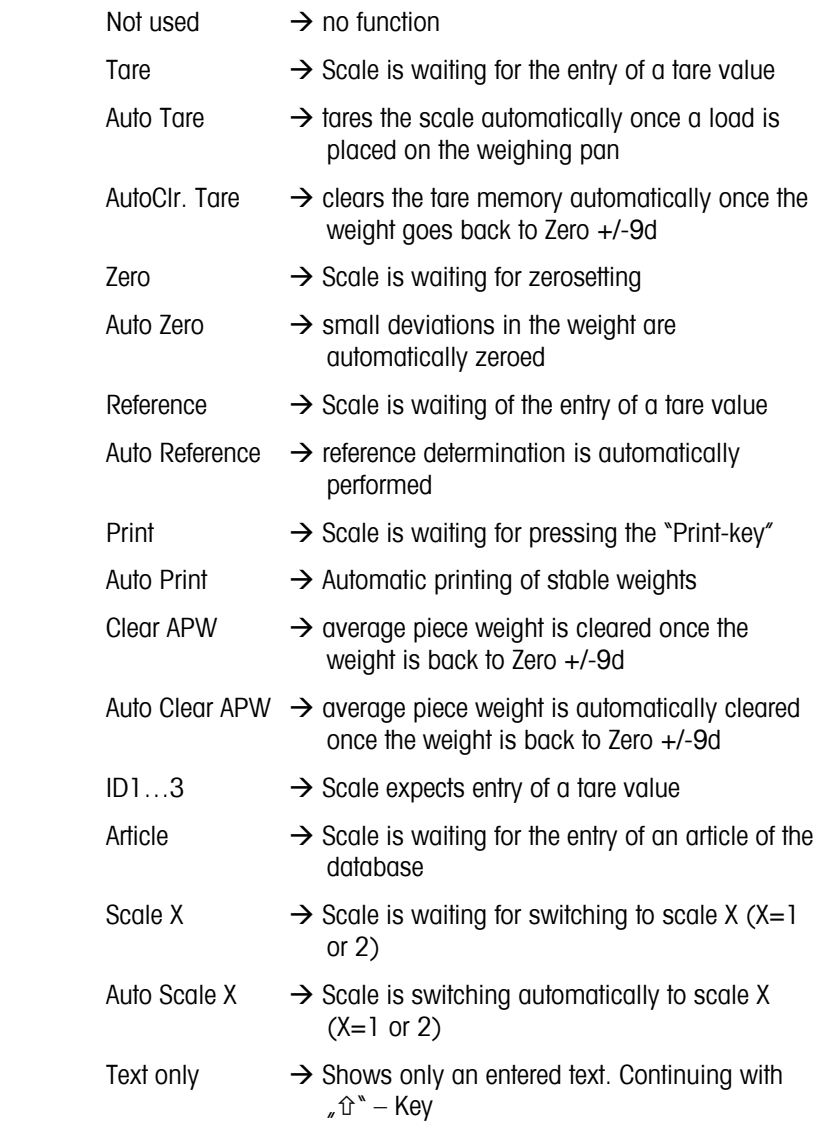

**Note:** In 2-scale operation, the user prompting function is only available if it is set to "Auxiliary Scale"

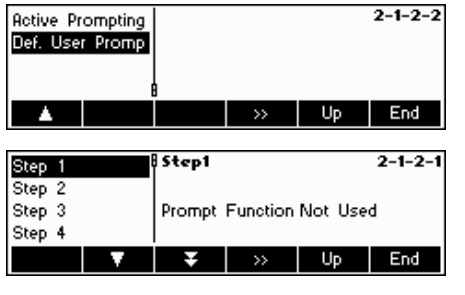

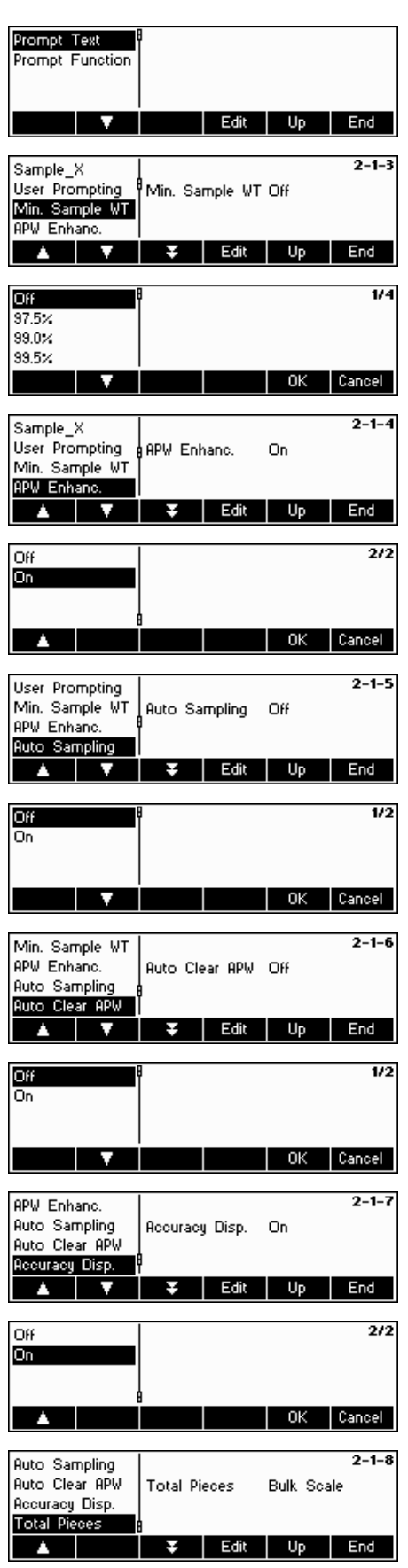

#### **Minimum Sample Weight**

This setting controls the limits for reference weight determination. If this function is active, the relative accuracy of the APW (see accuracy display) must be greater than the value selected. Otherwise, the user will be prompted to add more pieces to increase the value of the accuracy of the APW.

**APW Enhancement**. See also Chapter 4.3 "Reference Optimization".

Activate automatic reference optimization by choosing "On" or deactivate by choosing "Off".

#### **Auto Sampling**

With this set to on, reference determination is automatically performed once load is placed on the scale without the user having to press the Sample\_X softkey.

Activate auto sampling by choosing "On" or deactivate by choosing "Off".

#### **Automatic Clear Average Piece Weight**

With this set to on, the average piece weight is automatically cleared once the load is removed from the scale without the user having to press the «**C**» softkey.

Activate automatic clear average piece weight by choosing "On" or deactivate by choosing "Off".

#### **Accuracy Display**

This function enables the display of the percentage accuracy. With this function set to "On", the percentage accuracy will be displayed for approximately 4 seconds on the  $4<sup>th</sup>$  Info line after a sample weight determination.

Activate accuracy display by choosing "On" or deactivate by choosing "Off".

#### **Total Pieces**

This function allows the user to have the pieces loaded on the reference scale automatically added to those loaded on the bulk scale: Select 'Both scales' and the pieces that were used to determine the reference will be added.

If 'Bulk scale' is selected (default) then only the pieces situated on the bulk scale will be shown.

## **5.5.2** Settings for database (APPLICATION → Database)

The following illustrates the possible settings for the database.

Please refer to Chapter 5.3.2 on how to reach the menu position 'Vision Setup  $\rightarrow$  APPLICATION  $\rightarrow$  Database' and how to navigate within the 'Vision Setup'-menu.

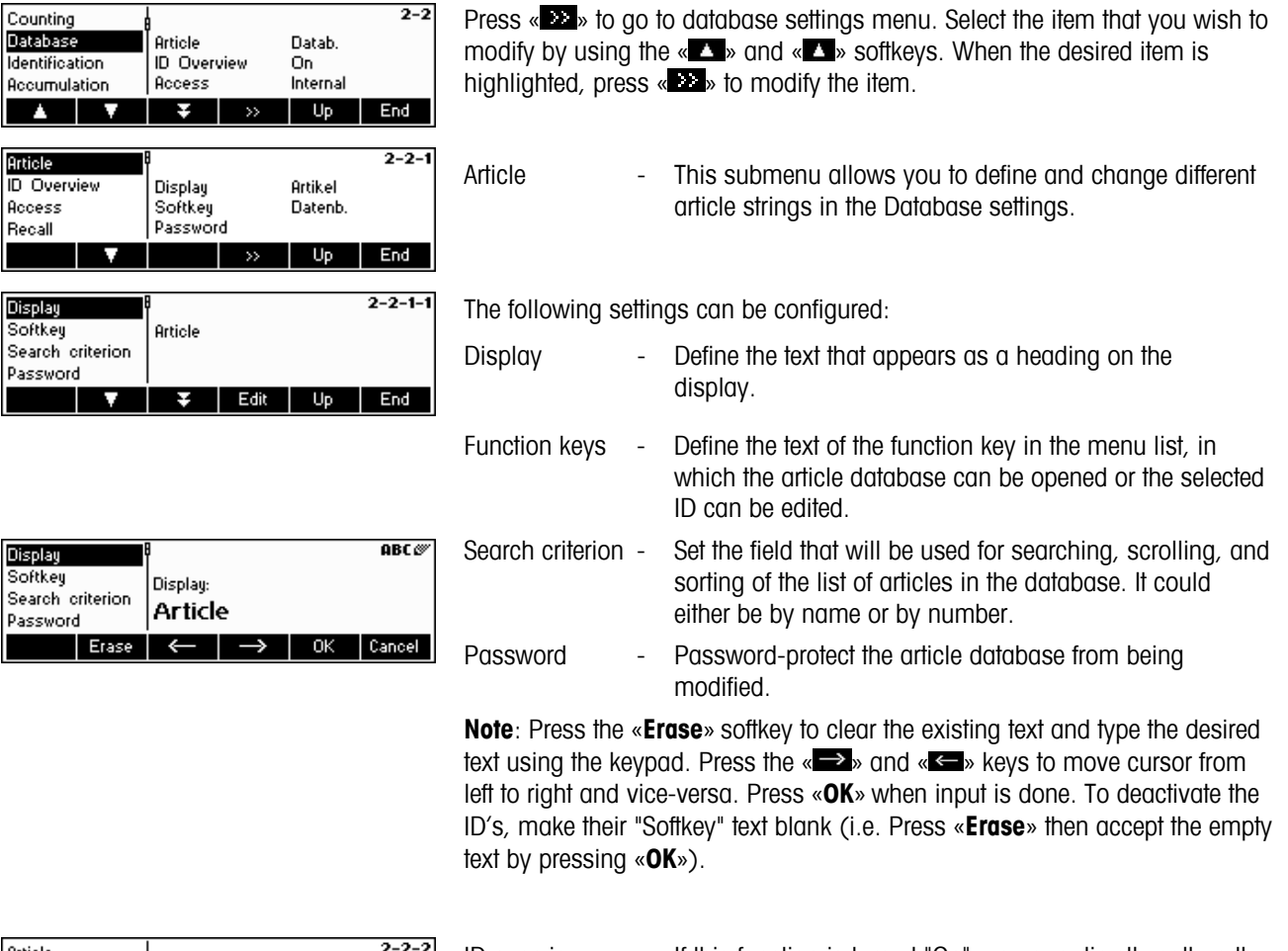

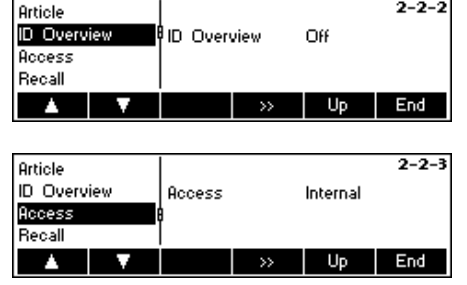

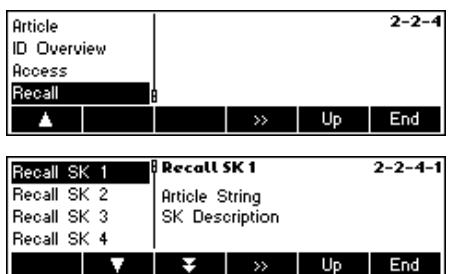

- ID overview If this function is turned "On", you can directly call up the IDs using the Database key.
	- If this function is turned "Off", you are directly led to the Database menu once the Database key is pressed.
- Access If this function is set to "Intern", BBA462 / BBK462 considers only its own Database.
	- If this function is set to "Extern", an external Database will be asked. In this case, BBA462 / BBK462's own internal Database will not be considered. This is the case if the BBA462 / BBK462 is in "Host-Mode" and functions as a satellite.
- Recall **Recall** This function allows recalling of an article directly from the database via a softkey. This means a previously defined article can be loaded by pushing one key

 In total there are up to 20 softkeys available to which articles can be assigned.

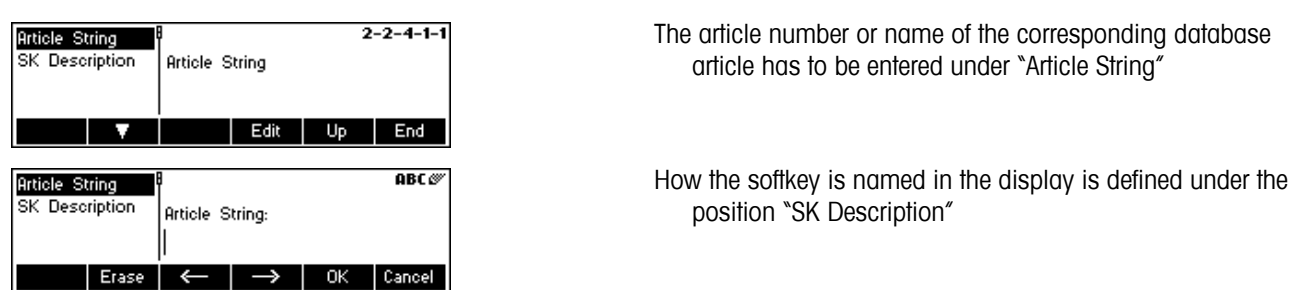

## **5.5.3** *Identification (APPLICATION → Identification)*

For article-independent identification purposes. If a text for the ID's is entered, the entered text will be displayed printed out.

Please refer to Chapter 5.3.2 on how to reach the menu position 'Vision Setup  $\rightarrow$  APPLICATION  $\rightarrow$  Identification' and how to navigate within the 'Vision Setup'-menu.

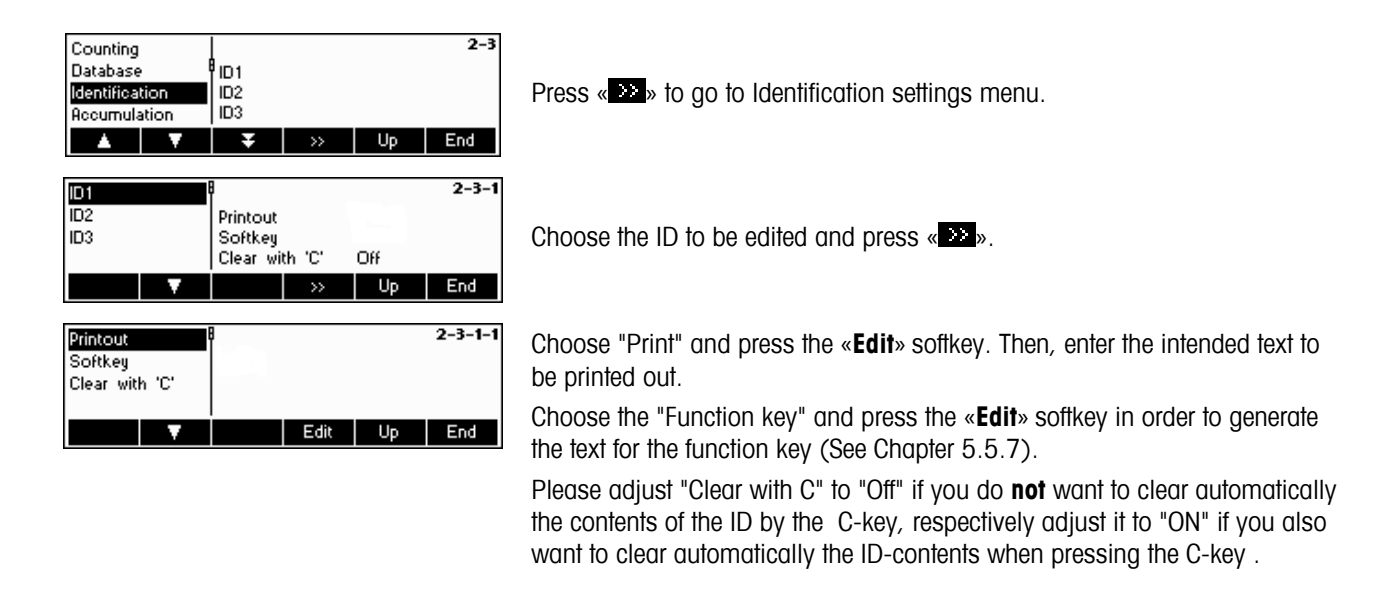

## 5.5.4 Settings for accumulation (APPLICATION  $\rightarrow$  Accumulation)

These settings define the configuration/print-out of the accumulation function.

Please refer to Chapter 5.3.2 on how to reach the menu position 'Vision Setup  $\rightarrow$  APPLICATION  $\rightarrow$  Accumulation' and how to navigate within the 'Vision Setup'-menu.

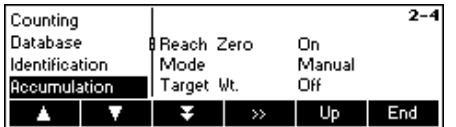

Press «  $\gg$  to go to Accumulation settings menu.

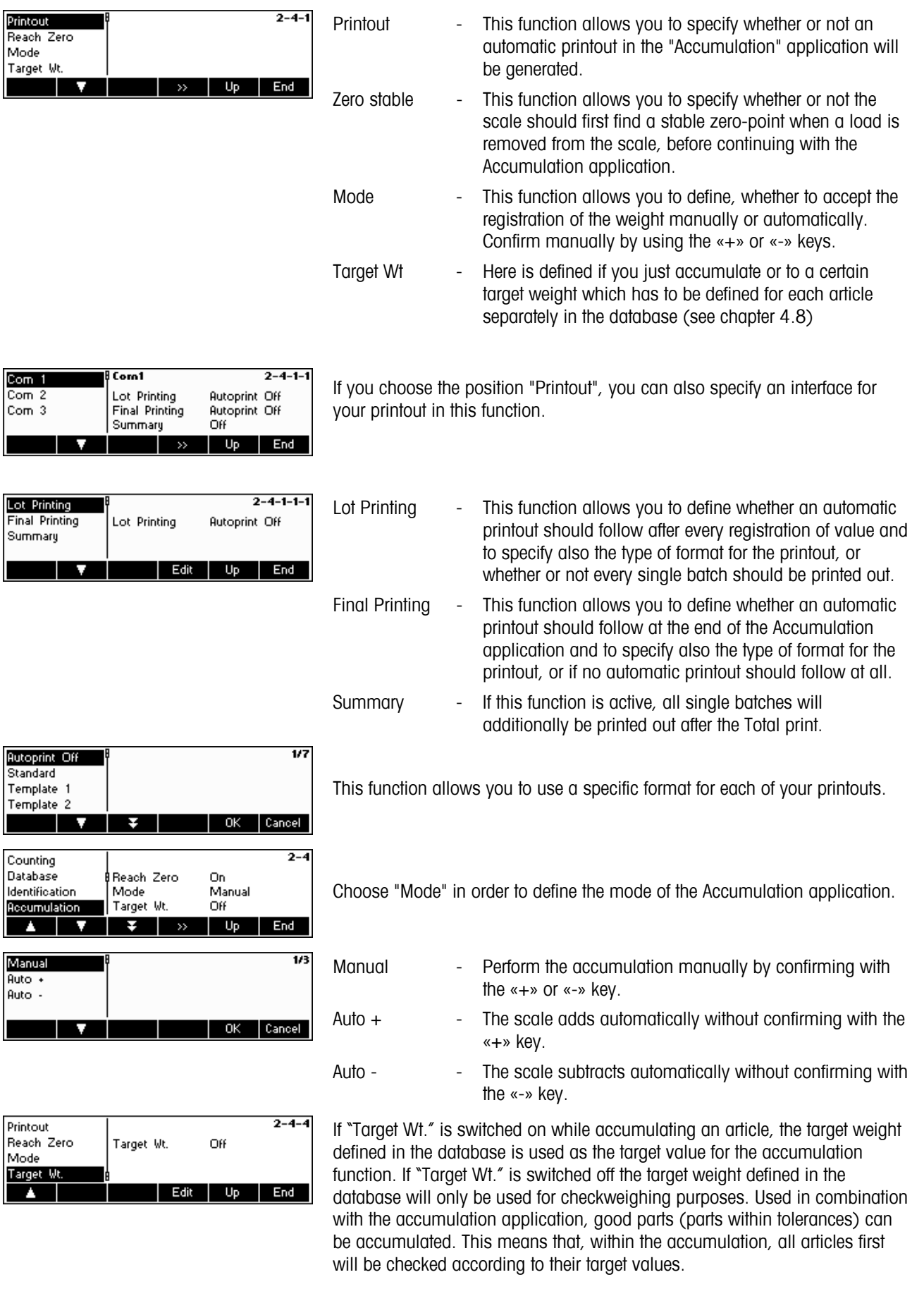

## 5.5.5 Settings for filling/checkweighing (APPLICATION → Filling/Checkweighing)

This setting controls the use of the built-in beeper, setpoint tolerance and sender mode during the Checkweighing (+/-) and Filling functions.

Please refer to Chapter 5.3.2 on how to reach the menu position 'Vision Setup  $\rightarrow$  APPLICATION  $\rightarrow$  Filling/Checkweighing' and how to navigate within the 'Vision Setup'-menu.

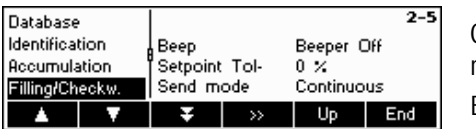

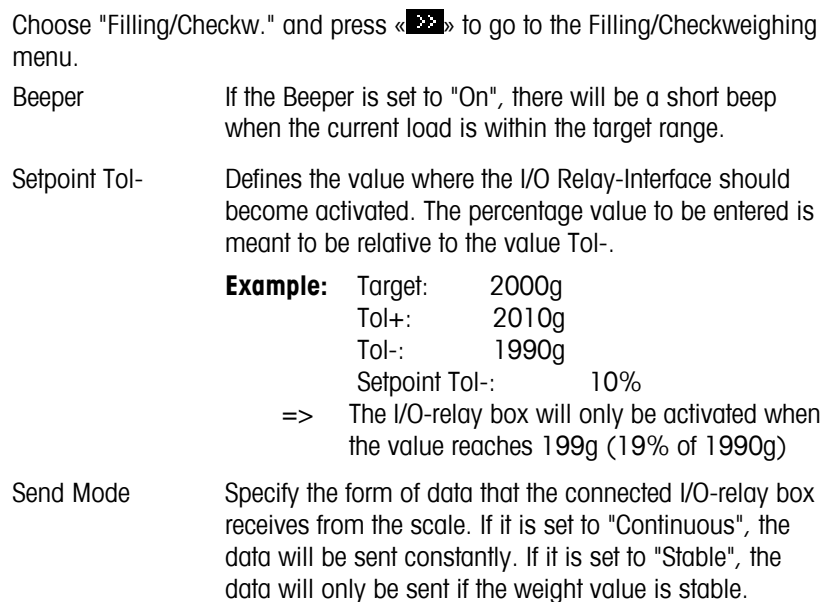

**Note:** Checking the SP.Tol-- is carried out with the gross weight, for SP.Tol- with the net weight. SP.Tol- is dependent on SP.Tol--; in other words, if SP.Tol-- has not yet been reached, the SP.Tol- output will not go active. If both setpoints are used, the SP.Tol-- must be less than SP.Tol-.

## **5.5.6 Settings for the (optional) alibi memory -> APPLICATION-> Alibi memory**

In this menu block you can define the settings for the optional alibi memory. Please refer to Chapter 5.3.2 on how to reach the menu position 'Vision Setup  $\rightarrow$  APPLICATION  $\rightarrow$  Alibi memory" and how to navigate within the 'Vision Setup'-menu.

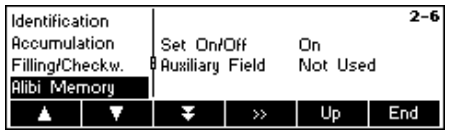

Select "on" or "off" for activating/deactivating the alibi memory. Apart from the mandatory fields one additional field for additional data can be defined. 150.000 weighings can be memorized in total.

## **5.5.7** Settings for softkey configuration (APPLICATION → Softkey Configuration)

This function configures the task of each softkey in the main display. There are a maximum of 30 definable softkeys, each of which can be configured to perform various applications and shortcuts to some scale operations.

Please refer to Chapter 5.3.2 on how to reach the menu position 'Vision Setup  $\rightarrow$  APPLICATION  $\rightarrow$  Softkey Configuration' and how to navigate within the 'Vision Setup'-menu.

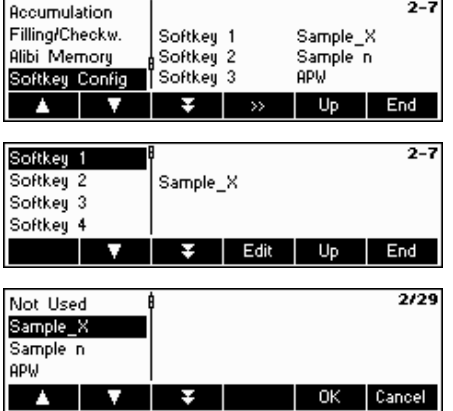

Press «  $\bullet\bullet\bullet$  to go to Softkey Configuration settings menu.

Select the desired softkey that is to be defined and press «**Edit**» to designate its function. It is possible to define up to 30 softkeys. **Note:** It is possible to insert a Softkey with the  $\hat{v}$  - key

Use the « $\blacktriangle$ » and « $\blacktriangle$ » softkeys to select the desired function of the softkey, then press «**OK**».

Each softkey can be configured to any of the following functions:

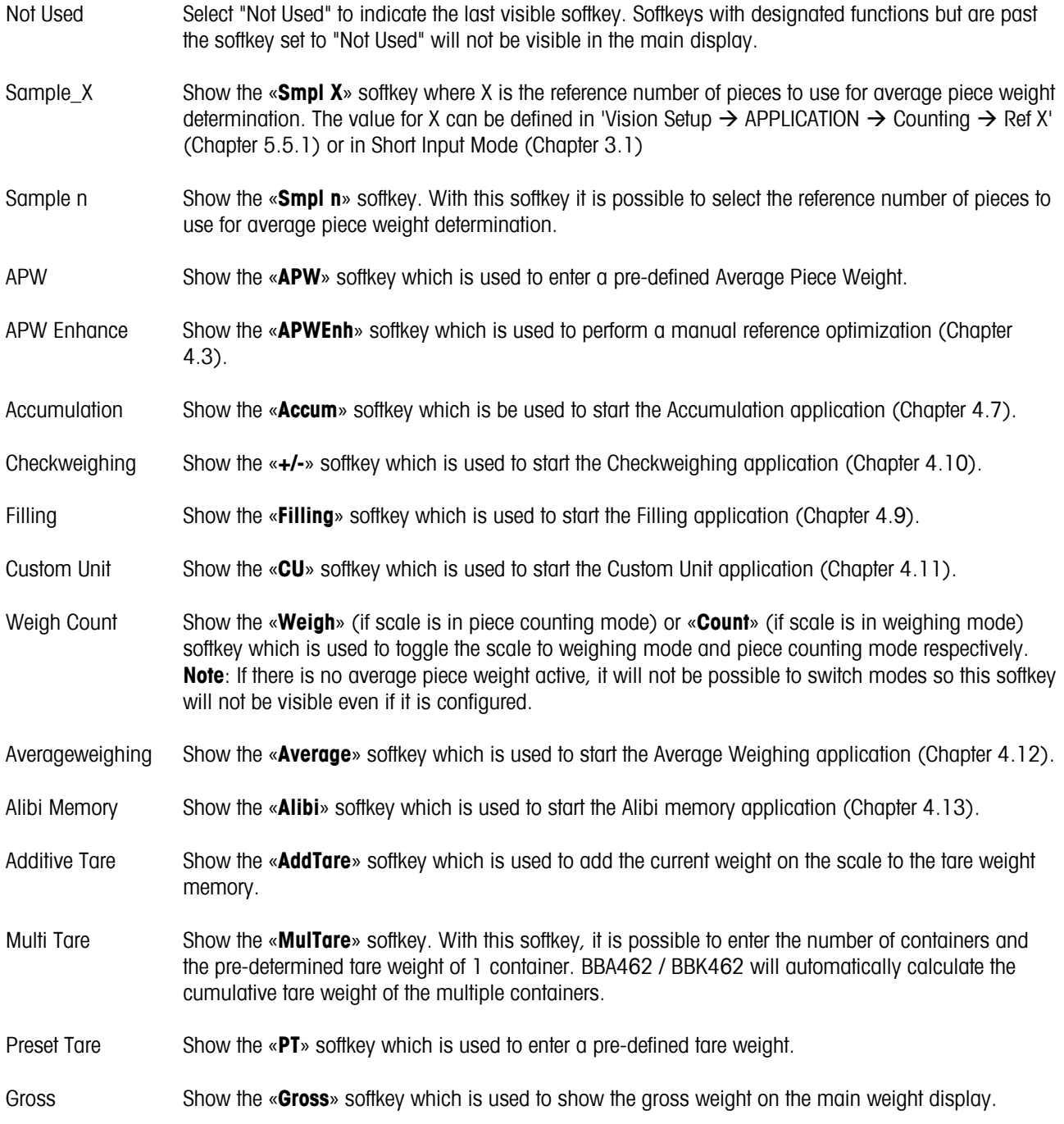

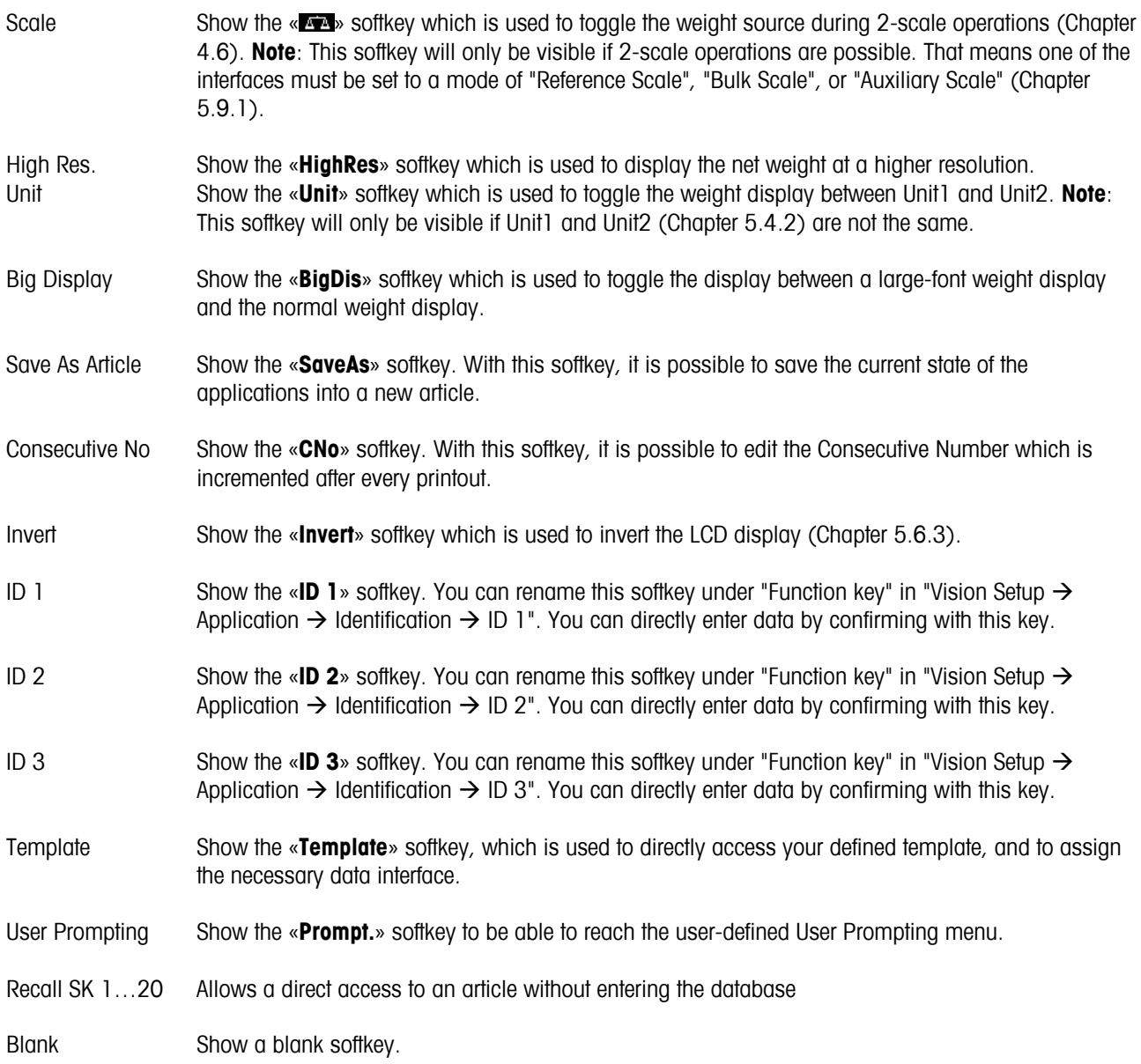

## **5.5.8** Settings for Info/Help (APPLICATION → Info/Help)

This function configures the contents of the four Info lines located at the left side of the main display. The info lines can be accessed by pressing the «**i**» key while in the main display.

Please refer to Chapter 5.3.2 on how to reach the menu position 'Vision Setup  $\rightarrow$  APPLICATION  $\rightarrow$  Info/Help' and how to navigate within the 'Vision Setup'-menu.

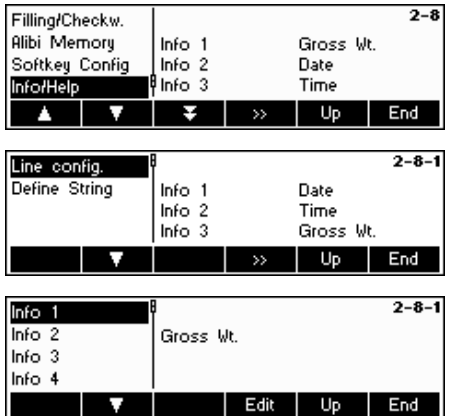

Press the « $\blacktriangleright$  softkey to go to the "Info/Help" application.

Choose "Line Config." and then press the « » softkey to enter the list of available Info that can be designated for each Info line.

Configuration of the four Info lines:

Each of the first three Info lines can be configured to display any of the following information:

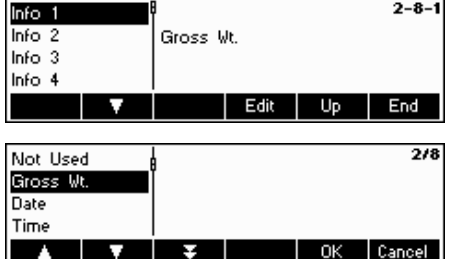

Each Info line can be configured to display any of the following information:

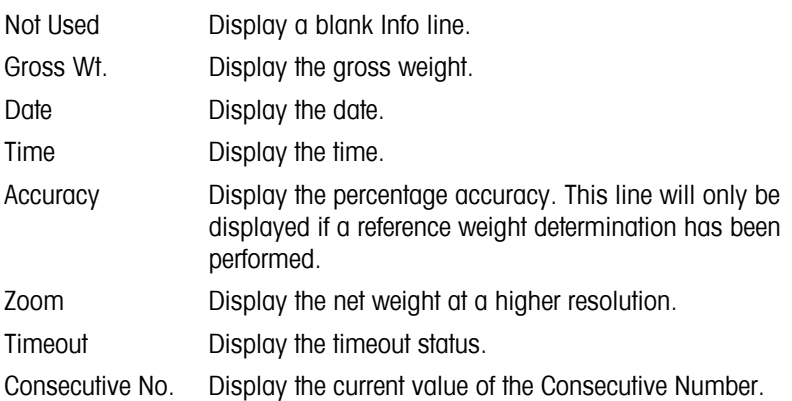

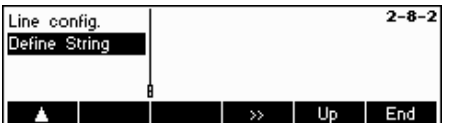

Choose "Define String" and press the « » softkey to enter a text that you can define freely in "Text 1" and Text 2", which can then be displayed on the fourth Info Line.

Aside from the above information that is already given, a **fourth line** that contains further information can be added and displayed.

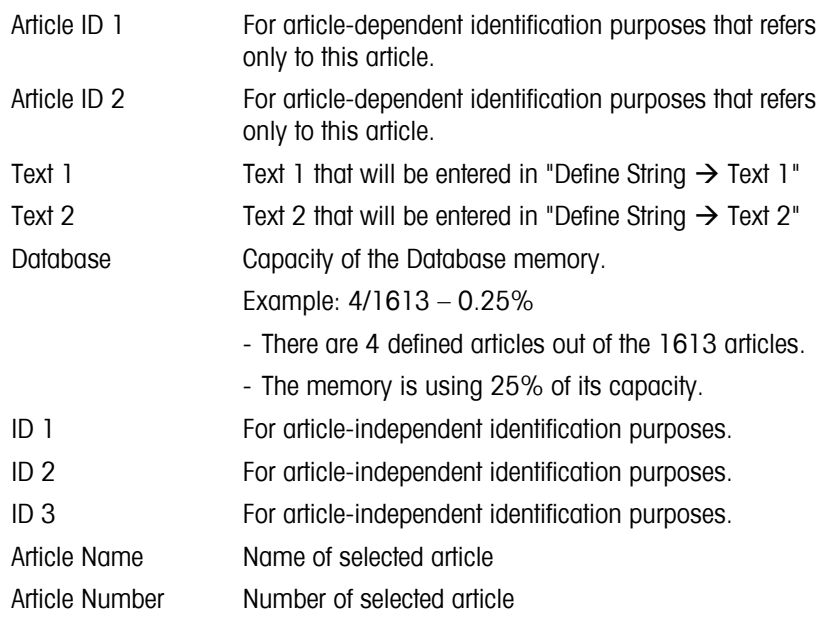

## **5.5.9 Settings for reset (APPLICATION → Reset)**

This function resets the 'APPLICATION' block to its original factory settings.

Please refer to Chapter 5.3.2 on how to reach the menu position 'Vision Setup  $\rightarrow$  APPLICATION  $\rightarrow$  Reset' and how to navigate within the 'Vision Setup'-menu.

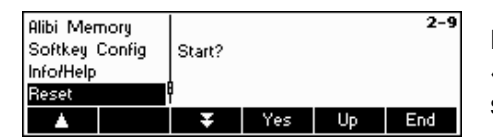

Press «**Yes**» to reset the application settings. 'SURE?' will appear, press «**Yes**» to confirm. The application settings are now reset to its original factory settings.

## **5.6 Terminal settings for device (TERMINAL**  $\rightarrow$  **Device)**

This function block allows the user to change display and peripheral oriented settings of the scale. If access is blocked by a Supervisor Password (as discussed in Chapter 5.7), the user will be able to access only the menu "Device".

Please refer to Chapter 5.3.3 on how to reach the menu position 'Vision Setup  $\rightarrow$  TERMINAL  $\rightarrow$  Device' and how to navigate within the 'Vision Setup'-menu.

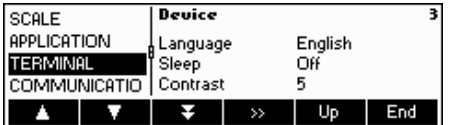

The screen shows the most important terminal settings as a preview.

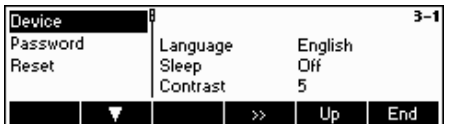

The screen shows a preview of the most important settings of the active item, e.g. those of device if 'Device' is active (i.e. highlighted).

Enter the TERMINAL menu («  $\bullet\bullet\bullet\bullet$ ) and choose one of the functions listed below.

**Available functions and settings:** 

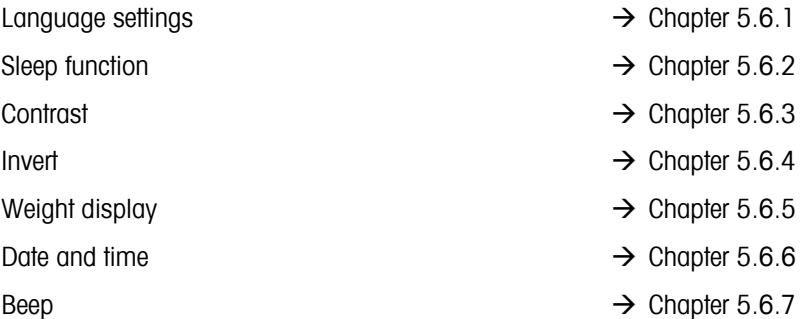

## **5.6.1 Language settings (TERMINAL → Device → Language)**

This function allows the user to change the language settings of the scale.

Please refer to Chapter 5.3.3 on how to reach the menu position 'Vision Setup  $\rightarrow$  TERMINAL  $\rightarrow$  Device  $\rightarrow$  Language' and how to navigate within the 'Vision Setup'-menu.

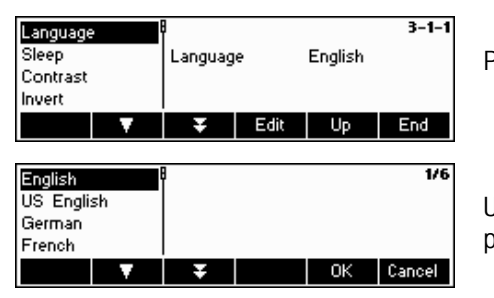

Press the «**Edit**» softkey to go to the Language settings menu.

Use the « $\Delta$ » and « $\Delta$ » softkeys to select the desired language setting and press «**OK**».

## **5.6.2 Sleep function (TERMINAL**  $\rightarrow$  **Device**  $\rightarrow$  **Sleep)**

| OK | Cancel

This function puts the scale into the sleep mode after a certain time. Note: A selection of the time is not available for scales with internal battery.

When the scale is deriving its power only from a battery and is not plugged in an electrical outlet, this function is especially useful in order to conserve power.

Please refer to Chapter 5.3.3 on how to reach the menu position 'Vision Setup  $\rightarrow$  TERMINAL  $\rightarrow$  Device  $\rightarrow$  Sleep' and how to navigate within the 'Vision Setup'-menu.

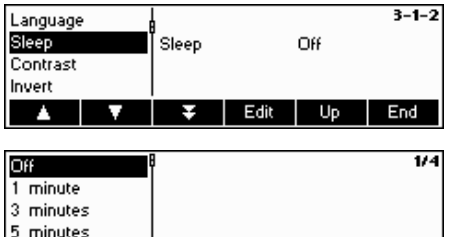

 $\overline{\mathbf{v}}$ 

Press the «**Edit**» softkey to go to the Sleep settings menu.

The scale will turn itself off automatically when the selected time elapses.

## 5.6.3 Adjusting the contrast of the display (TERMINAL  $\rightarrow$  Device  $\rightarrow$  Contrast)

This function allows the user to adjust the contrast of the screen display.

Please refer to Chapter 5.3.3 on how to reach the menu position 'Vision Setup  $\rightarrow$  TERMINAL  $\rightarrow$  Device  $\rightarrow$  Contrast' and how to navigate within the 'Vision Setup'-menu.

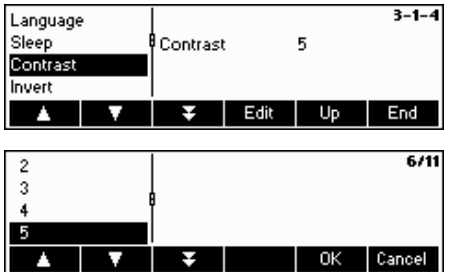

Press the «**Edit**» softkey to go to the Contrast settings menu.

Select the degree of contrast by scrolling the « $\blacktriangle$ » or « $\blacktriangle$ » softkey. Press «**OK**» to confirm selection.

## $5.6.4$  **Invert (TERMINAL**  $\rightarrow$  **Device**  $\rightarrow$  **Invert)**

This function allows the user to select either a white or a black background of the screen display.

Please refer to Chapter 5.3.3 on how to reach the menu position 'Vision Setup  $\rightarrow$  TERMINAL  $\rightarrow$  Device  $\rightarrow$  Invert' and how to navigate within the 'Vision Setup'-menu.

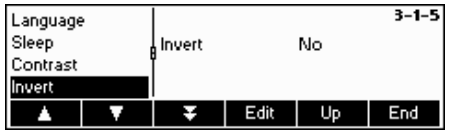

Press the «**Edit**» softkey to go to the Invert settings menu.

Choose the desired setting (Yes or No) and then press «**OK**» to confirm selection.

## 5.6.5 Changing the size of weight display (TERMINAL  $\rightarrow$  Device  $\rightarrow$  Weight display)

This function allows the user to select either a small or a big weight display on the screen.

Please refer to Chapter 5.3.3 on how to reach the menu position 'Vision Setup  $\rightarrow$  TERMINAL  $\rightarrow$  Device  $\rightarrow$  Weight display' and how to navigate within the 'Vision Setup'-menu.

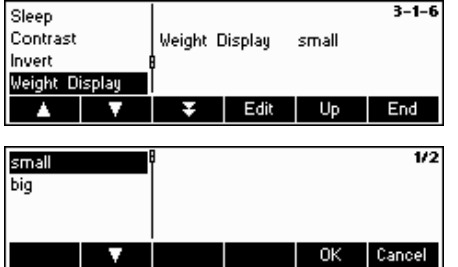

Press the «**Edit**» softkey to go to the Weight Display settings menu. Default setting is big.

Choose the desired size and then press «**OK**» to confirm selection.

**Note**: Changing the mode of the weight display with the «**BigDis**» softkey (Chapter 5.5.7) will not affect this setting. If the mode was changed with the «**BigDis**» softkey, the display will revert to this setting after switching the scale on or after leaving the Vision Setup.

## $5.6.6$  Adjusting the date and time (TERMINAL  $\rightarrow$  Device  $\rightarrow$  Date Time)

This function allows the user to set date and time of the scale.

Please refer to Chapter 5.3.3 on how to reach the menu position 'Vision Setup  $\rightarrow$  TERMINAL  $\rightarrow$  Device  $\rightarrow$  Date Time' and how to navigate within the 'Vision Setup'-menu.

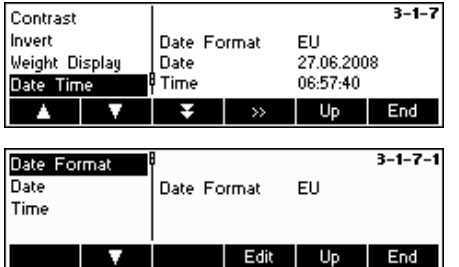

Press the «  $\gg$  » softkey to go to the Date and Time settings menu.

Press the «**Edit**» softkey to change format either from US or EU format. Select Date to change the date and Time to change the clock of the scale. Press «**OK**» to confirm selection.

## 5.6.7 Activating the beep (TERMINAL  $\rightarrow$  Device  $\rightarrow$  Beep)

This function allows the user to switch the beep on or off, that is appearing on each key press.

Please refer to Chapter 5.3.3 on how to reach the menu position 'Vision Setup  $\rightarrow$  TERMINAL  $\rightarrow$  Device  $\rightarrow$  Beep' and how to navigate within the 'Vision Setup'-menu.

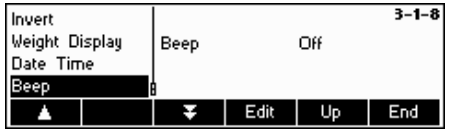

Press the «**Edit**» key to go to the Beep settings menu.

Choose the desired setting (On or Off) and then press «**OK**» to confirm selection.

## **5.7 Define supervisor password (TERMINAL**  $\rightarrow$  **Access)**

This function allows the user to change the supervisor password of the scale. Can only be accessed by a supervisor.

Please refer to Chapter 5.3.3 on how to reach the menu position 'Vision Setup  $\rightarrow$  TERMINAL  $\rightarrow$  Access' and how to navigate within the 'Vision Setup'-menu.

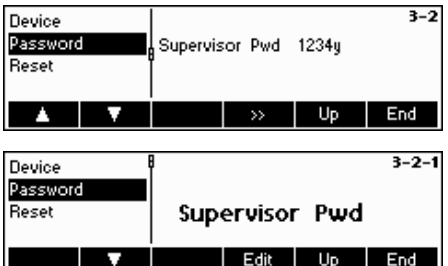

Press the «  $\rightarrow$  » softkey ...

… and then press the «**Edit**» softkey to enter a new password.

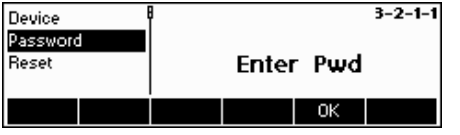

Enter the password using the keypad, press «**Ok**» to confirm. 'Retype Pwd' appears. Retype the new password and press «**Ok**» again.

If the password was forgotten, you may press «→0←», «→0←», «→0←»,  $\overline{\mathbb{R}}$   $\overline{\mathbb{R}}$  keys in sequence to access the Vision Setup.

**Note:** There is no defined Supervisor Password in the factory setting. In this case, the Supervisor Password and the User Password are the same. If a Supervisor Password has been set, the User Password will only be able to access the menu "Termainal  $\rightarrow$  Device". All other menu settings can only be accessed by the Supervisor.

## **5.8** Reset terminal settings to factory settings (TERMINAL  $\rightarrow$  Reset)

This function resets the 'TERMINAL' block to its original factory settings. The supervisor password ('TERMINAL  $\rightarrow$  Access') will not be reset, only "Device" block.

Please refer to Chapter 5.3.3 on how to reach the menu position 'Vision Setup  $\rightarrow$  TERMINAL  $\rightarrow$  Reset' and how to navigate within the 'Vision Setup'-menu.

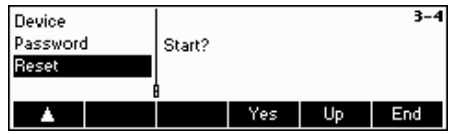

Press «**Yes**» to reset the terminal settings. 'SURE?' will appear, press «**Yes**» to confirm. The terminal settings are now reset to its original factory settings.

## **5.9 Communication settings (COMMUNICATIONS)**

This function block allows the user to change the peripheral settings of the scale. Differences will appear depending on the pack (Options Analog/Ethernet/USB/Digital I/O) installed.

Please refer to Chapter 5.3.4 on how to reach the menu position 'Vision Setup  $\rightarrow$  COMMUNICATIONS' and how to navigate within the 'Vision Setup'-menu.

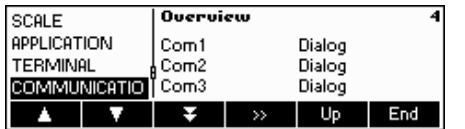

The screen shows the most important communication settings as a preview.

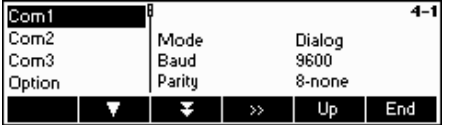

The screen shows a preview of the most important settings of the active item, e.g. those of COM1 if 'Com1' is active (i.e. highlighted).

Enter the COMMUNICATION menu by pressing ( $\ll 2$ ), select a COM port and choose one of the functions listed below.

#### **Available functions and settings:**

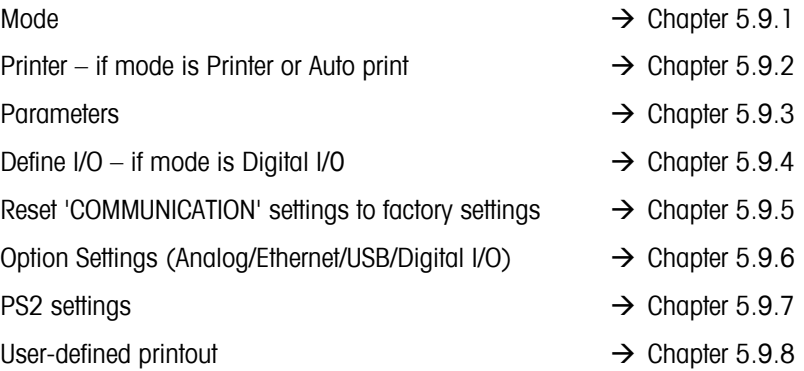

## **5.9.1** Mode (COMMUNICATIONS → Mode)

This function enables the user to set the input/output mode of a COM port.

Please refer to Chapter 5.3.4 on how to reach the menu position 'Vision Setup  $\rightarrow$  COMMUNICATIONS  $\rightarrow$  Mode' and how to navigate within the 'Vision Setup'-menu.

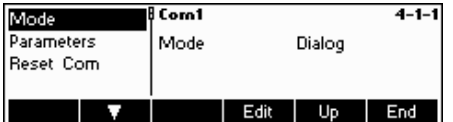

Press the «**Edit**» softkey to go to the Mode settings menu.

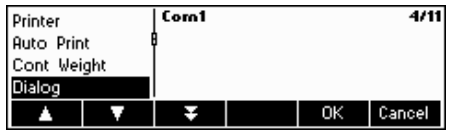

The mode setting can be changed with the following settings:

- **Printer**, (Manual data transmission to the printer)
- **Auto Print**, (Automatic printing of stable weights)
- **Continuous Weight**, (Continuous transmission of all weight values via the interface)
- **Dialog**, (Bi-directional communication via MT-SICS commands with the control of the scale through a PC)
- **2nd Display**, (connection of a second display)
- **Reference Scale**, (Second scale serves as a reference scale. Automatic switching from reference scale to bulk scale)
- **Bulk scale**, (Second scale serves as a bulk scale. Automatic switching from reference scale to bulk scale)
- **Auxiliary scale,** (both scales can be used as a reference as well as a bulk scale, but it does not switch automatically from reference scale to bulk scale)
- **Toledo Weight,** (Continuous transmission of all weight values in TOLEDO CONTINUOUS Format via the interface)
- **Toledo Count**, (Continuous transmission of the piece counts in TOLEDO CONTINUOUS Format via the interface)
- **Digital I/0**, (Transmission to a digital I/O relay box)

In this example, COM1 is set to Dialog (also known as "Host Mode" for MT-SICS commands). Confirm your choice of settings with «**OK**». Press the «**End**» softkey and confirm with «**Yes**» to save changes.

## **5.9.2 Printer (COMMUNICATIONS → Printer) only in Printer Mode or Auto Print**

This function allows the user to define the settings of a printer to a COM Port. Please note that this function is only available in "Printer Mode" and "Auto Print".

Please refer to Chapter 5.3.4 on how to reach the menu position 'Vision Setup  $\rightarrow$  COMMUNICATIONS  $\rightarrow$  COM X  $\rightarrow$ Printer' and how to navigate within the 'Vision Setup'-menu.

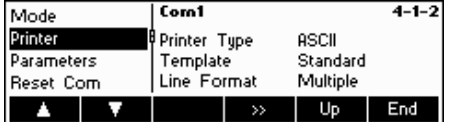

The current printer settings are displayed on the right side of the screen. Press « » to go to the printer settings menu.

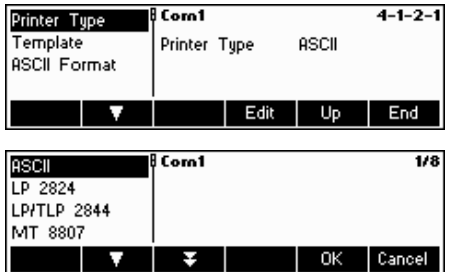

Choose "Printer Type" and press the «**Edit**» softkey to define the printer.

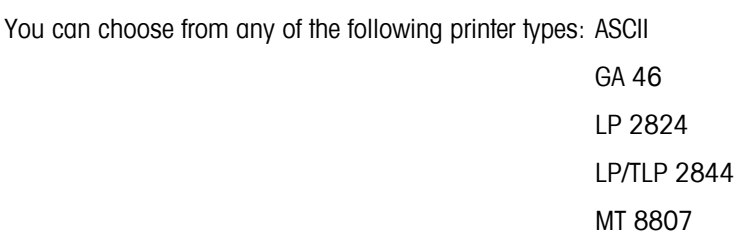

MT 8808

MT 8857

MT 8863/8867

Others\*

\*The term "Others" mean that you can freely choose any programmable (label) printer. Please refer also to Chapter 5.9.6 "User-defined printer".

Confirm your choice with «**Edit**» and then press «**Yes**» to save your settings.

BBA462 / BBK462 gives you the possibility to generate up to five different user-defined templates for your individual printouts. However, this must be set in "Vision Setup  $\rightarrow$  COMMUNICATION  $\rightarrow$  Define Printer" as described in Chapter 5.9.6.

After you have defined a template, you can assign this directly to a data interface found in "Printer Mode" ("Vision Setup  $\rightarrow$  COMMUNICATION  $\rightarrow$ Printer  $\rightarrow$  Template").

The template can also be accessed directly from Weigh Mode. Define a «**Template**» softkey as described in Chapter 5.5.7. This softkey will enable you to directly allocate a defined template of a data interface, without going inside the scale menu.

If printer type chosen is "ASCII", a new menu "Format ASCII" will appear. The settings for line format and length of line of ASCII printers can be defined inside this menu. The settings in this menu are as follows:

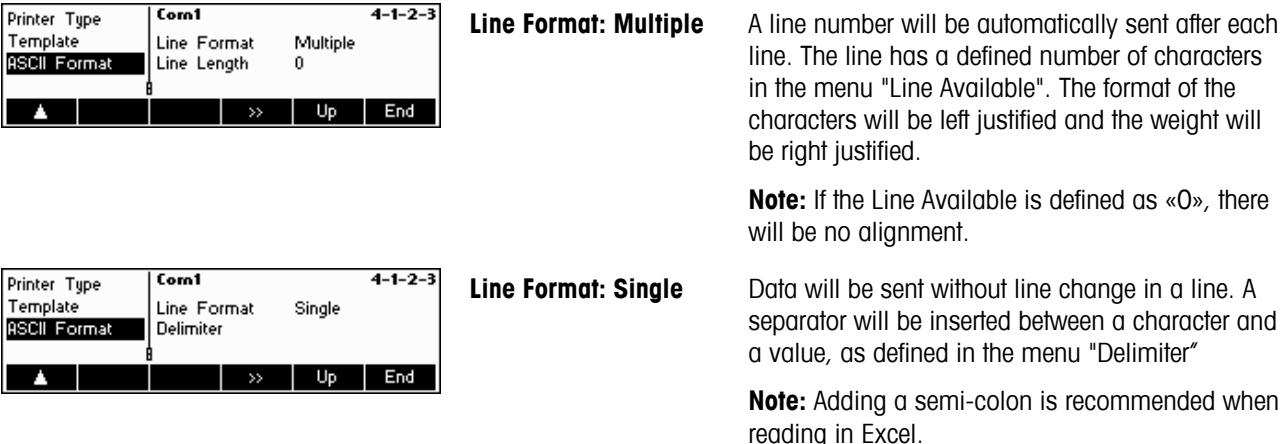

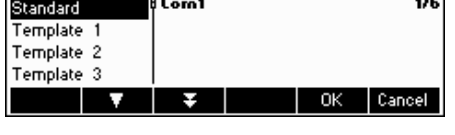

## **5.9.3 Parameters (COMMUNICATIONS → Parameters)**

This function allows the user to choose the settings of the parameter for the COM Port.

Please refer to Chapter 5.3.4 on how to reach the menu position 'Vision Setup  $\rightarrow$  COMMUNICATIONS  $\rightarrow$  Parameters' and how to navigate within the 'Vision Setup'-menu. (COM X corresponds to the COM Port in which the scale is connected).

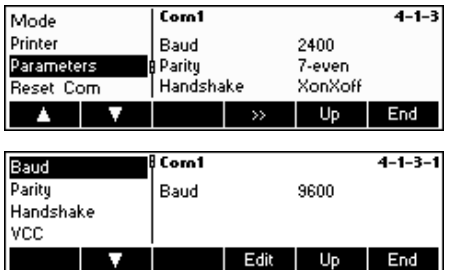

The current Baud Rate, Parity and Handshake settings are displayed on the screen.

- Press « »

- Press «**Edit**» to change settings of Baud, Parity or Handshake.

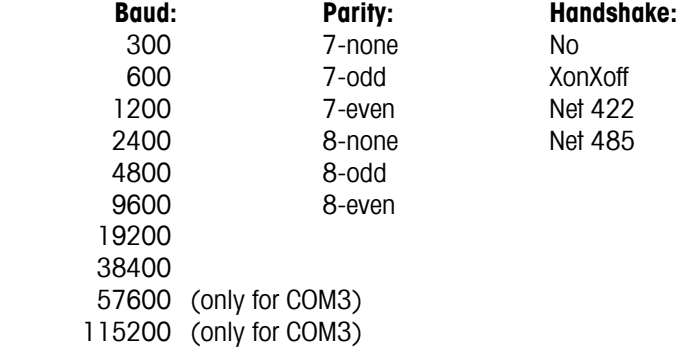

**Note:** If Handshake "Net 422" or "Net 485", a Net Address menu will appear from which you can select from 0…31.

If Mode is "Toledo Weight" or "Toledo Count", a Checksum menu will appear which you can turn either "Off" or "On". If checksum is turned "On", the values transmitted through the interface can be verified by means of a checksum.

Select VCC to switch on/off the 5 V voltage on Pin 9, e. g. for a bar code reader.

## **5.9.4** Define I/O (COMMUNICATIONS → Def. I/O – only if Mode is Digital I/O)

This function defines commands sent by BBA462 / BBK462 to the LC-I/O during Checkweighing and Filling functions. The commands for the MT-I/O relay box (Order No. 21 202 217) are already set in the factory settings. However, they can be replaced any time with other commands. Note that this function may only be activated if Mode is Digital I/0.

The I/O relay box must be defined in such a way that it is suitable to the corresponding COM Port of the scale to which it is connected. Go to "Vision Setup  $\rightarrow$  COMMUNICATION  $\rightarrow$  COM  $X \rightarrow$  Mode and then choose "Digital I/O" and confirm with «**OK**». (COM X corresponds to the COM Port in which the scale is connected). Save your settings by pressing «**End**» and confirm by pressing «**Yes**».

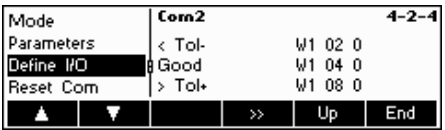

Go to "Vision Setup  $\rightarrow$  COMMUNICATION  $\rightarrow$  COM X  $\rightarrow$  Define I/O and then press « » to change settings for the I/O relay box.

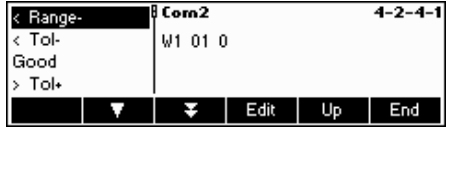

Choose **< Range-, < Tol-, Good, > Tol+, >Range+, Output off or Reset I/0** and the press the «**Edit**» softkey to define the commands.

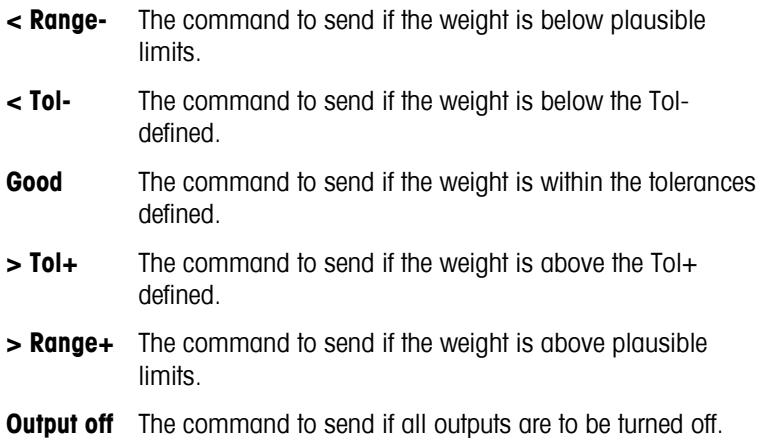

## **5.9.5** Reset communications (COMMUNICATIONS  $\rightarrow$  Comx  $\rightarrow$  Reset Com)

This function resets the 'COMMUNICATIONS' block to its original factory settings.

Please refer to Chapter 5.3.4 on how to reach the menu position 'Vision Setup  $\rightarrow$  COMMUNICATIONS  $\rightarrow$  Comx  $\rightarrow$  Reset Com' and how to navigate within the 'Vision Setup'-menu.

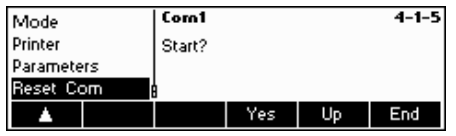

Press «**Yes**» to reset the settings of the current Com port. 'SURE?' will appear, press «**Yes**» to confirm. The chosen Com port is now reset to its original factory settings.

## **5.9.6 Option Settings (COMMUNICATIONS → Option)**

This function allows setting up the attached ETHERNET, USB, Analog and Digital I/O options.

Please refer to Chapter 5.3.4 on how to reach the menu position 'Vision Setup  $\rightarrow$  COMMUNICATIONS  $\rightarrow$  Option' and how to navigate within the 'Vision Setup'-menu.

## **ETHERNET OPTION**

This function allows setting up the ETHERNET option.

#### **Available only if ETHERNET option is installed.**

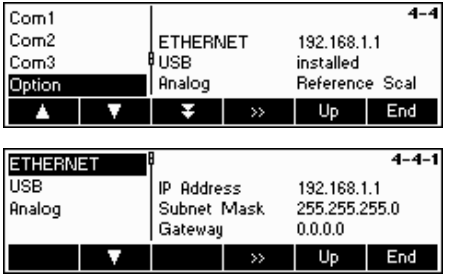

The current settings are displayed on the screen.

Press « **D** »

Choose ETHERNET and press «  $\gg$  » to enter the ETHERNET option settings.
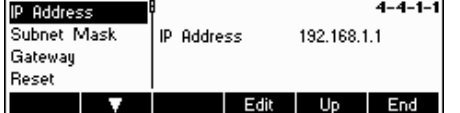

Choose "IP Address", Subnet Mask", or "Gateway" and press «**Edit**» to choose the desired setting.

Choose "Reset" to reset to its original factory settings.

## **USB OPTION**

This function shows the current state of the USB option.

#### **Available only if USB option is installed.**

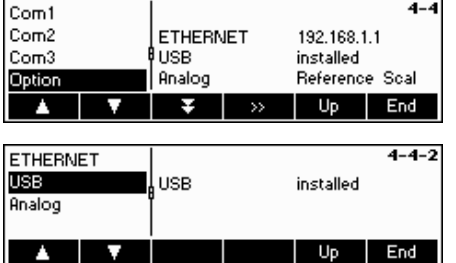

Choose USB and press «  $\blacktriangleright$  to enter the USB option settings.

The current state of USB option will be shown. A further configuration of the USB interface within Vision Setup is not available.

## **Analog option**

This function allows setting of the Analog option, wherein an analog weighing platform is connected to the BBA462 / BBK462.

**Available only if Analog option is installed.** 

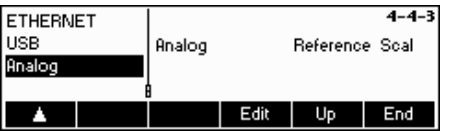

Choose **Reference Scale, Bulk Scale, Auxiliary Scale or Bypass** and then press «**OK**» to select the desired mode.

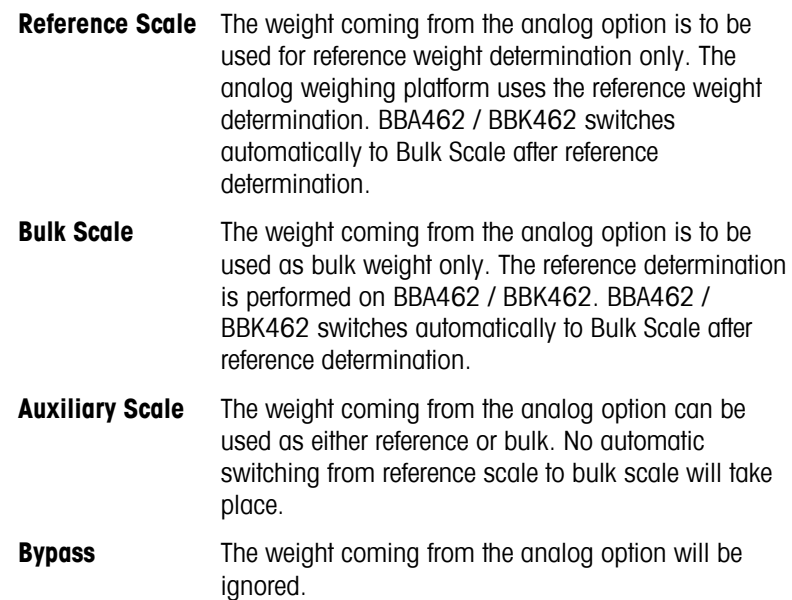

# **Digital I/O option**

The Digital I/O option allows to control the scale via peripheral devices or to activate peripheral devices via the scale. 4 potential-free inputs and outputs are available.

#### **Available only if Digital I/O option is installed.**

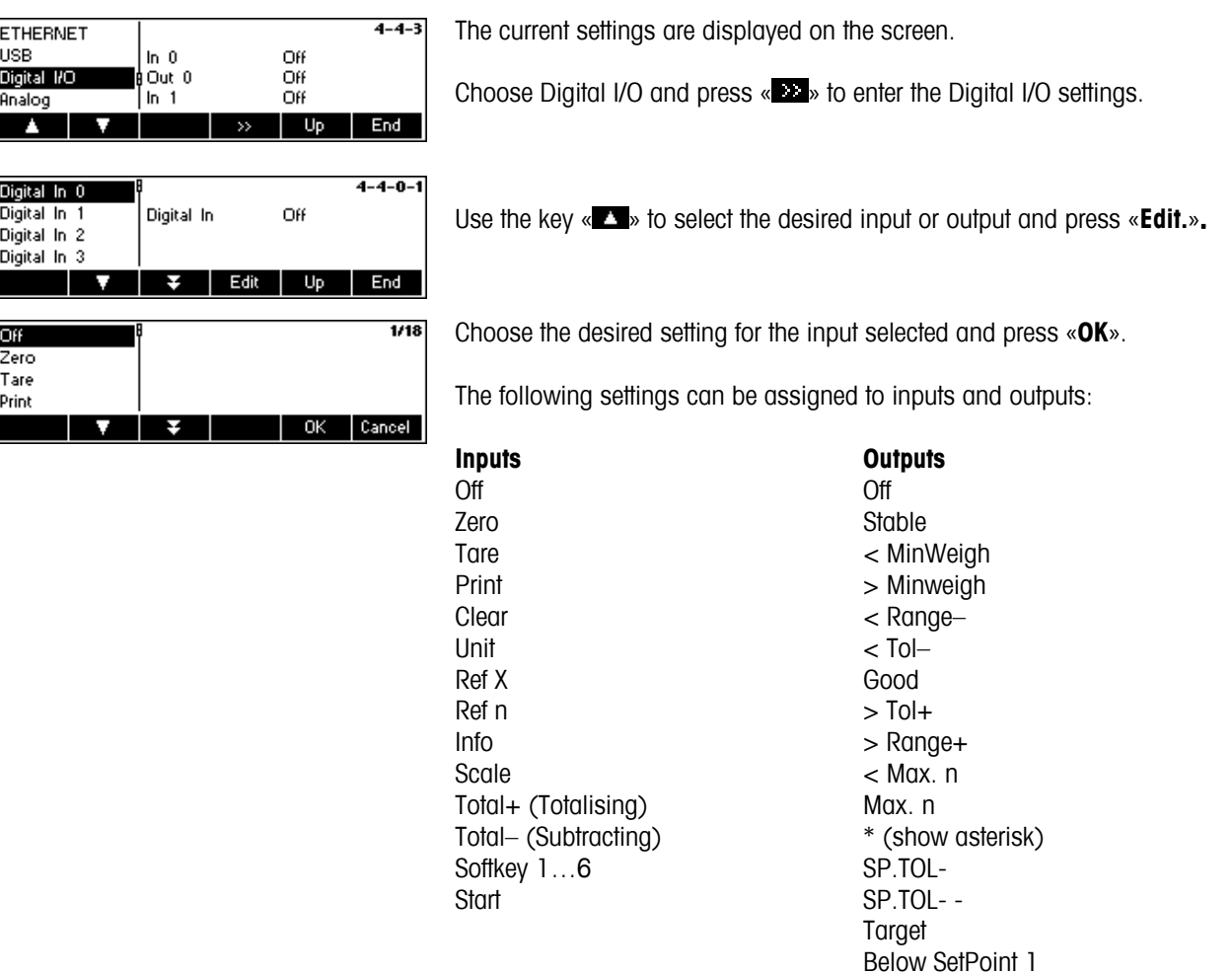

 Above SetPoint 1 Below SetPoint 2 Above SetPoint 2

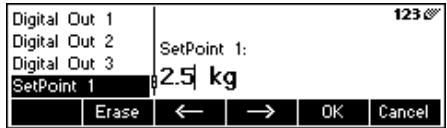

Independently from other functions, two Setpoints for digital outputs can also be defined.

Enter value for Setpoint 1(2)...

# $5.9.7$  **PS2 Settings (COMMUNICATIONS**  $\rightarrow$  **PS2)**

This function allows setting up of the peripherals that are attached via the PS2 Interface.

Please refer to Chapter 5.3.4 on how to reach the menu position 'Vision Setup  $\rightarrow$  COMMUNICATIONS  $\rightarrow$  PS2' and how to navigate within the 'Vision Setup'-menu.

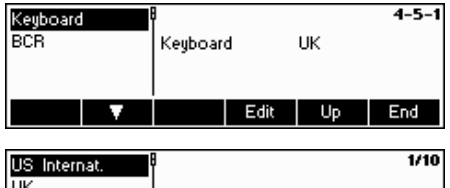

French Swiss French Select the item you wish to configure.

#### **Keyboard**

Cancel

It is possible to attach a PS2 keyboard to the scale via the PS2 Interface. This function enables you to specify the layout of the keyboard that you are using.

**Note**: When a PS2 keyboard is attached, it is possible to work with BBA462 / BBK462 using only this keyboard. The keys F1-F6 simulate the softkeys, F9- F11 simulate the top 3 function keys of the BBA462 / BBK462 scale. You can press the «**Enter**» and «**Esc**» keys to simulate the «**OK**» and «**Cancel**» softkeys respectively. The «**Backspace**» key simulates the «**C**» softkey.

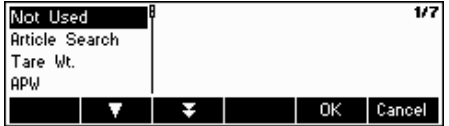

#### **BCR**

Aside from a keyboard, it is also possible to attach a barcode reader via the PS2 Interface. This function enables you to specify the designation of the data coming from the barcode reader used for Direct Input (i.e. when the scale is in weighing or piece counting mode).

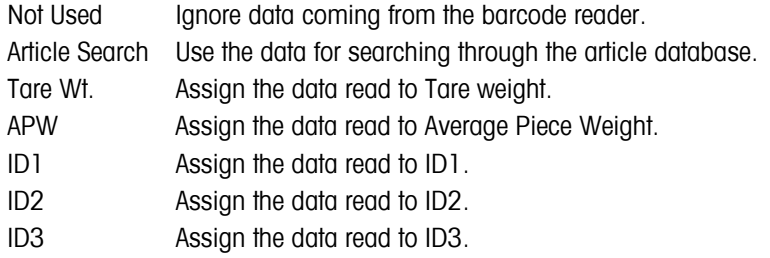

**Note:** The BCR setting is only used for Direct Input. Whenever the scale is asking for user input, the barcode reader can also be used to scan in data and the data will be used in the context of the user input.

# **5.9.8** User-defined printer (COMMUNICATIONS → User-defined printer)

This function allows you to customize your printing tasks according to your needs.

Please refer to Chapter 5.3.4 on how to reach the menu position 'Vision Setup  $\rightarrow$  COMMUNICATIONS  $\rightarrow$  User-defined printer' and how to navigate within the 'Vision Setup'-menu.

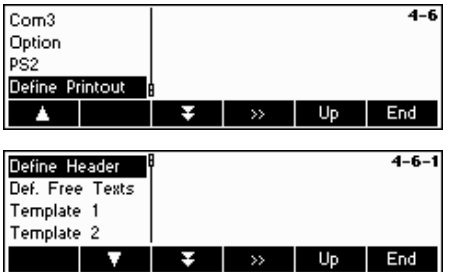

Choose "Def. Printer" and press the « » to go to the settings of user-defined printer menu.

BBA462 / BBK462 enables you to specify the heading lines of your printout according to your needs. Moreover, you can generate a "Free Text". Furthermore, there are available templates that you can define.

Press "Def. Heading Line" and confirm with «  $\mathbb{R}^n$  ».

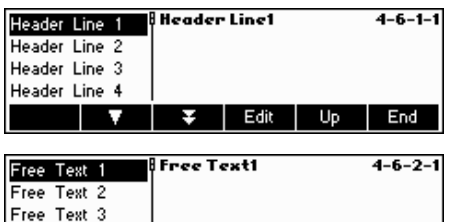

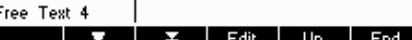

Choose the heading line to be edited and press «**Edit**». Using the keypad or a connected keyboard, enter the texts for the heading line.

Free text enables you to control the output of different printers and generate user-defined printouts. It can contain variables that can be defined, which will be replaced by their corresponding values when printing. Control codes can also be entered, in order to control the connected printer. Any printer can be controlled using this operation.

**Note:** A list of variables can be found in Chapter --- Inputting variables and control codes in "Free Texts")

#### **Example:**

Free Text 1: "Today is \$DAT\0D\0ATime is \$TIM"

This free text contains the variable \$DAT (Date) and \$TIM (Time), as well as the code controls \0D (Carriage Return) and \0A (Line Feed). The following printout will be generated on an ASCII printer.

> Today is 30.10.2008 Time is 11:09:14

In order to be able to create a free text, choose the corresponding text and press «**Edit**». Using the keypad or a connected keyboard, enter the texts for the free text.

It is also possible to generate a "Template". Choose the template that you wish to edit and press « **Ex** ». Choose «**Edit**» and then press « **Ex** » to change the settings of this template. Choose "Name" and press «**Edit**» to give a name to the chosen template.

Choose the line to be edited and press «  $\mathbb{Z}^n$  ». **Note:** It is possible to insert a line with the  $\hat{v}$  - key

Choose "Date" to define the desired information for the line that was chosen. A detailed list of all functions can be found on the menu diagram (see Chapter 5.3.4 "COMMUNICATION  $\rightarrow$  Def. Heading Line  $\rightarrow$  Template 1-5  $\rightarrow$ Edit  $\rightarrow$  Line 1-23  $\rightarrow$  Data").

Choose "Font" to change the layout of the printout. (This menu is not available in printer type "ASCII" and "Others")

Choose "Left Margin" to specify the distance of the left margin. (This menu is not available in printer type "ASCII" and "Others")

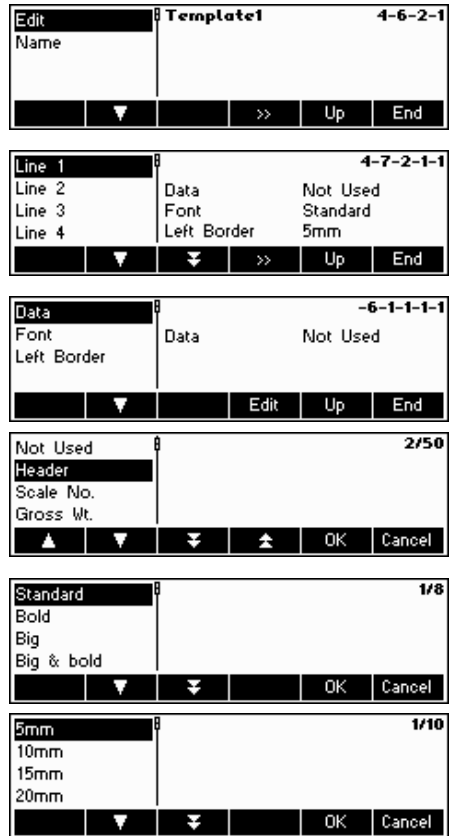

## **Example: Configuration of a printer**

The configuration of a printer is illustrated with the help of this example. A label printer (Zebra LP 2824) is used as a printer.

Connect the printer and BBA462 / BBK462 in accordance with the user's manual of your printer.

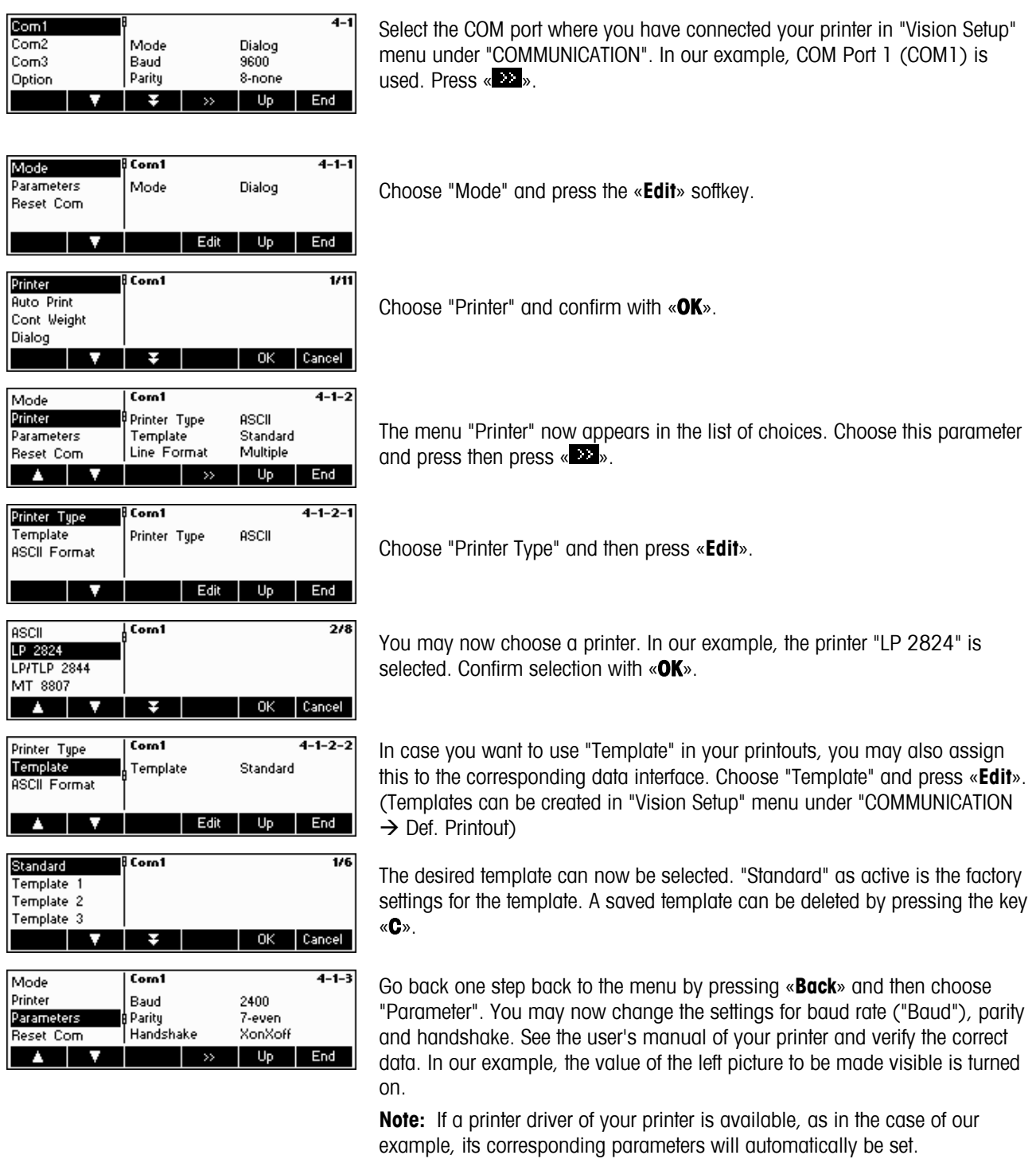

If you are done making the necessary settings of your printer configuration, press the «**Back**» softkey and confirm with «**YES**» to save your settings.

You can now generate your printouts using the  $\kappa$   $\Rightarrow$   $\kappa$  key.

# **5.10 Diagnostic settings (DIAGNOSTICS)**

This function block allows the user to verify if all keys are functioning properly.

Please refer to Chapter 5.3.5 on how to reach the menu position 'Vision Setup  $\rightarrow$  DIAGNOSTICS' and how to navigate within the 'Vision Setup'-menu.

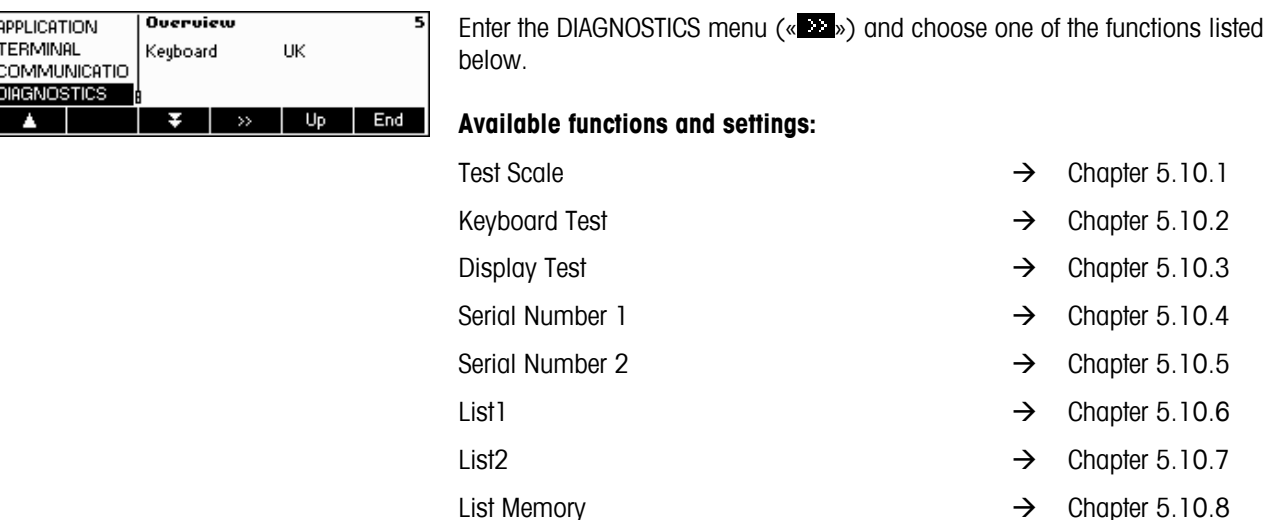

# **5.10.1 Scale (DIAGNOSTICS→ Test Scale)**

Please refer to Chapter 5.3.5 on how to reach the menu position 'Vision Setup  $\rightarrow$  DIAGNOSTICS  $\rightarrow$  Test Scale' and how to navigate within the 'Vision Setup'-menu.

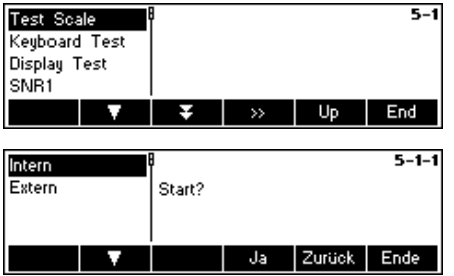

Press «  $\gg$  » to enter the settings for the scale test.

Choose whether you use an internal or an external calibration weight. Press «**Yes**» to start the scale test.

Working Time  $\rightarrow$  Chapter 5.10.9 Reset All  $\rightarrow$  Chapter 5.10.10

#### **Internal calibration weight**

After completion of the test,  $*d=0.0g$  briefly appears in the display, after which the scale changes to the next menu item Keyboard Test.

#### **External calibration weight**

- 1. The scale checks the zero point.
	- –0– appears in the display. The test weight flashes in the display.
- 2. If necessary, change the displayed calibration weight.
- 3. Put the calibration weight on the scale and confirm with  $\sqrt{a}$   $\rightarrow$   $\sqrt{a}$ .
- 4. The scale checks the calibration weight put on.
- 5. After the test is completed, the deviation from the last calibration briefly appears in the display, ideally  $*d=0.0 \text{ q}$ , after which the scale changes to the next menu item Keyboard Test.

# **5.10.2 Keyboard (DIAGNOSTICS→ Keyboard Test)**

Please refer to Chapter 5.3.5 on how to reach the menu position 'Vision Setup  $\rightarrow$  DIAGNOSTICS  $\rightarrow$  Keyboard Test' and how to navigate within the 'Vision Setup'-menu.

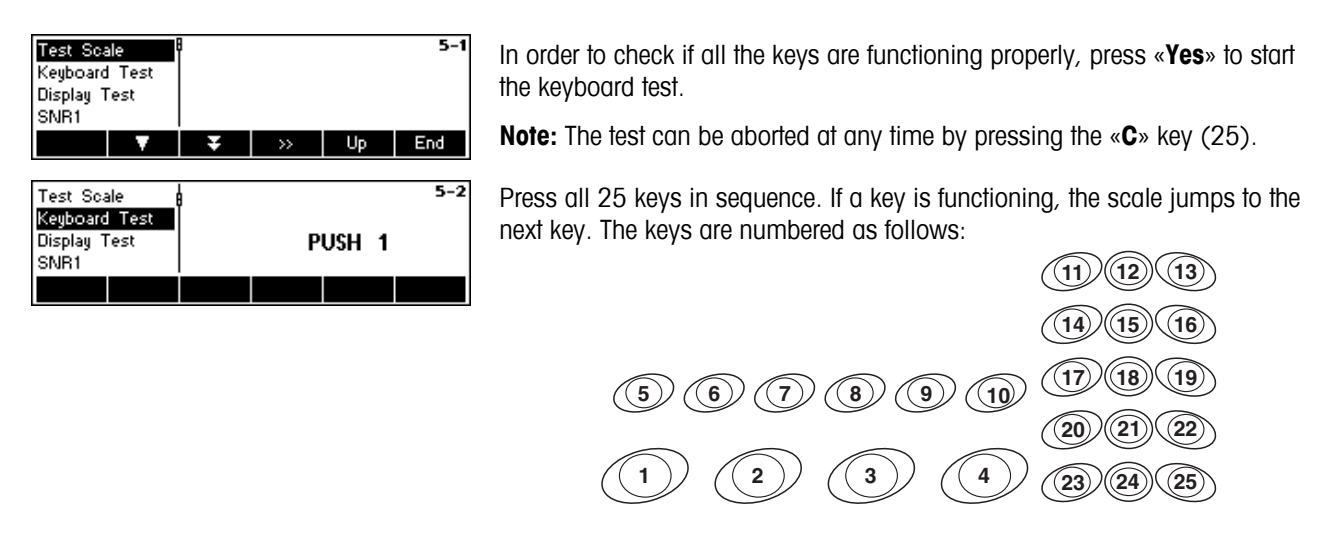

# **5.10.3 Display (DIAGNOSTICS**Æ **Display Test)**

Please refer to Chapter 5.3.5 on how to reach the menu position 'Vision Setup  $\rightarrow$  DIAGNOSTICS  $\rightarrow$  Display Test' and how to navigate within the 'Vision Setup'-menu.

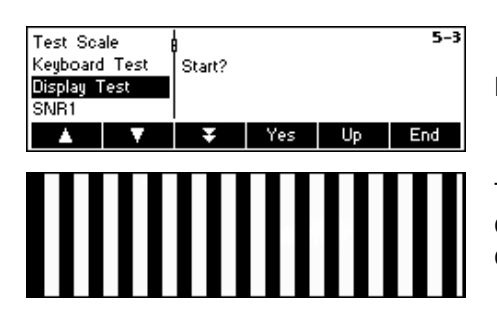

In order to check if the screen is functioning properly, press «**Yes**» and…

The display on the left will appear. An inverted display of the same screen will appear if any key is pressed. Pressing further any key will end the test display.

#### **5.10.4 Serial Number 1 (DIAGNOSTICS → SNR1)**

Please refer to Chapter 5.3.5 on how to reach the menu position 'Vision Setup  $\rightarrow$  DIAGNOSTICS  $\rightarrow$  SNR1' and how to navigate within the 'Vision Setup'-menu.

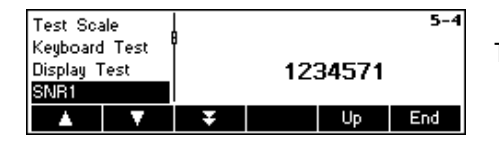

The serial number of the scale is displayed.

# **5.10.5 Serial Number 2 (DIAGNOSTICS→ SNR2)**

Please refer to Chapter 5.3.5 on how to reach the menu position 'Vision Setup  $\rightarrow$  DIAGNOSTICS  $\rightarrow$  SNR2' and how to navigate within the 'Vision Setup'-menu.

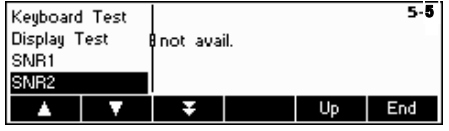

The **serial number** of the analog second scale, if installed, is displayed.

# **5.10.6 List 1 (DIAGNOSTICS → List 1)**

Please refer to Chapter 5.3.5 on how to reach the menu position 'Vision Setup  $\rightarrow$  DIAGNOSTICS  $\rightarrow$  List 1' and how to navigate within the 'Vision Setup'-menu.

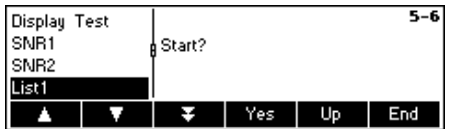

Press «**Yes**» to print out the current settings of the entire Vision Setup menu.

# **5.10.7 List 2 (DIAGNOSTICS → List 2)**

Please refer to Chapter 5.3.5 on how to reach the menu position 'Vision Setup  $\rightarrow$  DIAGNOSTICS  $\rightarrow$  List 2' and how to navigate within the 'Vision Setup'-menu.

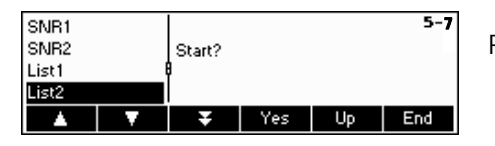

Press «**Yes**» to print out the current settings of analog option, if installed.

# **5.10.8 List memory (DIAGNOSTICS→ List Memory)**

This function prints out listing of all the articles stored in the database including a summary of the important parameters for each article.

Please refer to Chapter 5.3.5 on how to reach the menu position 'Vision Setup  $\rightarrow$  DIAGNOSTICS  $\rightarrow$  List Memory' and how to navigate within the 'Vision Setup'-menu.

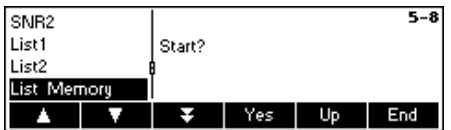

Press «**Yes**» to start printing.

#### **5.10.9** Working time (DIAGNOSTICS→ Working time)

This function displays the working time of the scale, as well as the number of weighings that are carried out by the scale.

Please refer to Chapter 5.3.5 on how to reach the menu position 'Vision Setup  $\rightarrow$  DIAGNOSTICS  $\rightarrow$  Reset All' and how to navigate within the 'Vision Setup'-menu.

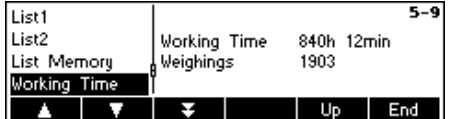

Press "Working Time". The working time, as well as the number of weighings will immediately be displayed on the right side of the screen.

# **5.10.10** Reset All (DIAGNOSTICS → Reset All)

This function resets the all blocks of the whole Vision Setup Menu to its original factory settings. The supervisor password ('TERMINAL  $\rightarrow$  Access') will not be reset.

Please refer to Chapter 5.3.5 on how to reach the menu position 'Vision Setup  $\rightarrow$  DIAGNOSTICS  $\rightarrow$  Reset All' and how to navigate within the 'Vision Setup'-menu.

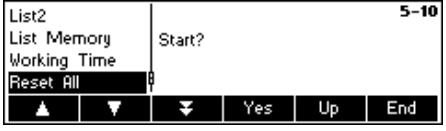

Press the «**EX**» key to go to the List Memory settings menu and press the «**Yes**» key to reset all.

# **6 Other important information**

This Chapter gives information on error messages and instructions for cleaning your scale. It also includes the declaration of conformity and technical data.

# **6.1 Error messages**

AM Smpt 10 Smpt n | APV

Unit

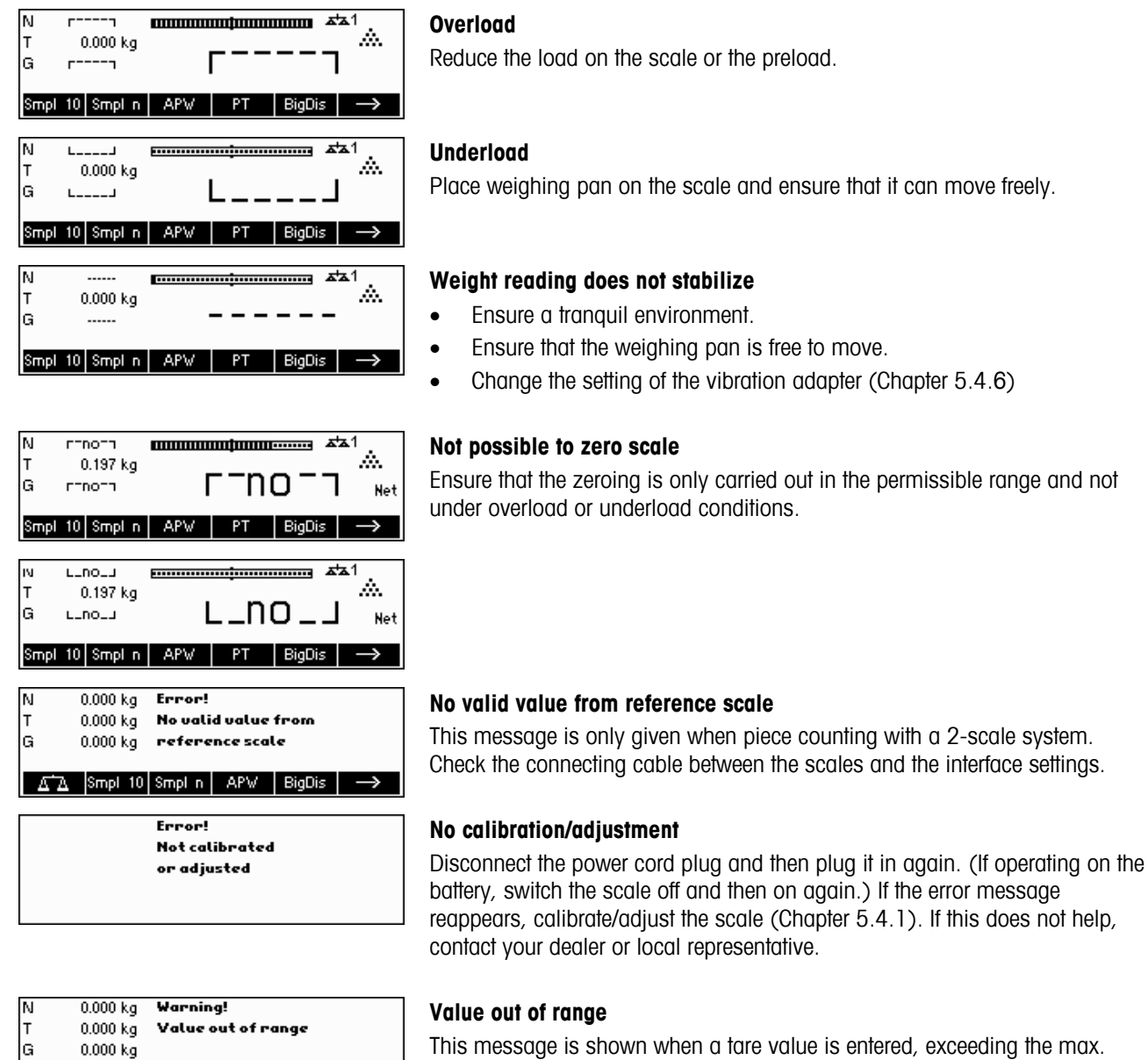

This message is shown when a tare value is entered, exceeding the max. capacity of the scale.

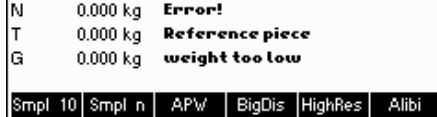

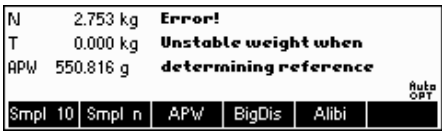

#### **Reference piece weight too small**

When defining the reference weight, the scale has found that the resultant weight of one single piece is below the permissible limit. Piece counting is not possible for articles as small as this.

#### **Unstable weight when determining the reference weight**

When determining the reference weight, the reading did not stabilize, and the scale therefore cannot determine the reference weight of a single piece.

- 1. Ensure a tranquil environment.
- 2. Ensure that the weighing pan is free to move.
- 3. Change the setting of the vibration adapter (Chapter 5.4.6).

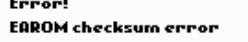

#### **EAROM checksum error**

Disconnect the power cord plug and then plug it in again. (If operating on the battery, switch the scale off and then on again.) If the error message reappears, contact your dealer or local representative.

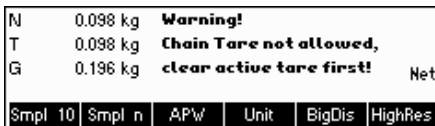

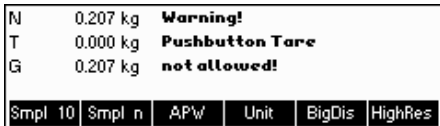

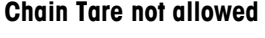

Chain Tare is deactivated in the Vision Menu ('Vision Setup  $\rightarrow$  SCALE  $\rightarrow$  Tare  $\rightarrow$  Chain Tare'). This means it is not possible to tare the scale once there is already a value in the tare memory.

#### **Pushbutton Tare not allowed**

The scale cannot be tared using the  $\leq$ **T** $\leq$ » key because this feature was deactivated in the Vision Setup ('Vision Setup  $\rightarrow$  SCALE  $\rightarrow$  Tare  $\rightarrow$  Pushb. Tare').

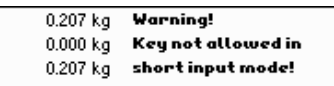

N Iт lG

> Smpt 10 Smpt n | APV | Unit | BigDis | HighRes **Warning**

> > No valid input of reference pieces!

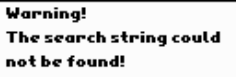

#### **Key not allowed in short input mode**

The function softkey that was pressed while in Short Input Mode (Chapter 3.1) is not compatible with Short Input Mode.

#### **No valid input of reference pieces**

The reference number of pieces that was entered via «**Smpl n**»  $\rightarrow$  «**Var**» or Short Input Mode  $\rightarrow$  «**Smpl n**» was invalid. The reference weight determination will not be performed.

#### **Search string not found**

This warning appears if the bar code reader was configured for article searching ('Vision Setup  $\rightarrow$  COMMUNICATIONS  $\rightarrow$  PS2  $\rightarrow$  BCR') and the text read in by the bar code reader was not found in the article database.

# **6.2 Sample reports**

#### **Weigh mode**

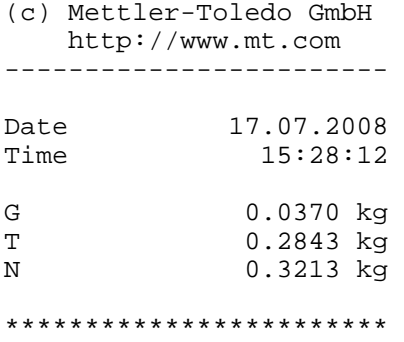

#### **Weigh mode with article**

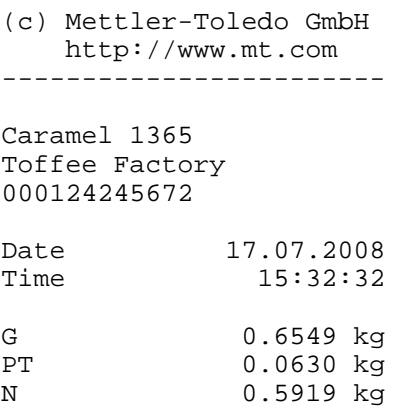

\*\*\*\*\*\*\*\*\*\*\*\*\*\*\*\*\*\*\*\*\*\*\*\*

#### **Count mode**

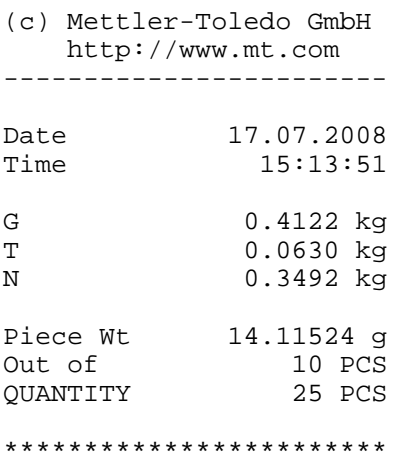

#### **Count mode with article**

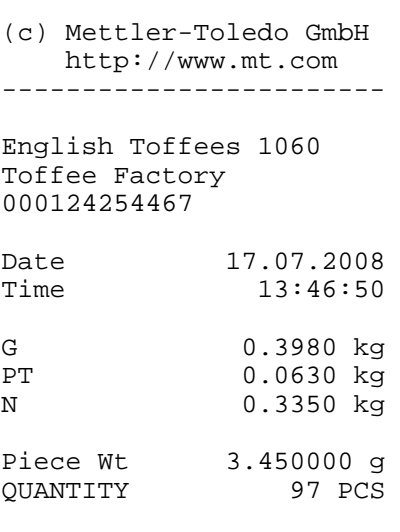

\*\*\*\*\*\*\*\*\*\*\*\*\*\*\*\*\*\*\*\*\*\*\*\*

# **6.3 Variable and control sequences in entering a "Free Text"**

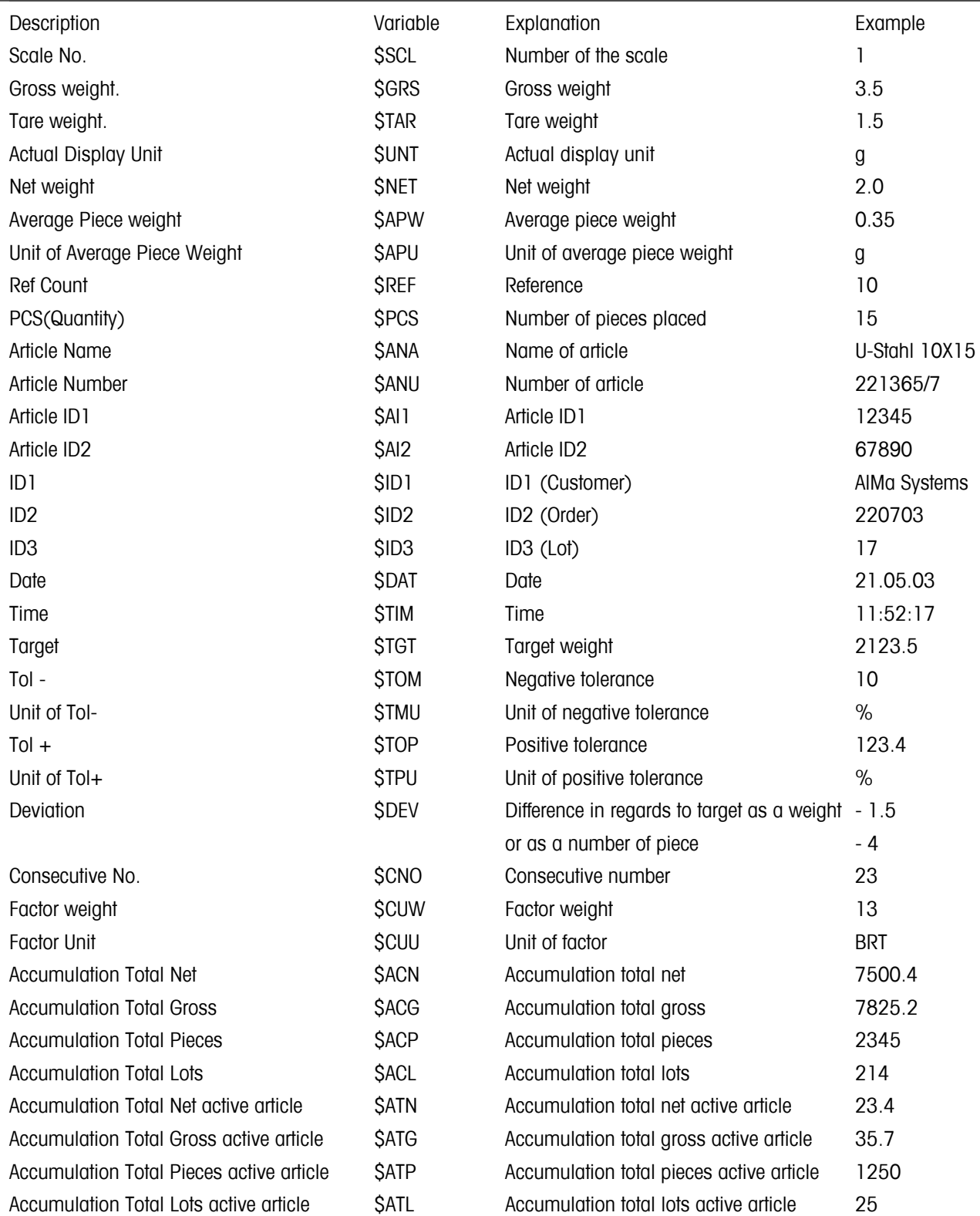

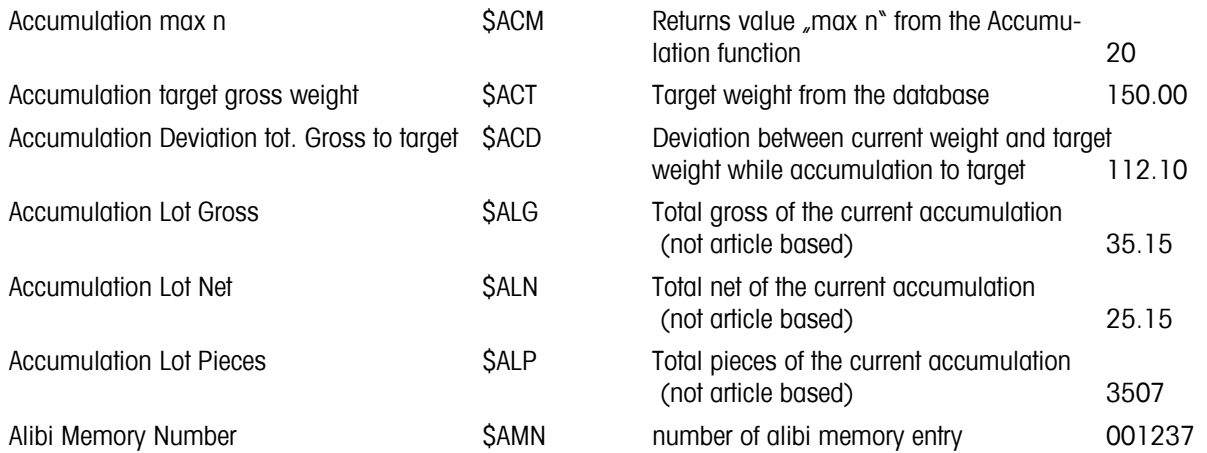

Note:

An empty space is always inserted between the value and the unit.

If a variable is not available (Example: \$APW in Weigh Mode), the text "n/a" will be inserted.

#### **Entry of control codes in free texts:**

Control codes are generally entered as Hex-Code. The format is always \xx, where xx stands for hexadecimal value.

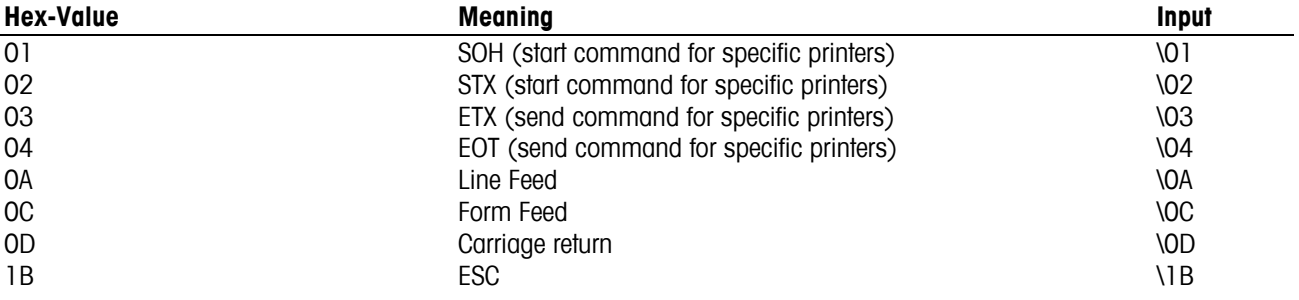

Note:

This is only a list of the most commonly used sequences. All available sequences can be derived from any ASCII-Table.

# **6.4 Cleaning instructions**

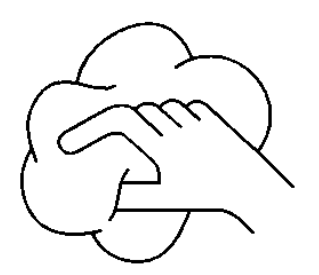

Disconnect the scale from the power supply before cleaning it!

Use a damp cloth (do not use acids, alkalis or strong solvents).

Wet cleaning is only allowable on scales with IP65 ingress protection.

If heavily contaminated, the weighing pan, protective cover (if fitted) and adjustable feet must be removed and cleaned separately.

With the weighing pan removed, never use a solid object to clean underneath the load plate support!

Observe your organization's internal rules and industry-specific regulations for cleaning intervals and permissible cleaning agents.

# **7 Technical data, interfaces and accessories**

In this chapter you will find technical specifications for your scale, information about standards and directives, and a list of currently available accessories.

#### **7.1 General data and delivered items**

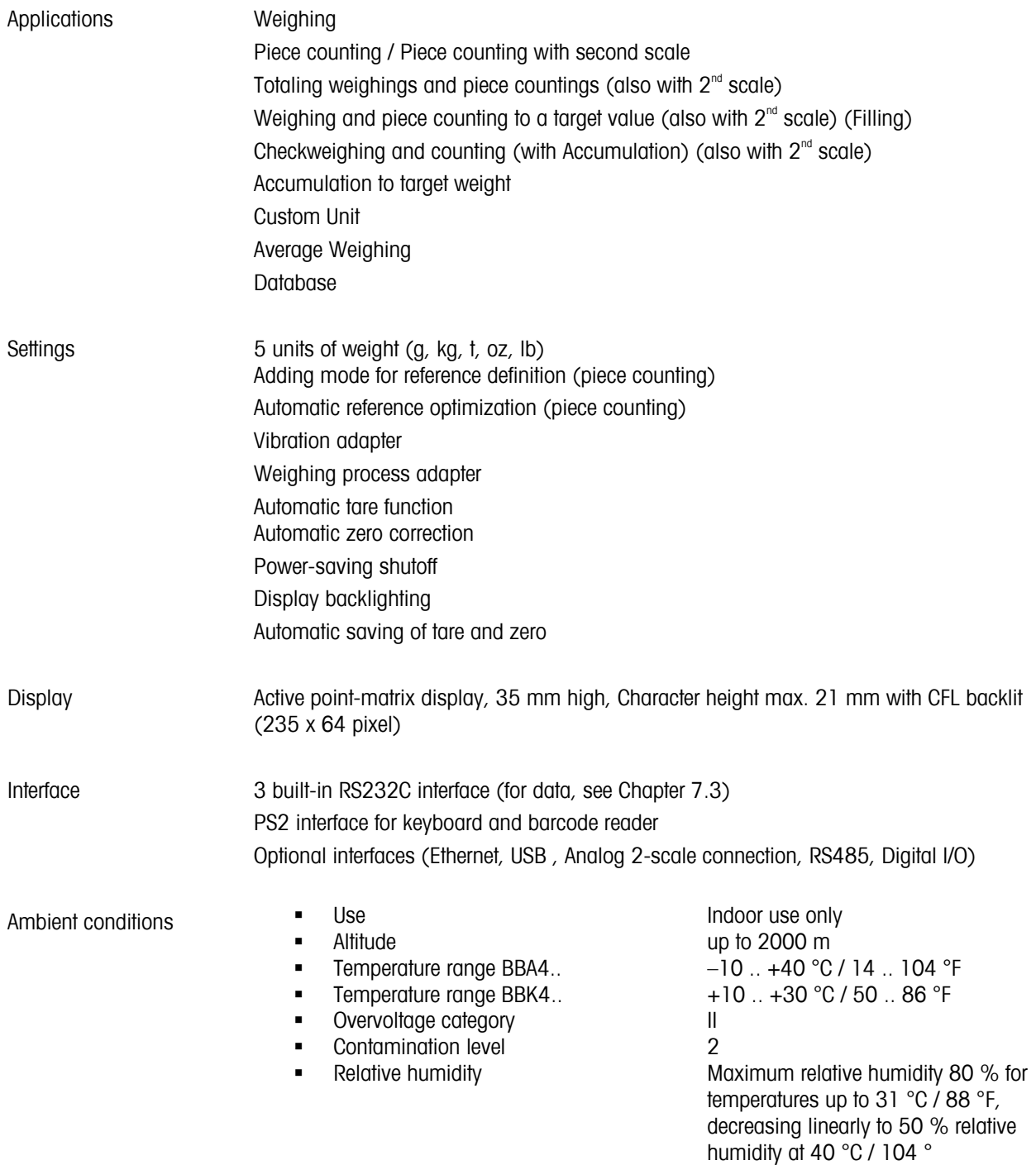

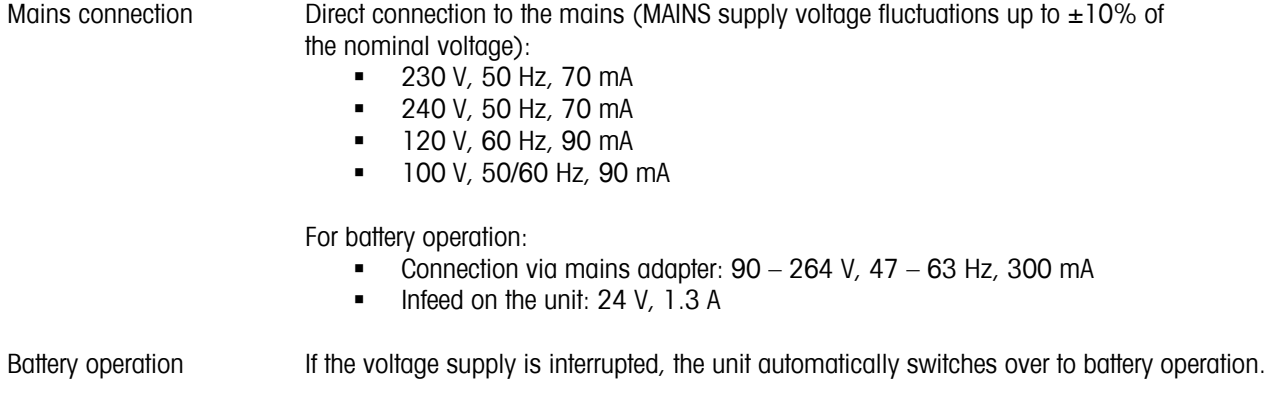

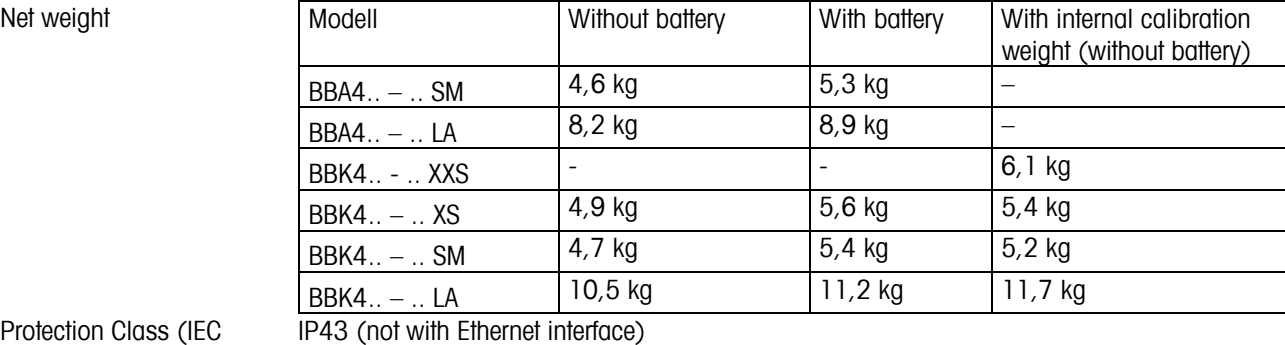

Protection Class (IEC 529, DIN 40050, EN60529)

# **7.2 Dimensions**

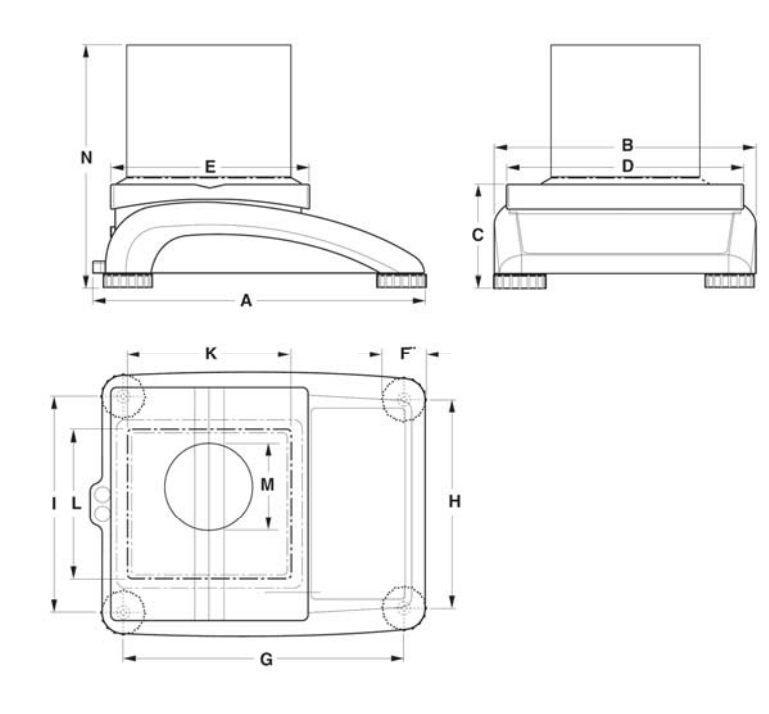

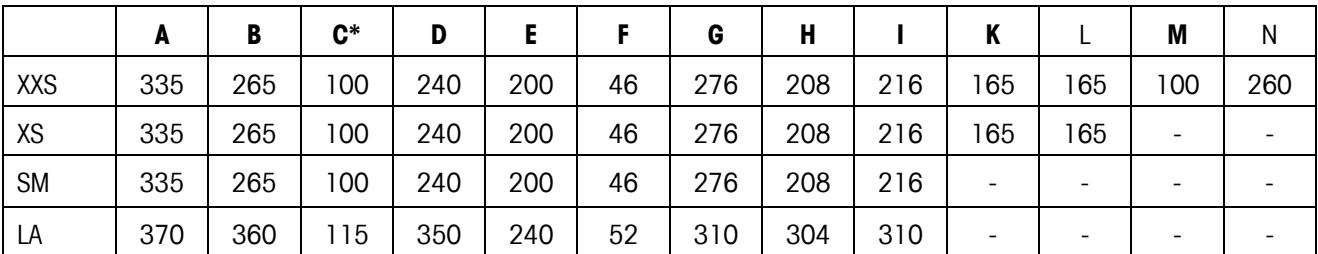

<sup>1)</sup> All dimensions in mm

\* with adjustable feet fully screwed in

#### **7.3 Interface technical data**

The scale is provided with an EIA RS-232C (CCITT V24/V.28) voltage-controlled interface as standard. Maximum cable length is 15 m. All interfaces are in the form of a 9-pin D-sub female connector. Instructions for configuring the interfaces are given in Chapter 5.9.

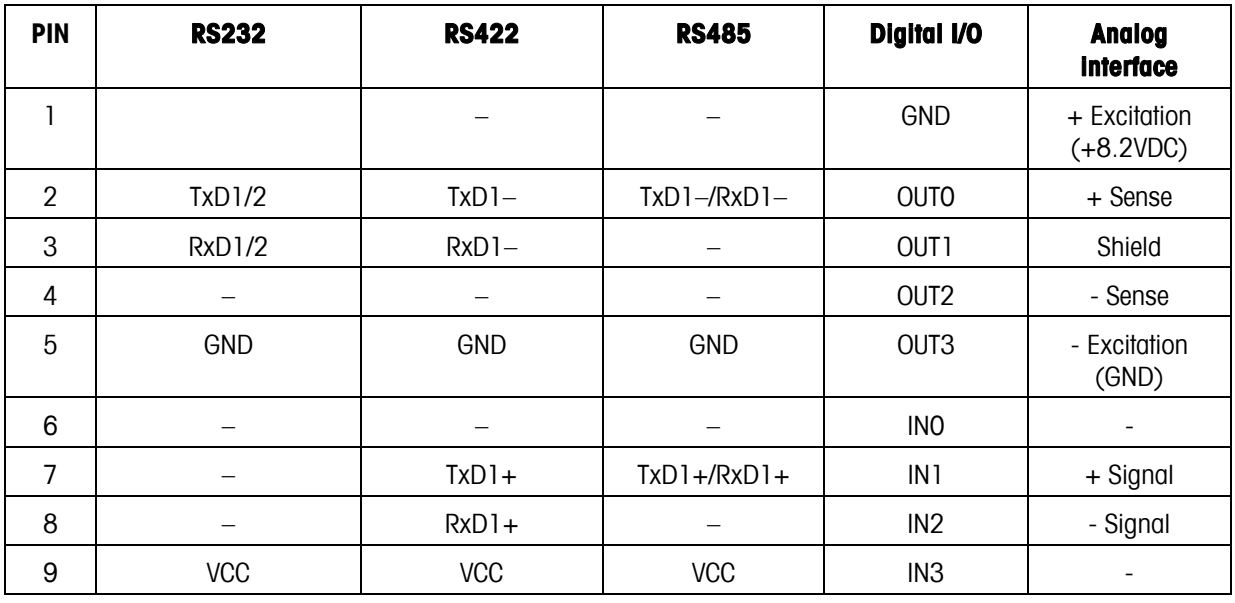

TxD: Transmit data **RxD:** Receive data

GND: Signal ground CND: Signal ground CND: Power supply +5V

#### **Technical data for 'Analog' option:**

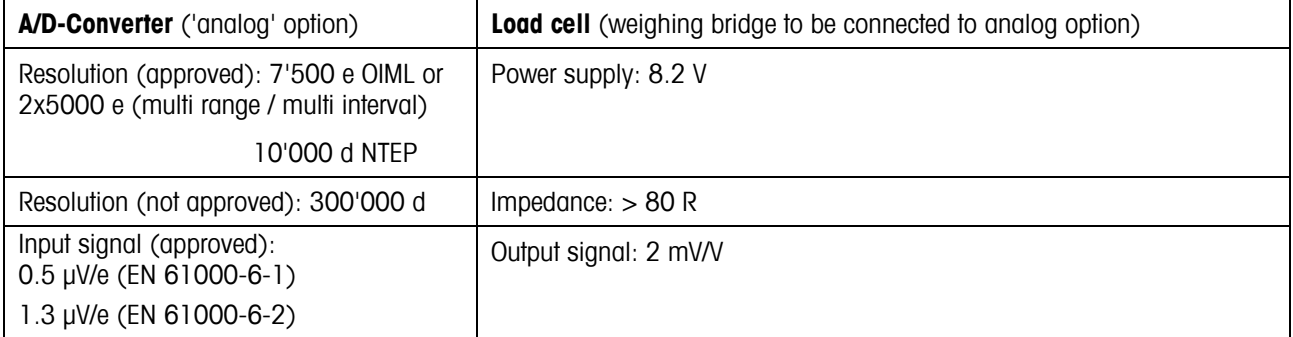

## **7.4 Accessories**

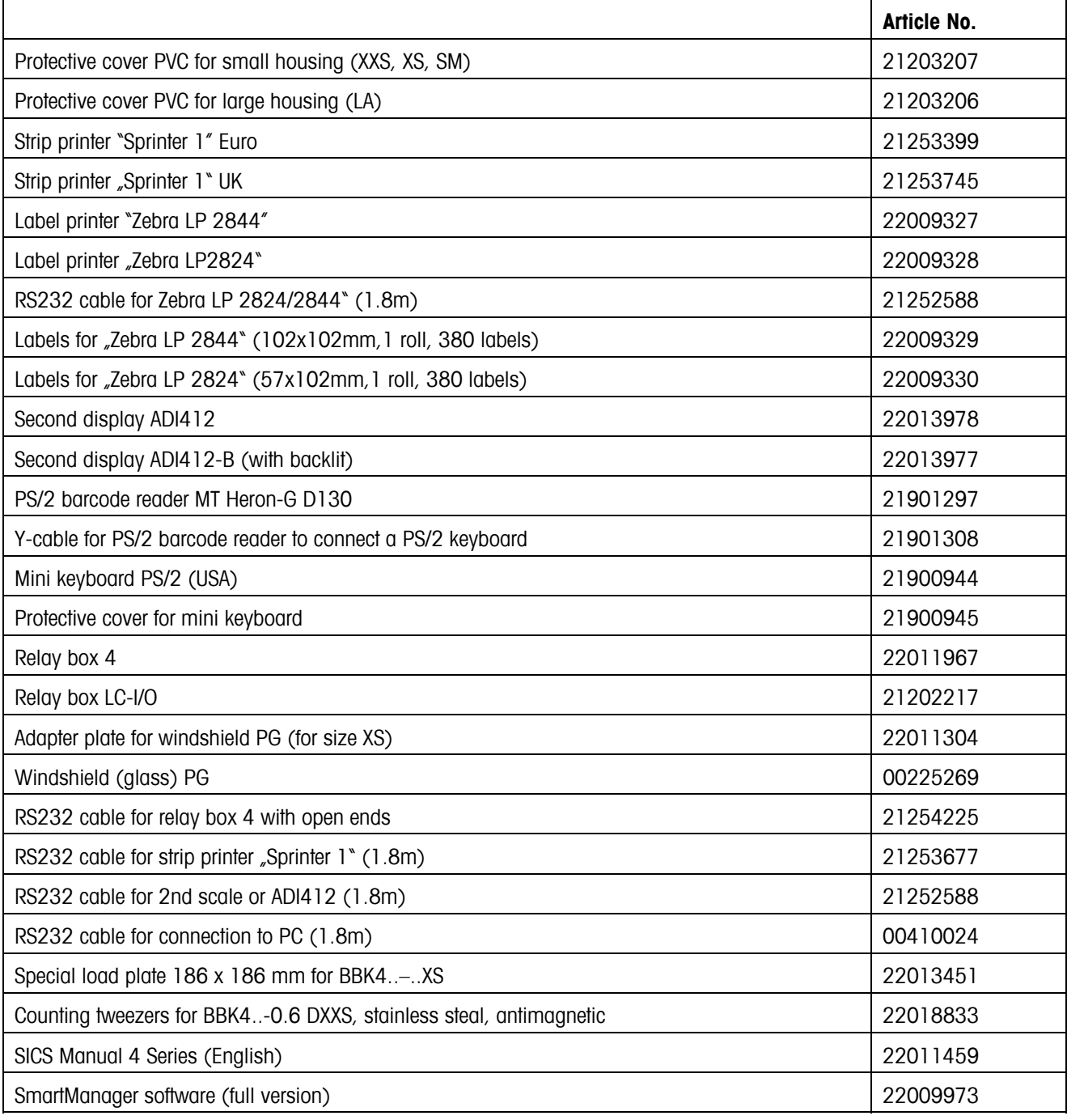

# **7.5 Interface commands**

Your scale can be configured and operated, and can communicate from a PC via RS232C interface (as well as Ethernet and/or USB interface), i.e. data transmitted to a PC.

#### **7.5.1 Preconditions**

The following preconditions must be fulfilled to achieve communication between the scale and a PC:

- The scale must be connected to the RS232C interface of the PC using the necessary cable.
- The scale interface must be set in "Dialog" mode (see Chapter 5.9.1).
- A terminal program must be available on the PC (e.g. "Hyper Terminal").
- The communications parameters (protocol, bits and parity, data transfer rate) must be set using the same values in the terminal program and in the scale (see Chapter 5.9.3).

#### **7.5.2 SICS Command set**

The compact scales BBA462 / BBK462 support the command set MT-SICS (METTLER TOLEDO Standard Interface Command Set). With SICS commands, it is possible to configure, query and operate the scales from a PC. SICS commands are divided up into various levels.

#### **Level 0**

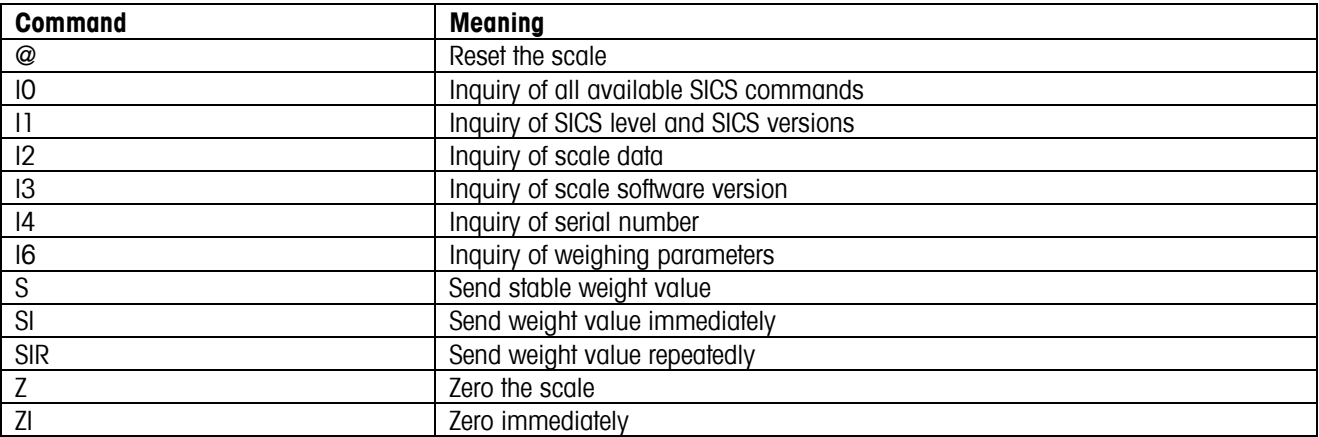

**Level 1** 

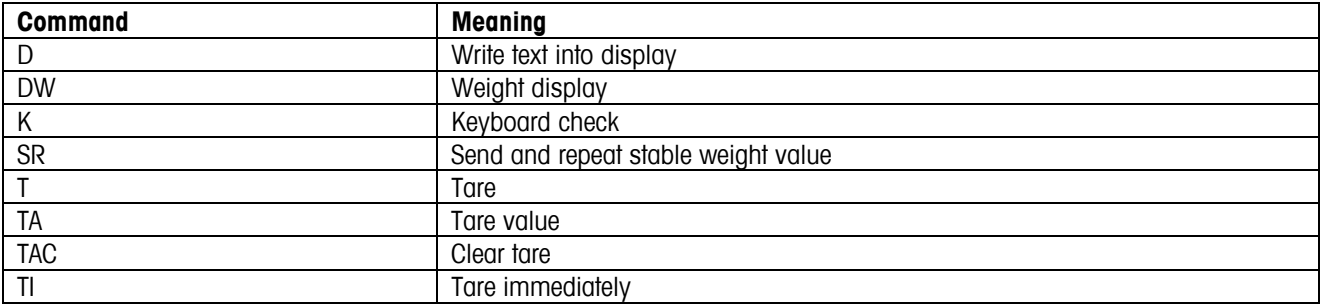

In the case of Levels 0 and 1, these are commands which, if implemented, will function identically with all METTLER TOLEDO scales or weighing terminals. In addition there are also further interface commands which apply either to the entire product series or to the particular application level. This and further information on the MT-SICS command set may be found in the MT-SICS Manual (Order Number 22 011 459 or at www.mt.com) or be obtained by request from your METTLER TOLEDO customer service representative.

# **7.6 TOLEDO Continuous Mode**

## **7.6.1 TOLEDO Continuous commands**

The scale supports the following input commands in TOLEDO Continuous mode:

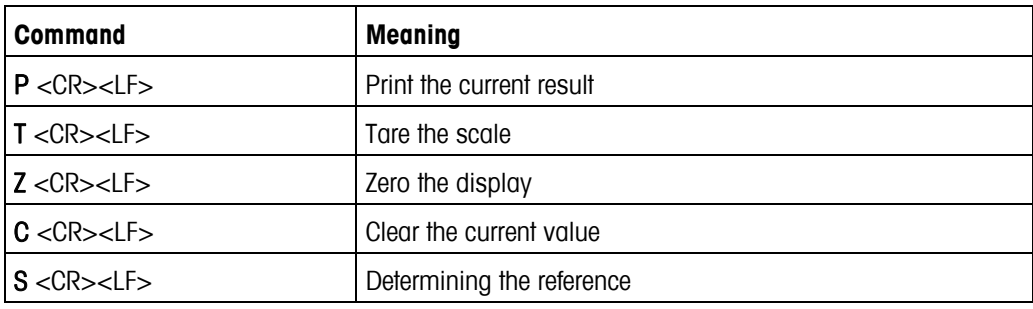

## **7.6.2 Output format in TOLEDO Continuous Mode**

Weight values are always sent in the following format in TOLEDO-Continuous-Mode:

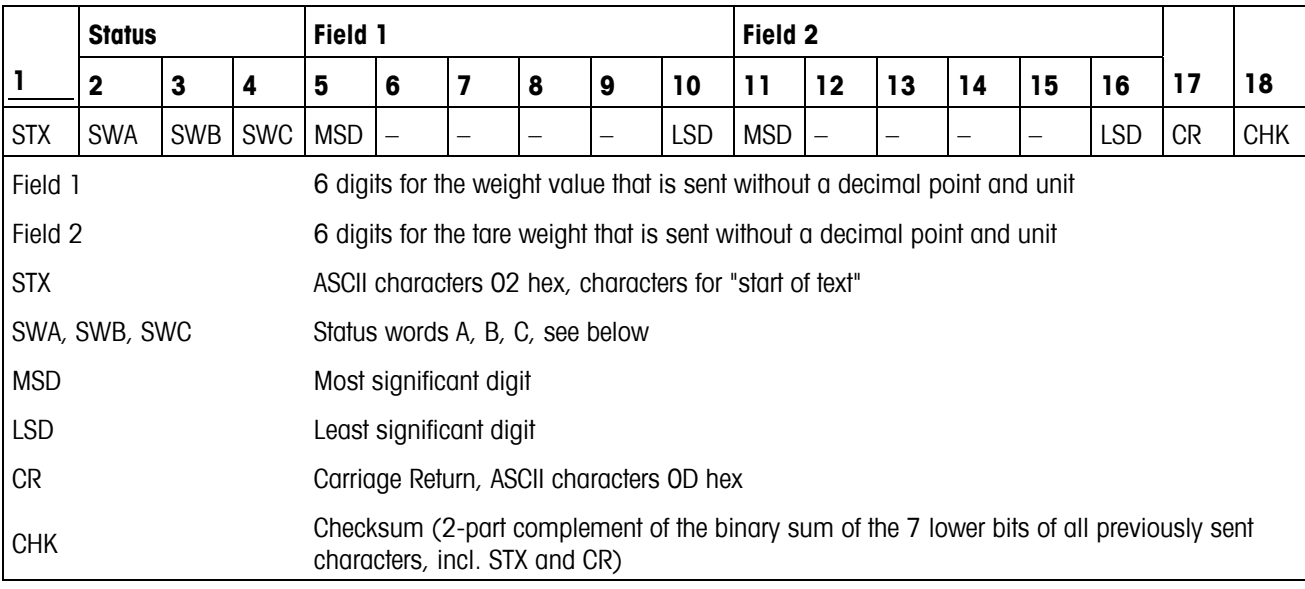

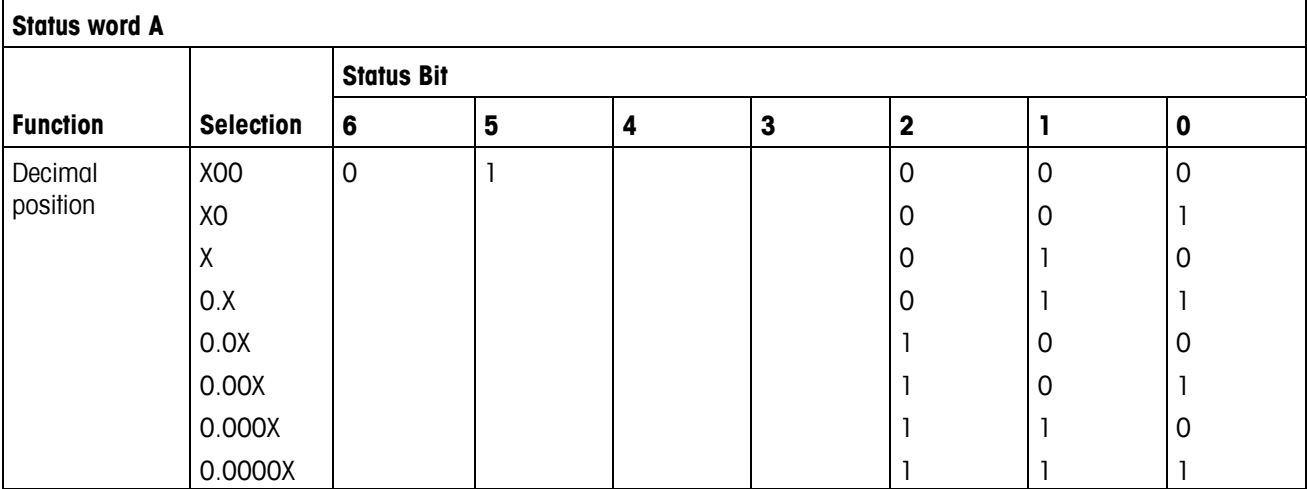

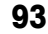

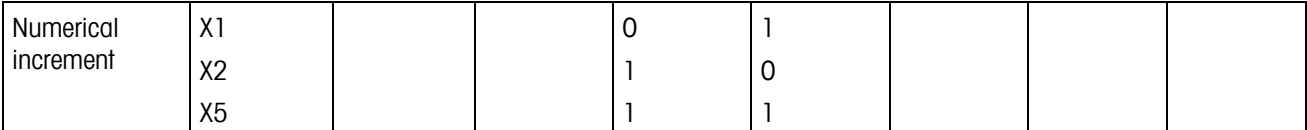

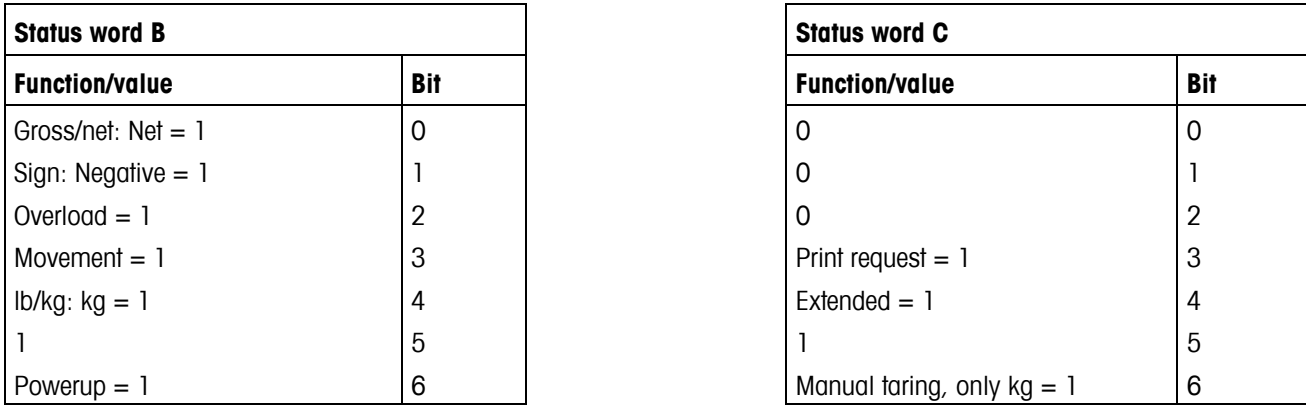

### **7.7 Information for verified scales**

#### **Important notice for verified weighing instruments in EC countries**

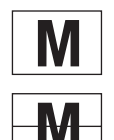

Weighing instruments verified at the place of manufacture bear the preceding mark on the packing label and a<br> **M** areen "M" sticker on the descriptive plate. They may be set to work immediately. green "M" sticker on the descriptive plate. They may be set to work immediately.

Weighing instruments which are verified in two steps have no green "M" on the descriptive plate and bear the preceding identification mark on the packing label. The second step of the verification must be carried out by the approved Mettler-Toledo service or by the W&M authorities. Please contact your Mettler-Toledo organization.

The first step of the verification has been carried out at the manufacturing plant. It comprises all tests according to EN45501-8.2.2.

If national regulations in individual countries limit the period of validity of the certification, the operator of such a scale is himself responsible for its timely re-certification.

# **8Appendix**

# **8.1 Safety checks**

The compact scales of the series BBA462 / BBK462 have been checked by accredited testing institutions. They have passed the safety checks listed below and carry the relevant test symbols. Production is subject to production monitoring by the inspection offices.

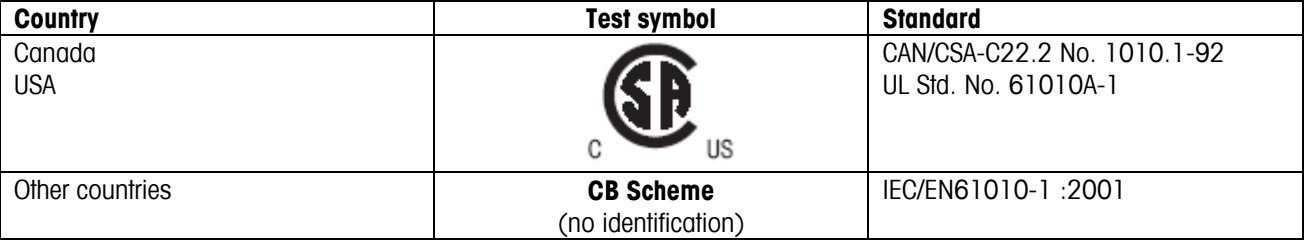

# **8.2 Table of Geo Values**

For weighing instruments verified at the manufacturer's, the geo value indicates the country or geographical zone for which the instrument is verified. The geo value set in the instrument (e.g."Geo 18") appears briefly after switch-on or is specified on a label.

Table GEO VALUES 3000e shows the geo values for European countries.

Table GEO VALUES 6000e/7500e shows the geo values for different gravitation zones.

# **8.2.1 GEO VALUES 3000e, OIML Class III (European Countries)**

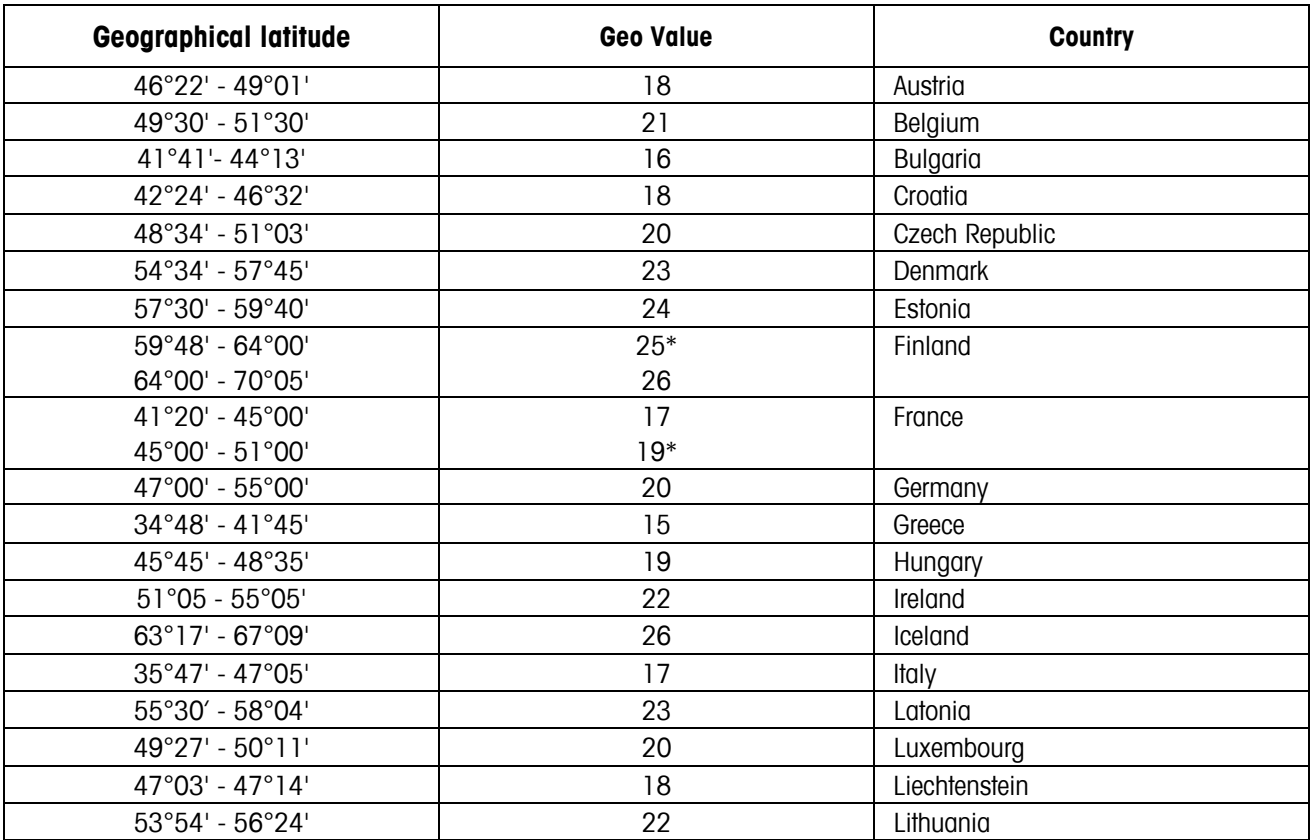

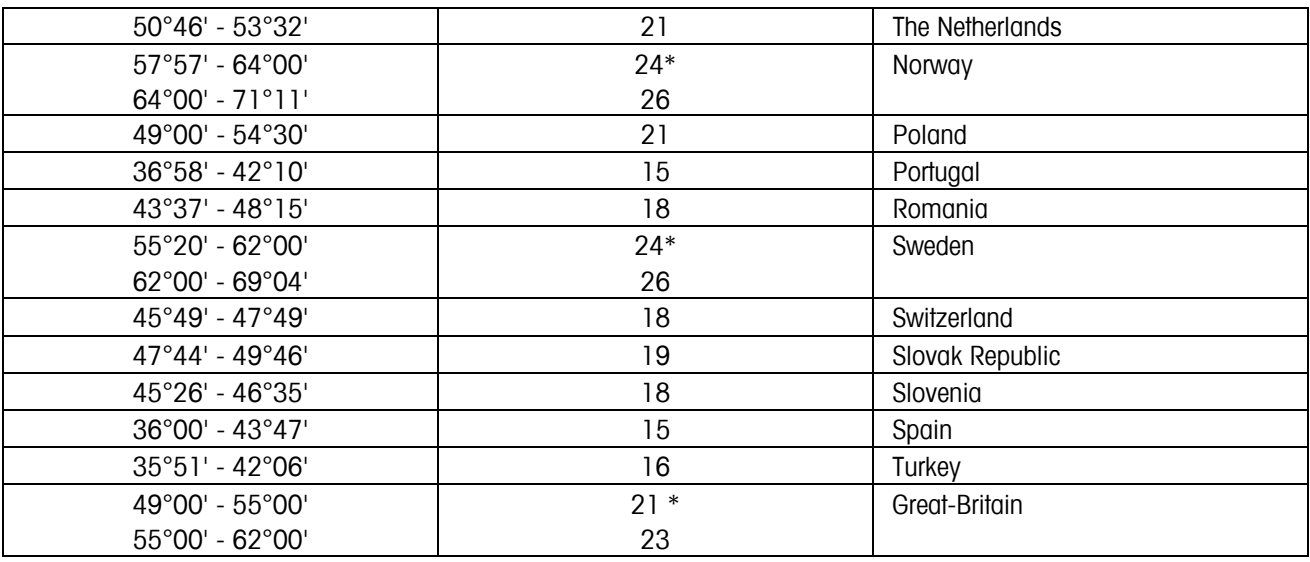

\* factory setting

# **8.2.2 GEO VALUES 6000e/7500e OIML Class III (Height** ≤ **1000 m)**

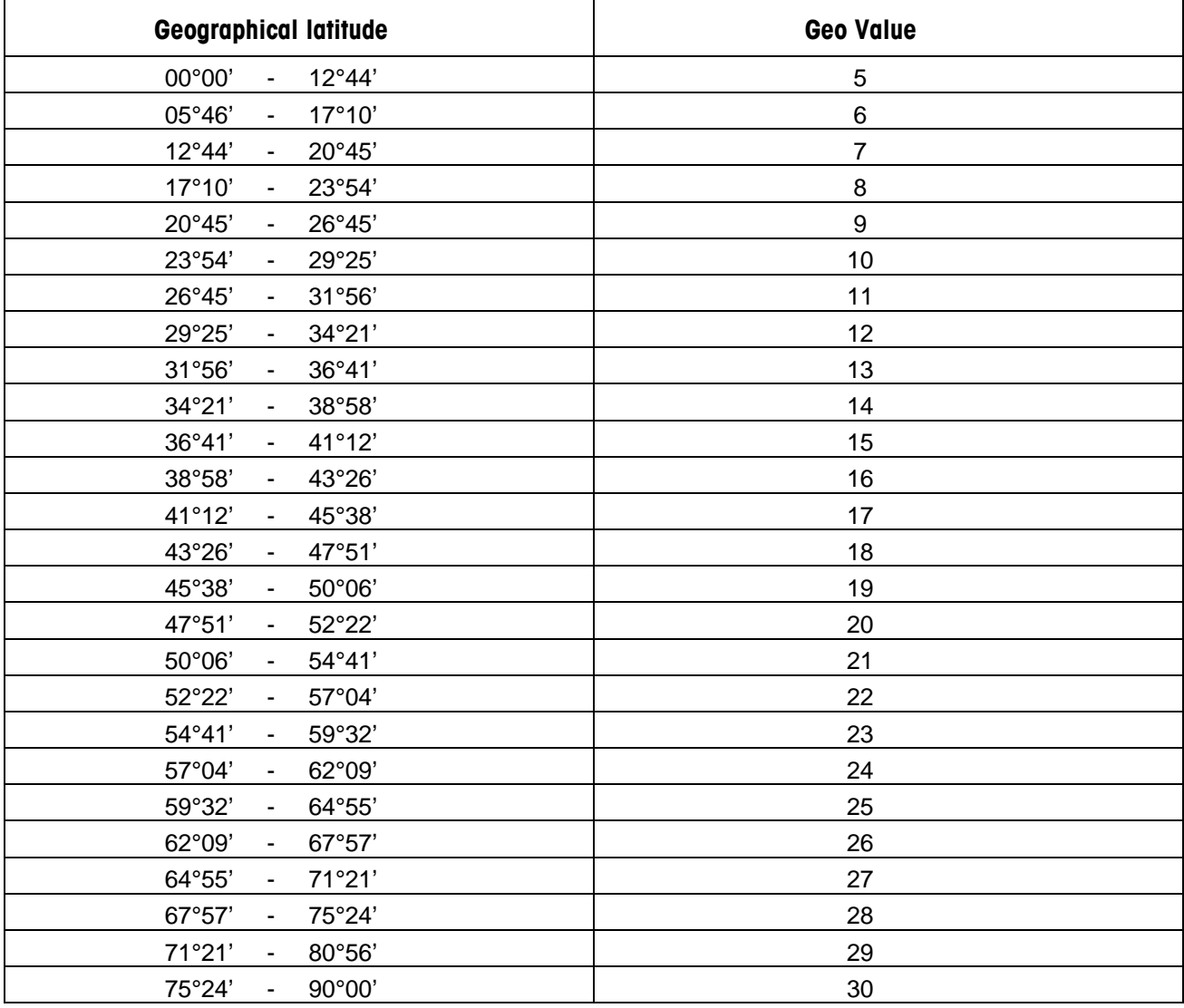

# $\overline{96}$

# $\overline{\mathbf{c}}$

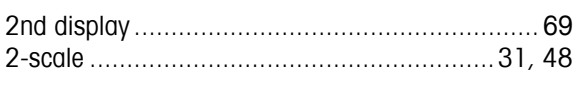

# $\overline{A}$

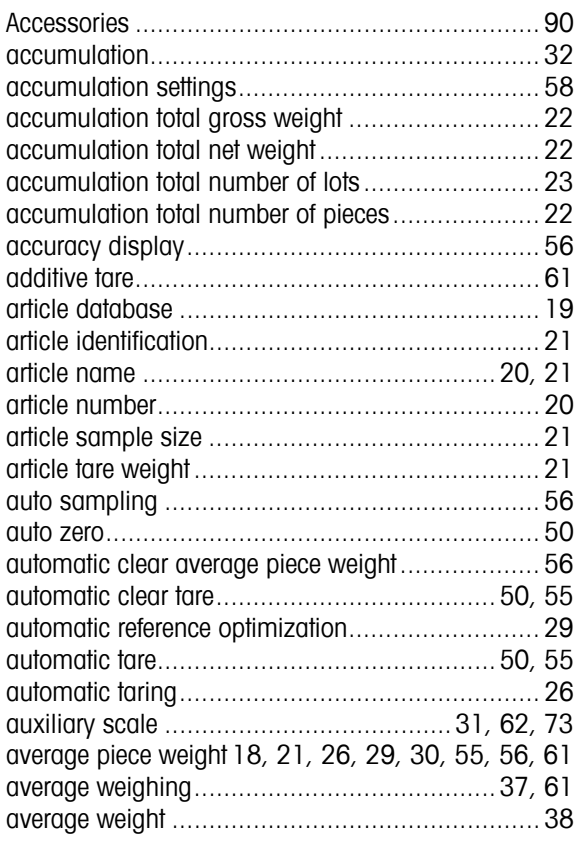

# $\boldsymbol{\beta}$

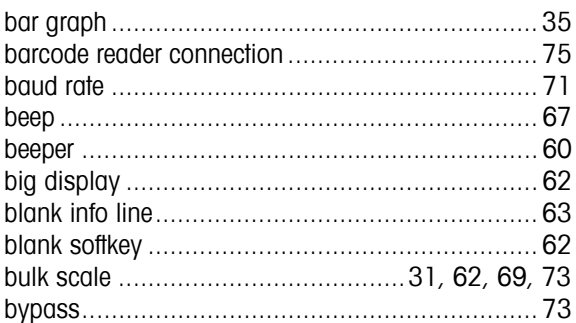

# $\boldsymbol{c}$

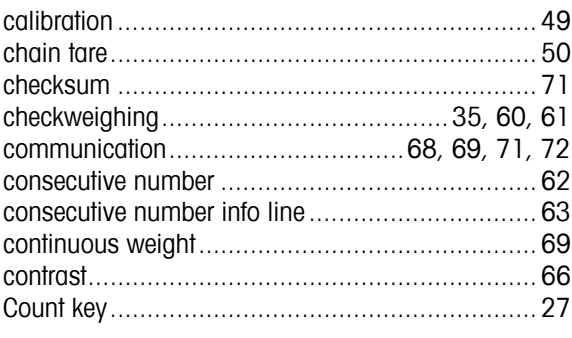

#### $\pmb{\mathit{D}}$

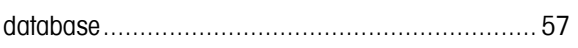

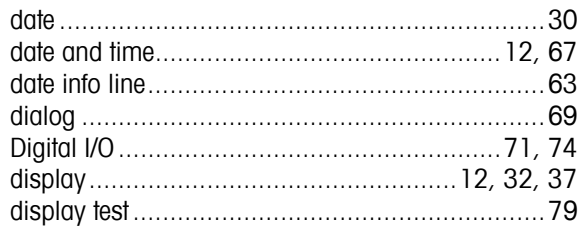

# $\boldsymbol{F}$

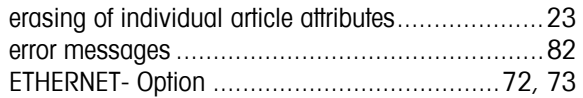

# $\boldsymbol{f}$

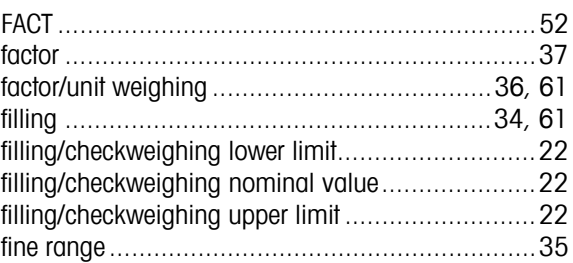

#### G

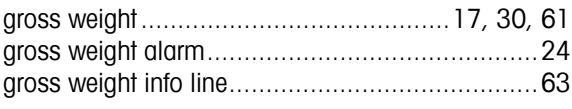

# $\boldsymbol{H}$

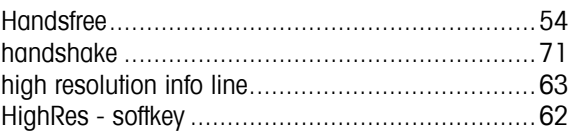

# $\prime$

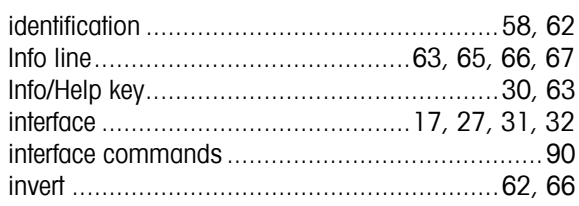

# $\boldsymbol{K}$

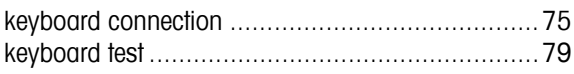

# $\mathbf{I}$

# $\boldsymbol{M}$

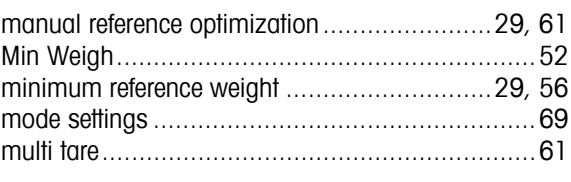

# $\boldsymbol{N}$

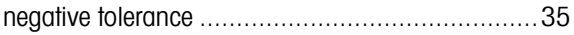

# **Index**

# $\boldsymbol{p}$

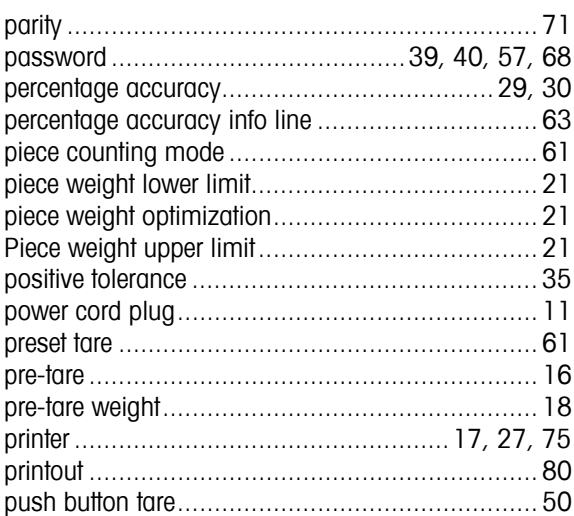

# $\boldsymbol{R}$

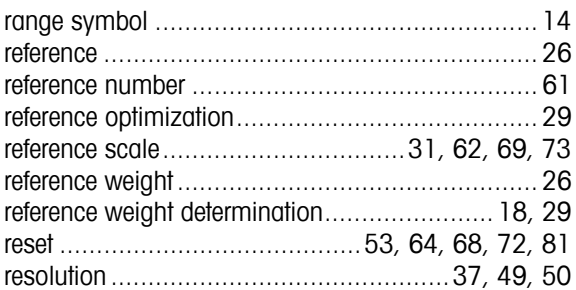

# $\mathcal{S}$

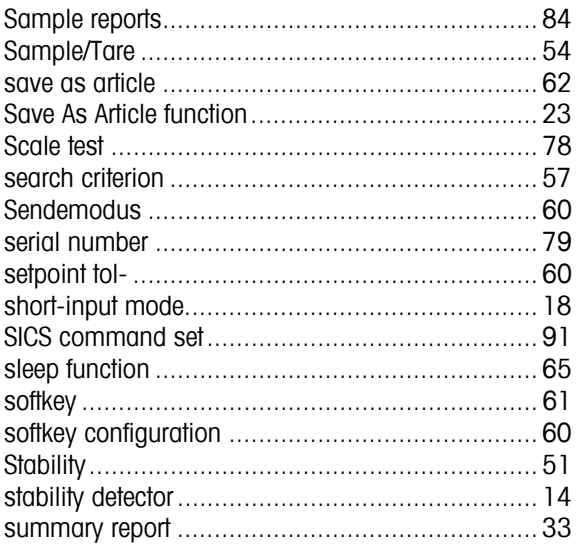

# $\overline{I}$

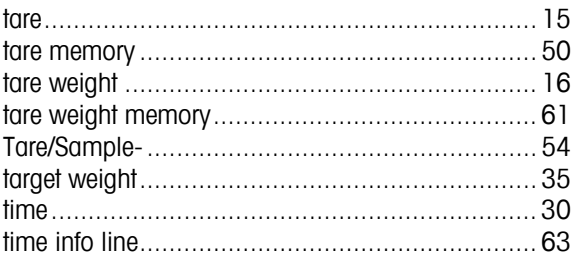

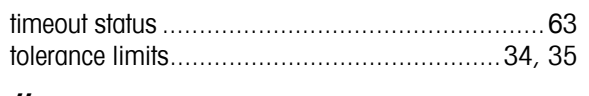

# $\boldsymbol{\mathit{U}}$

 $\overline{z}$ 

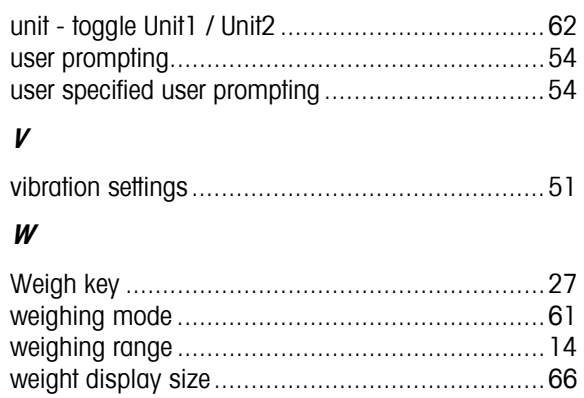

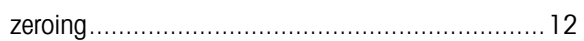

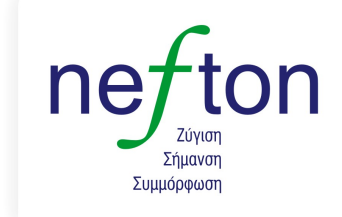

Νεύτων Τεχνολογίες ΑΒΕΕ Γέρακα 113,Τ.Θ. 67934 15344 Γέρακας 15544 Γερακάς<br>Τηλ: 210 6654544<br>Fax: 210 6654545 marketing@nefton.gr www.nefton.gr

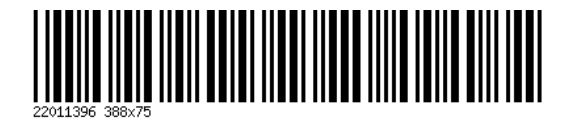

Subject to technical changes. Printed on 100% chlorine-free paper. For the sake of our environment.

© Mettler-Toledo GmbH 2005 22011396B Printed in Germany 0708/2.12

**Mettler-Toledo (Albstadt) GmbH,** U. d. Malesfelsen 34, D-72458 Albstadt Tel. +49-7431 14-0, Fax +49-7431 14-371, Internet: http://www.mt.com